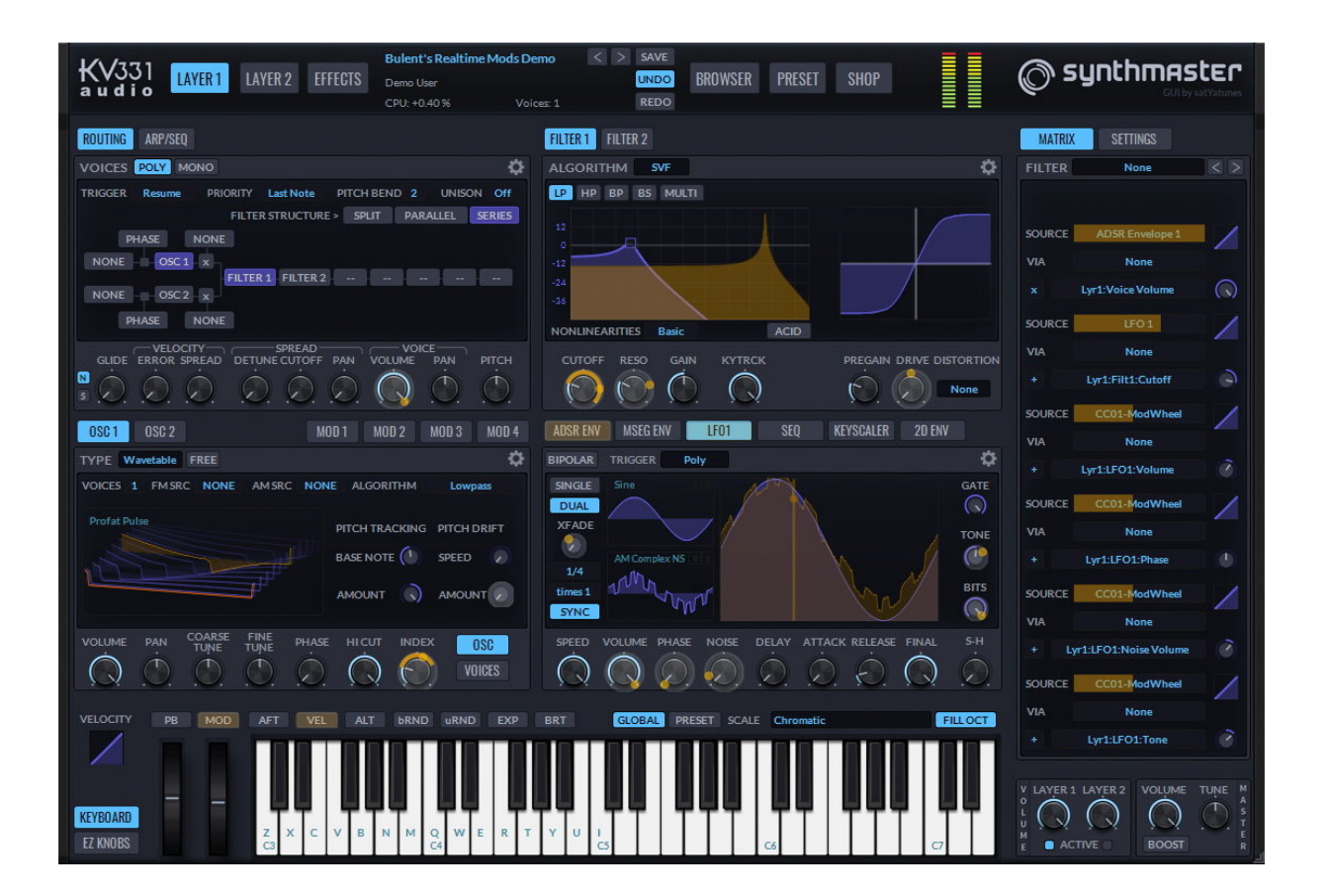

Version 2.9.9

Written By

Bülent Bıyıkoğlu

#### **Credits**

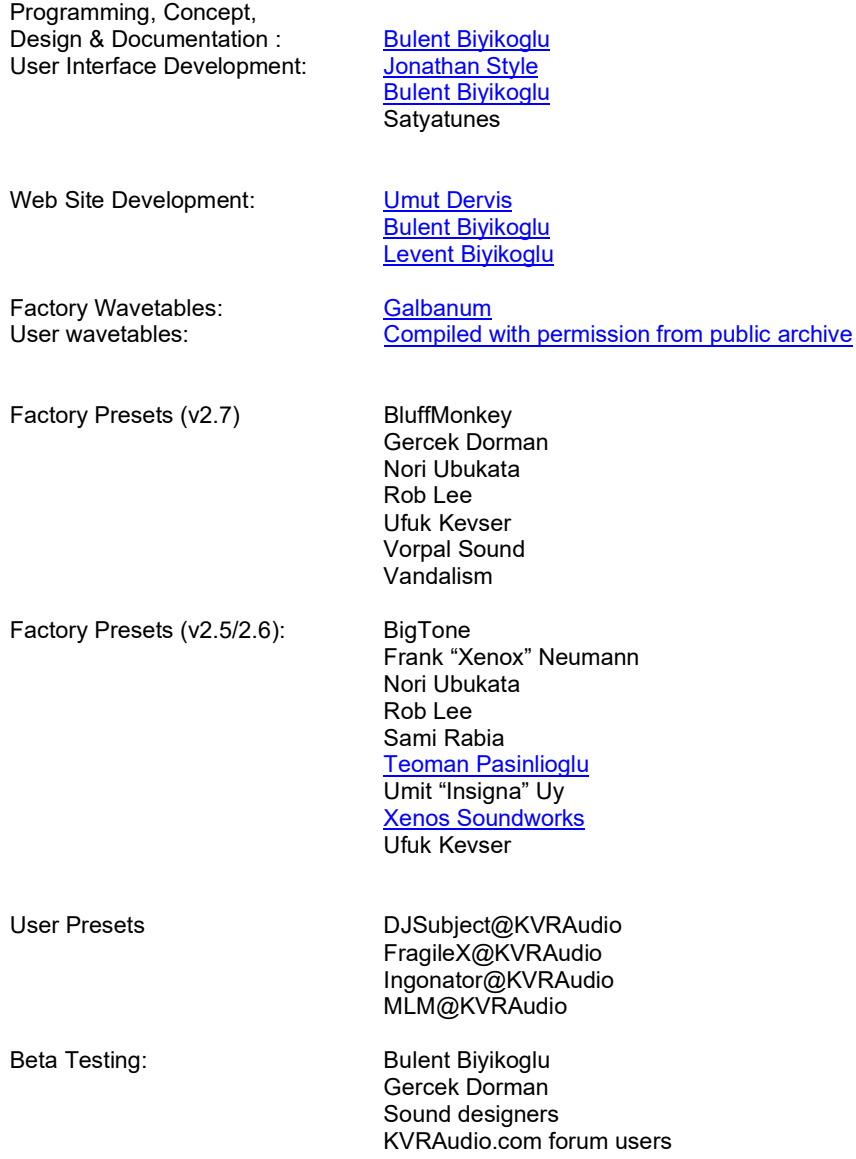

#### Copyright © 2004-2021 KV331 Audio. All rights reserved.

AU Version of SynthMaster is built using Symbiosis by NuEdge Development. XML processing is done by using TinyXML HTTP/FTP processing is done by using LibCurl

This guide may not be duplicated in whole or in part without the express written consent of KV331 Audio.

SynthMaster is a trademark of KV331 Audio. ASIO, VST, VSTGUI are trademarks of Steinberg. AudioUnits is a trademark of Apple Corporation. AAX is trademarks of Avid Corporation

All other trademarks contained herein are the property of their respective owners. Product features, specifications, system requirements, and availability are subject to change without notice.

# **TABLE OF CONTENTS**

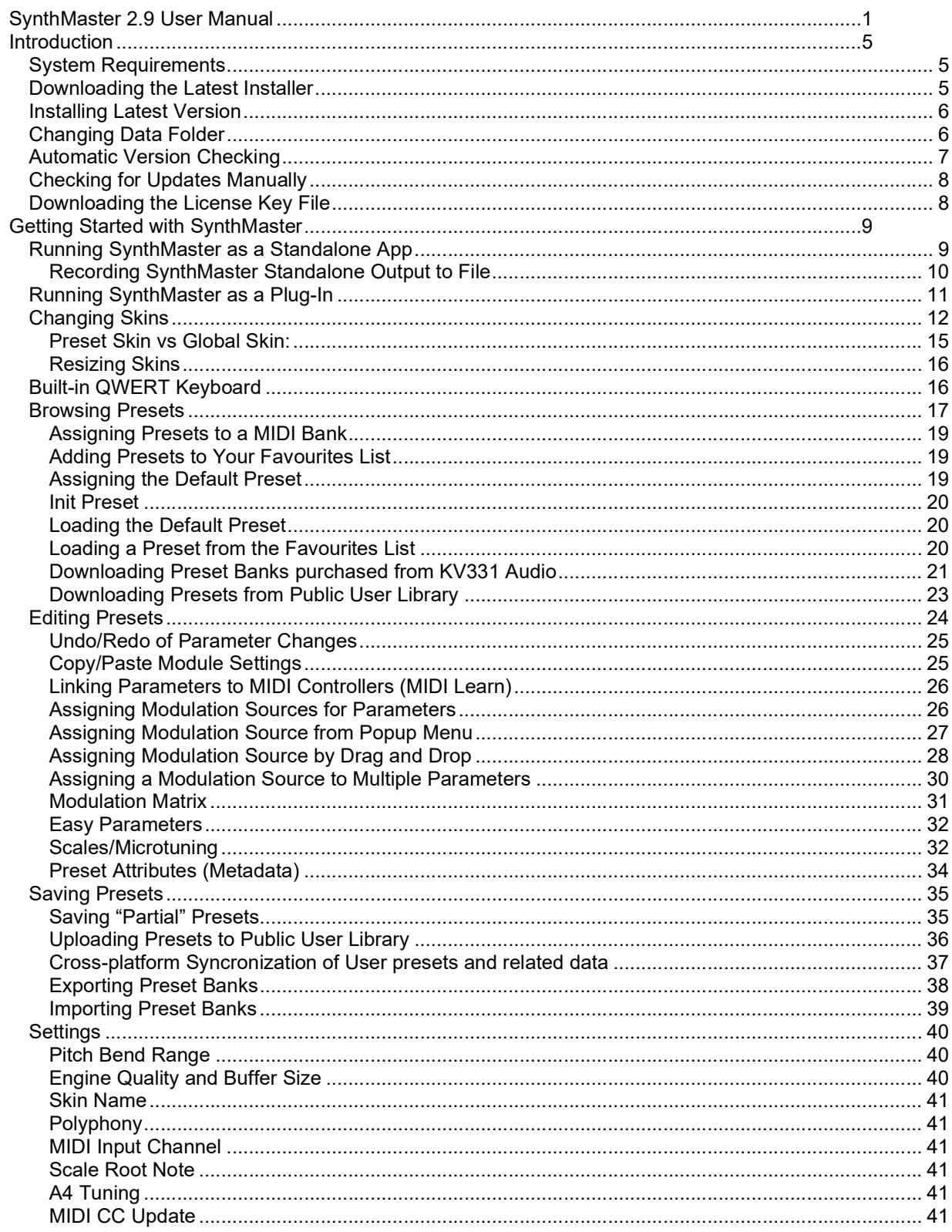

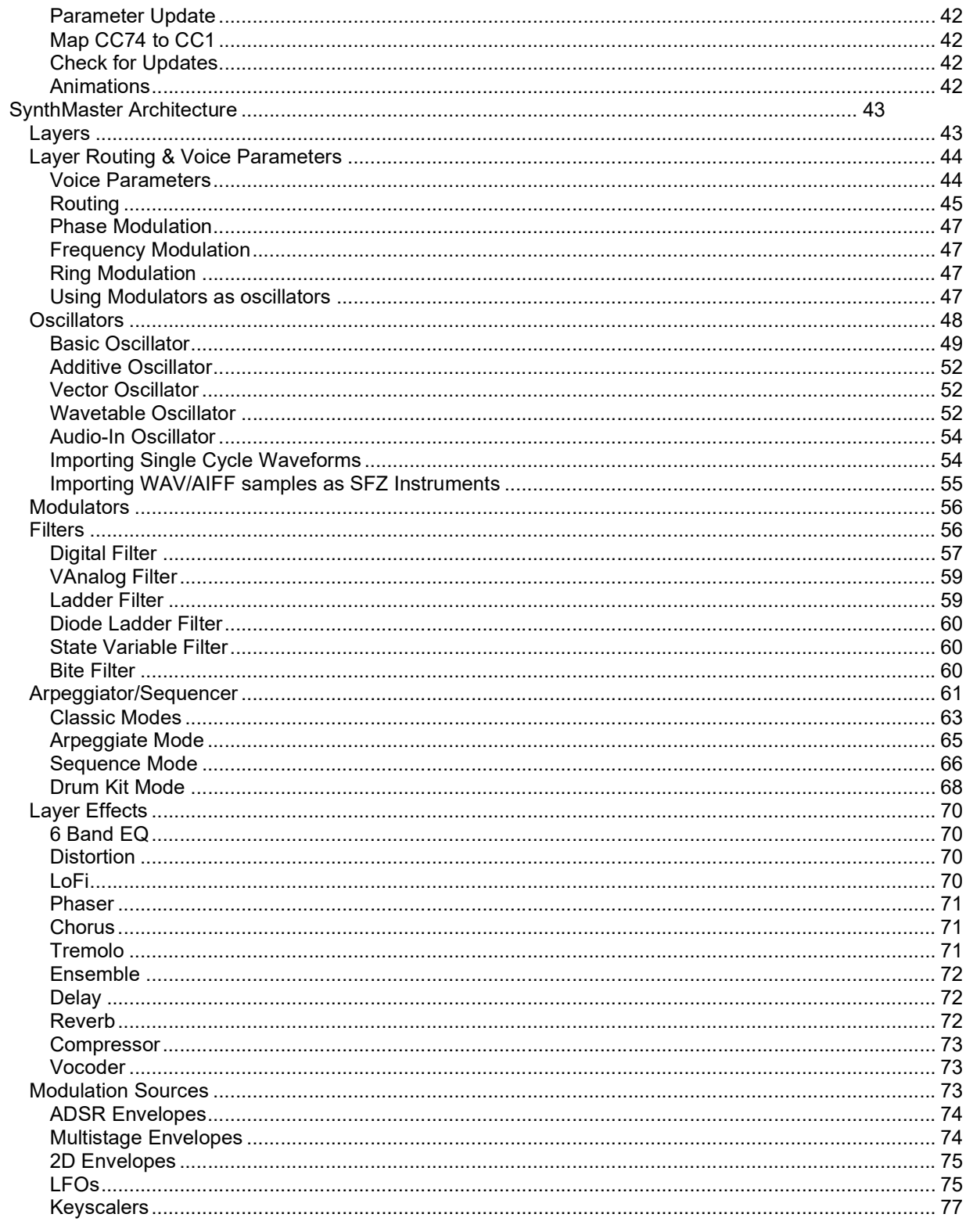

# Introduction

## System Requirements

SynthMaster 2.9 comes in the following formats:

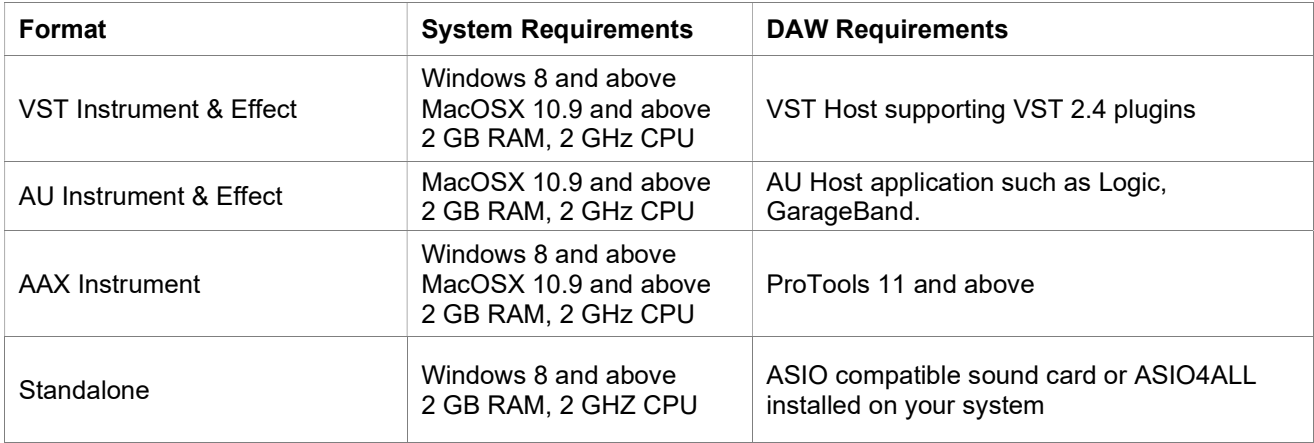

## Downloading the Latest Installer

To download the latest setup(s) for the products you purchased from KV331 Audio, please log on to your user area: https://www.synthmaster.com/userarea.aspx with your registered email address and SynthMaster/SynthMaster One/SynthMaster Player serial number:

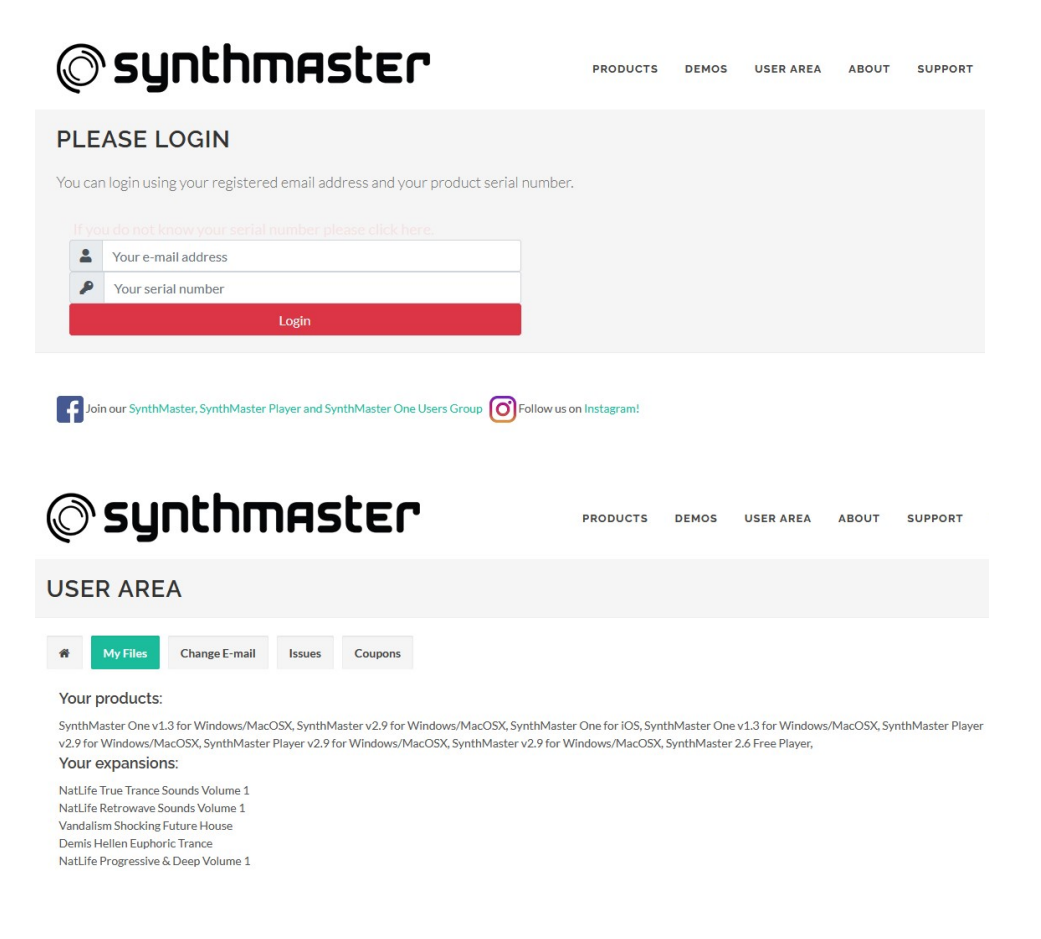

## Installing Latest Version

Once you download the zip archive containing SynthMaster 2.9 setup files, simply extract its contents to a temporary location and run the setup application: (SynthMaster29Setup.exe on Windows, SynthMaster29Setup.pkg on MacOSX)

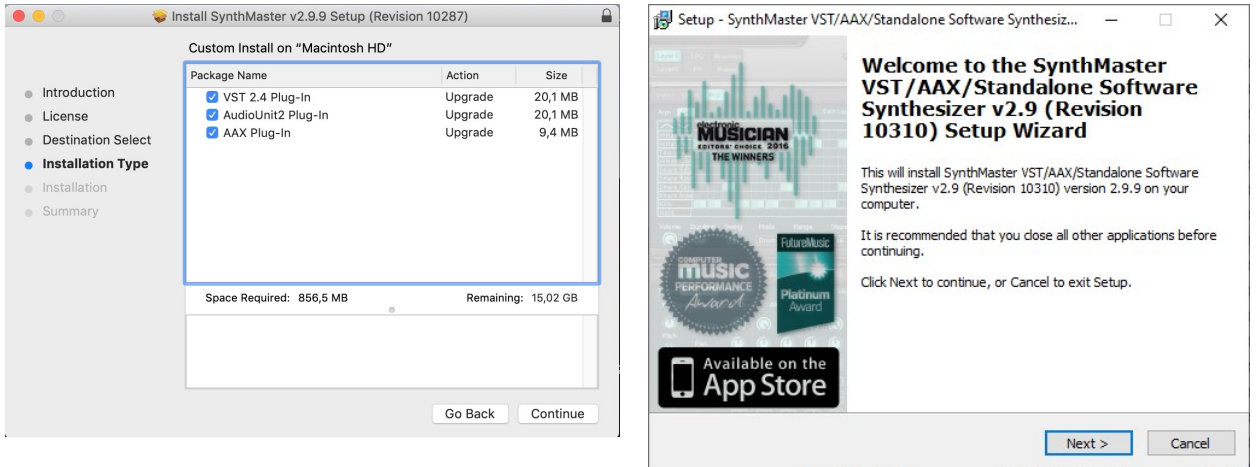

By default, SynthMaster will be installed under the following directories:

- Data Files:
	- o Windows: C:\Program Files\KV331 Audio\SynthMaster
	- o MacOSX: /Library/Application Support/KV331 Audio/SynthMaster
- VST binaries:
	- o Windows 32 bit: C:\Program Files\VstPlugins\KV331 Audio
	- o Windows 64 bit: C:\Program Files (x86)\VstPlugins\KV331 Audio
	- o MacOSX: /Library/Audio/Plug-Ins/VST
- AudioUnits binaries:
	- o MacOSX: /Library/Audio/Plug-Ins/Components
- AAX binaries:
	- o Windows 32 bit: C:\Program Files (x86)\Common Files\Avid\Audio\Plug-Ins
	- o Windows 64 bit: C:\Program Files\Common Files\Avid\Audio\Plug-Ins
	- o MacOSX: /Library/Application Support/Avid/Audio/Plug-Ins

### Changing Data Folder

If you want to place SynthMaster data files in a different folder, you can either install the full setup and choose a new data folder, or do the following:

- Copy all SynthMaster data files to into the new folder
- Open the SythMasterFolders.txt file located at <Documents>\SynthMaster folder using a text editor, and change the following line:

RootFolder=<new folder path goes here>

Save the SynthMasterFolder.txt file and run SynthMaster app/plugin again.

## Automatic Version Checking

When you run SynthMaster plugin/app for the first time, it will display the following dialog box and ask whether you want to turn on weekly version checks:

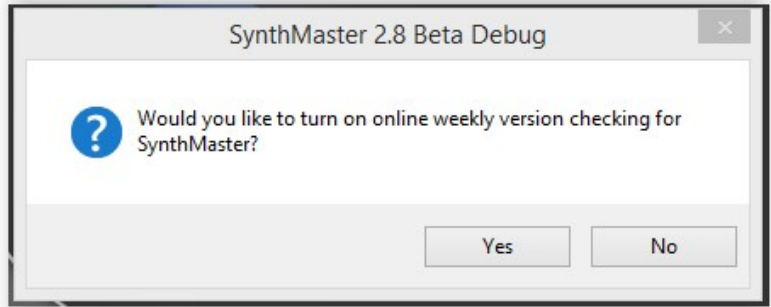

If your answer is "Yes" once every week SynthMaster will automatically check if there is a new update, and notify you when there's one:

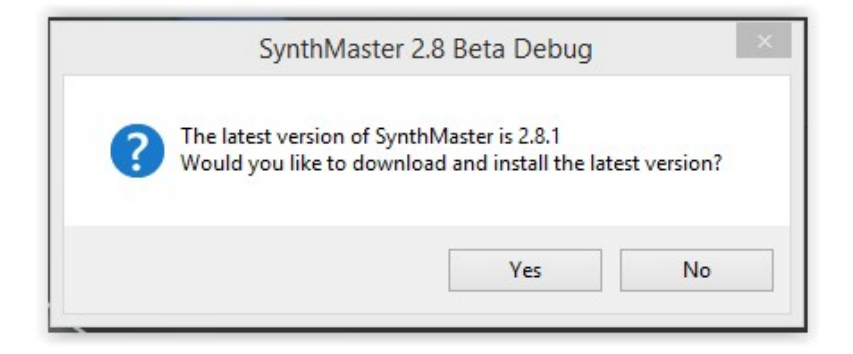

If you choose "Yes" to download the latest update, SynthMaster will start downloading the latest update automatically:

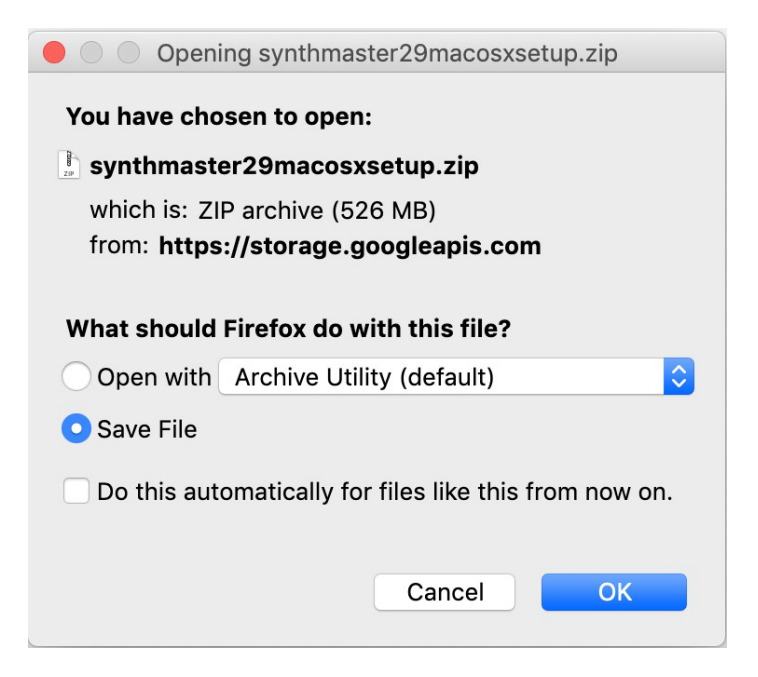

## Checking for Updates Manually

Instead of automatically checking for updates every week, you can do it manually as well. To check for updates, right click: it will display a popup menu. On this menu, you will see what version of SynthMaster you are running, click on "Check for updates" submenu to check for updates. The rest of the workflow is the same as automatic version checking:

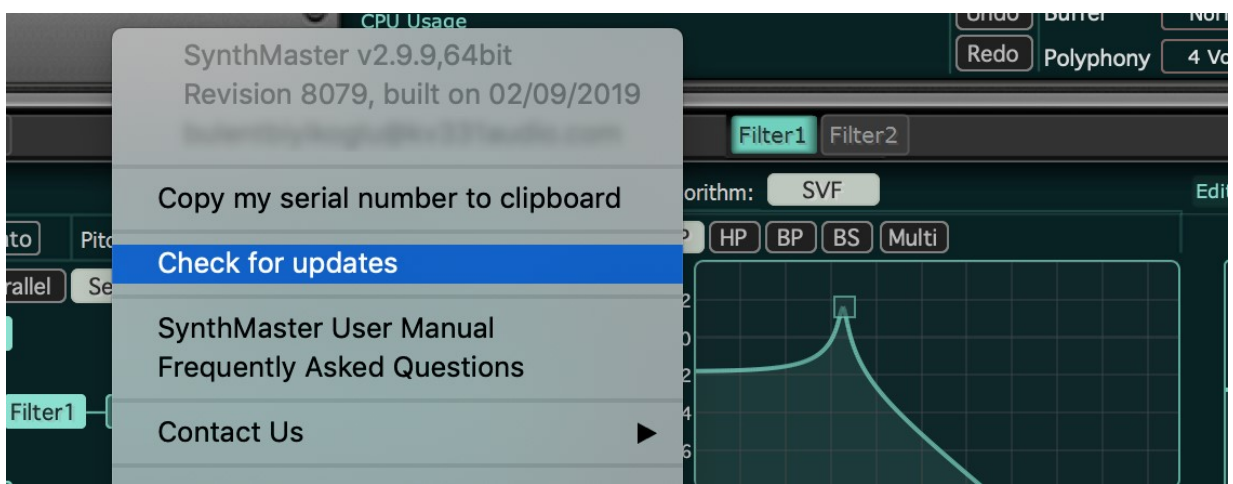

## Downloading the License Key File

Each time you run SynthMaster, SynthMaster searches for the license key file under <My Documents Folder>\SynthMaster folder. If the file is not found, or if its version is invalid, the license key file request dialog pops up:

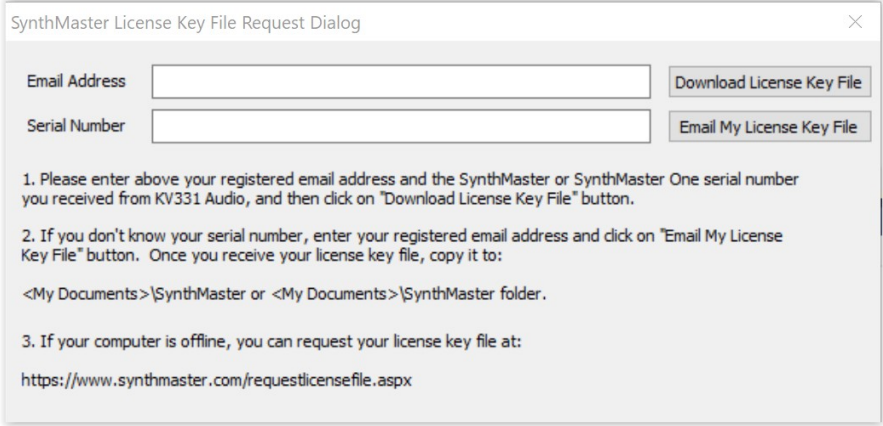

On this dialog, you should enter your registered email address and SynthMaster or SynthMaster One serial number, and then press the "Download License Key File". If you don't know your serial number, you can simply click on the "Email my license key file" so that the license key file is emailed to your registered email address.

If your computer is offline, you can download the serial number from an online computer at:

http://www.synthmaster.com/requestlicensefile.aspx

## Getting Started with SynthMaster

Now that we you've installed SynthMaster, it's time to explore it! SynthMaster comes in different formats on different platforms:

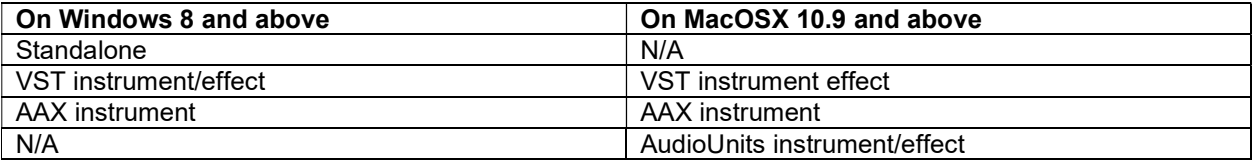

### Running SynthMaster as a Standalone App

On Windows, SynthMaster is installed under KV331 Audio group, click on it start the standalone app:

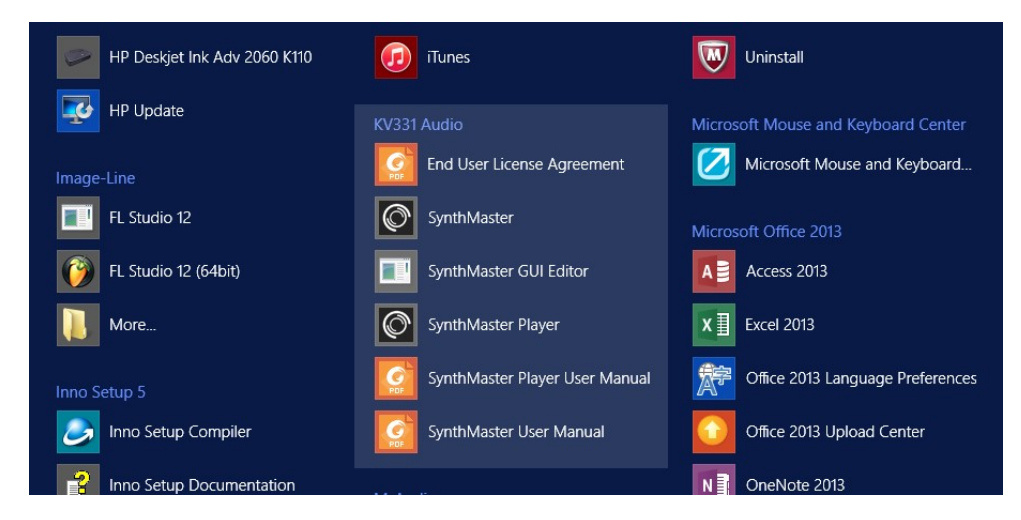

When you run the app for the first time, it displays the "I/O Settings Dialog". On this dialog you choose the MIDI input device, and Audio output device. If no MIDI devices are available, PC Keyboard is selected by default:

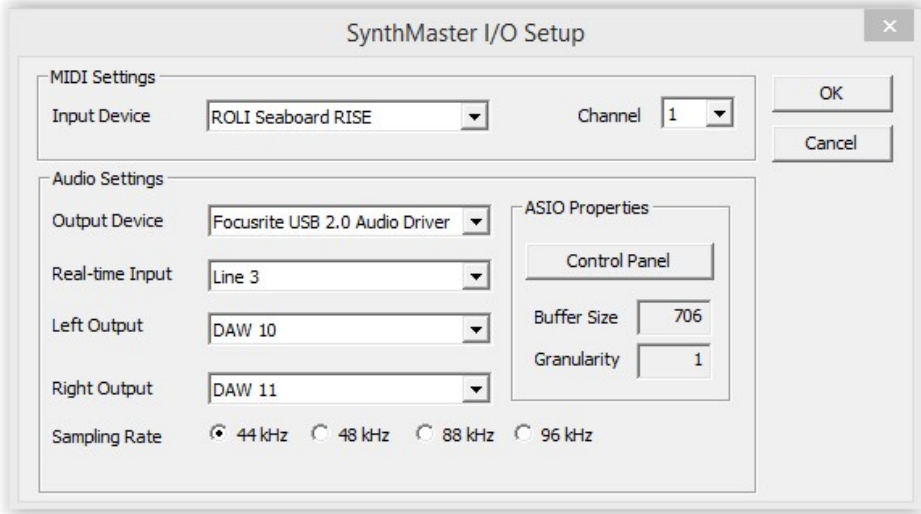

Once you select the input/output devices and click OK, the app starts running:

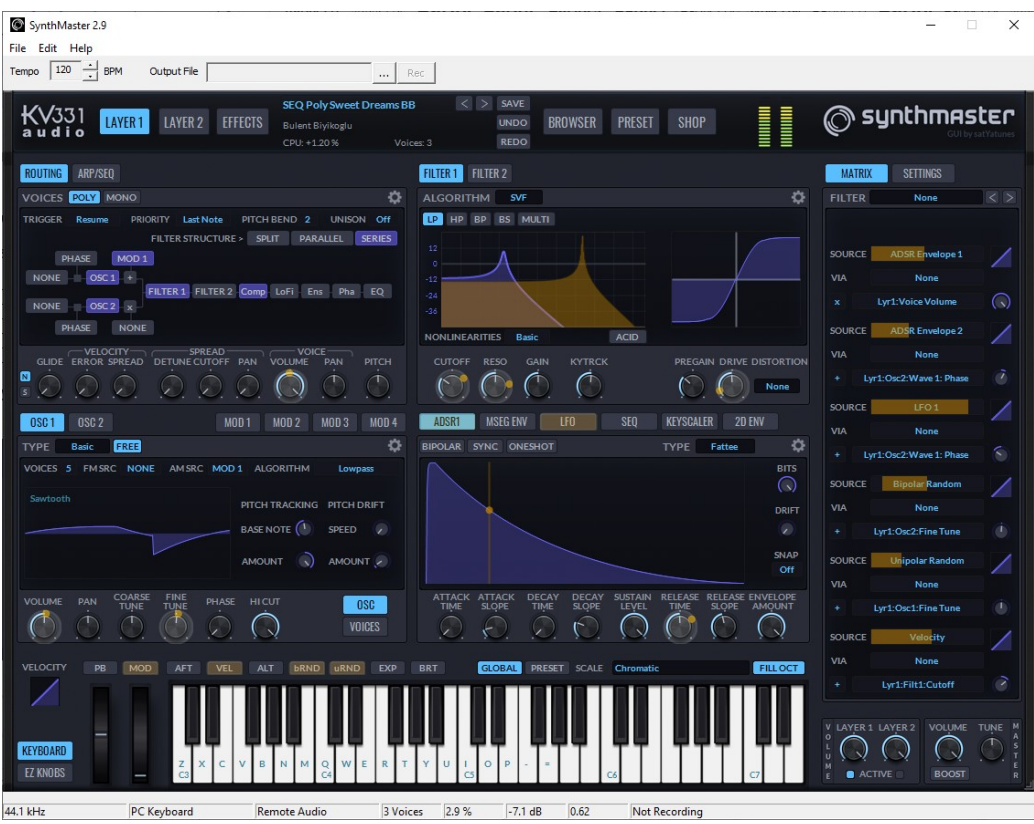

## Recording SynthMaster Standalone Output to File

It's possible to record the output of the synth to a wave file. To start recording

1. Click on the **button next to the output file name**, and choose the file path:

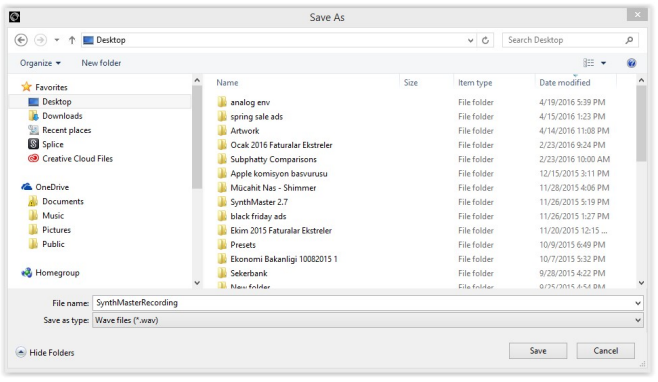

2. Click on the **Rect button to start recording.** When you are done with recording, click on the button again to stop recording.

## Running SynthMaster as a Plug-In

SynthMaster supports VST, AudioUnits and AAX plug-in formats. To be able to use it as a plug-in, you will need a DAW application supporting one of those formats. On MacOS, GarageBand comes by default, so you can use it to run SynthMaster if you don't have any other DAW app:

- 1. Start GarageBand, click on **and the start of the start of the start** and then **Contract CarageBand will open up with** a single piano track: GarageBand - My Song 2 ś. Keyboard - Grand Piano<br>| TERRER DIR DIR DIR DIR DIR DIR DIR DIR DIR 同 11 11 11 11 11 11 11 11 11 11 11 11 1 HH 2. Click on the  $\boxed{\frac{p_{\text{iano}}}{p_{\text{ano}}}}$   $\boxed{\frac{1}{p_{\text{comb}}}}$  combobox to to select SynthMaster 2.8 as an instrument: **Electric Piano** ound Ger Guitar / Piano Tonewheel Organ Audio Unit Modules Effects AUAudioFilePlayer AUNetReceive AUSampler **DLSMusicDevice** MIDISynth
- 3. SynthMaster will be instantiated. To bring up the user interface to the front, click on the button:

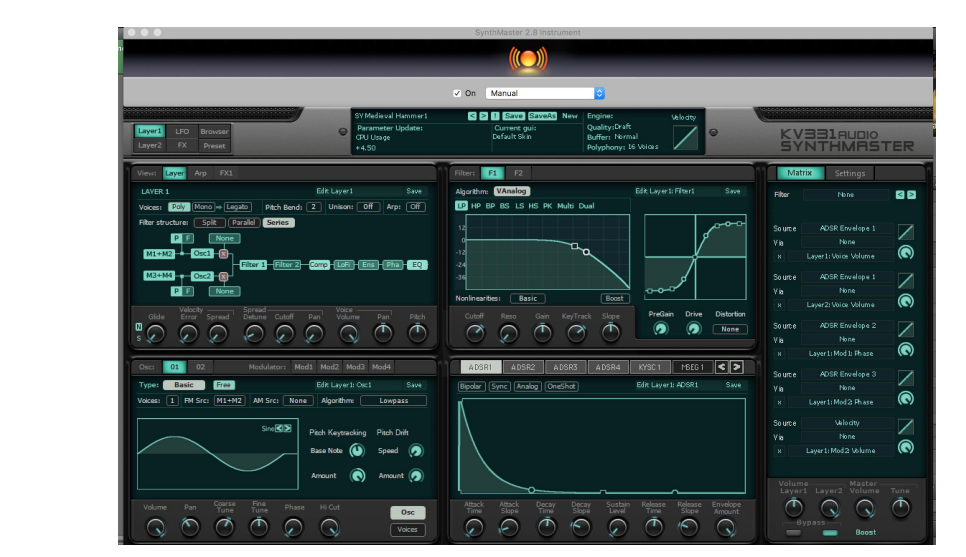

SynthMaster 2.8 Instrument

 $\mathbb{R}$ 

## Changing Skins

SynthMaster supports multiple skins/interfaces, and it comes with the following skins:

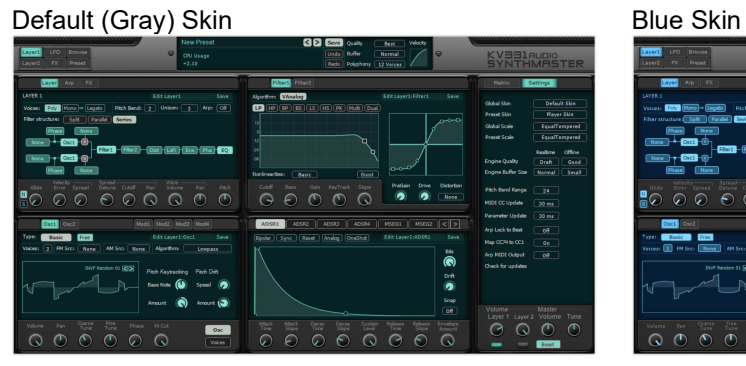

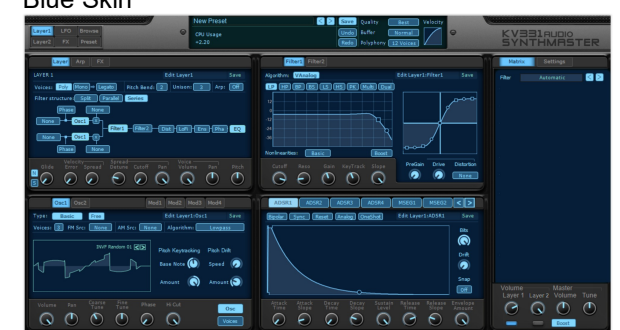

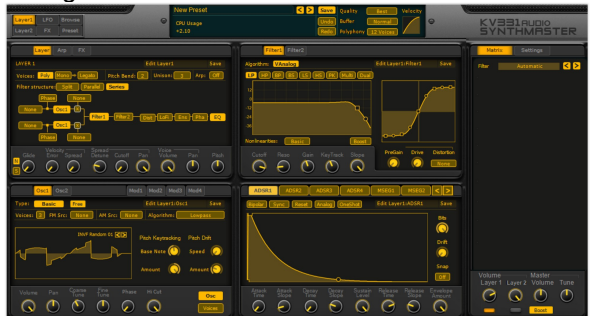

#### sT Tranquil Blue Skin strange and strange of the Skin strange of Dark Skin

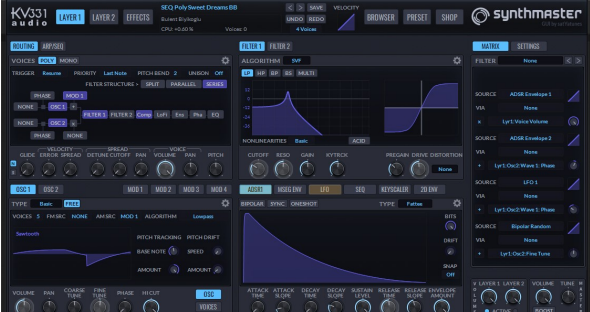

#### sT White Skin

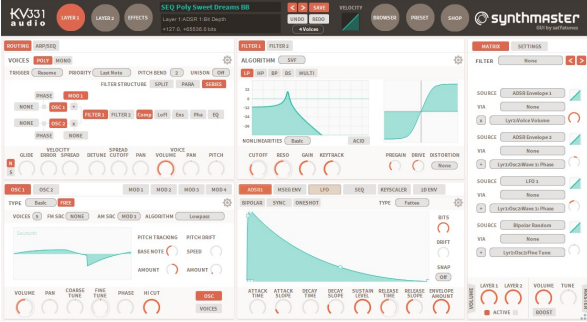

#### Orange Skin **IDR** Evil Silverado

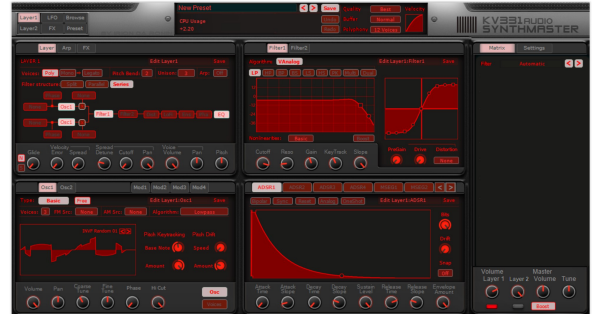

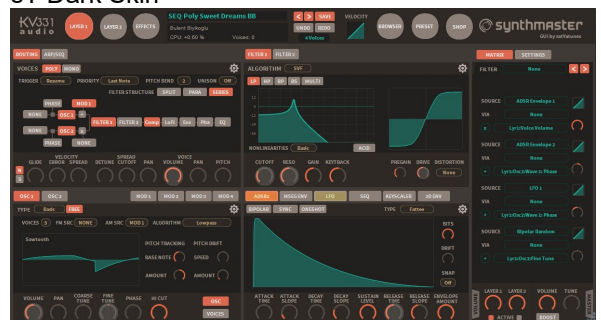

All of the above skins come at the following resolutions: 100%, 120%, 140%, 160%, 180% and 200%.

The newer Satyatunes skins (sT Tranquil Blue, sT Dark and sT White) also feature XT versions with extended layout:

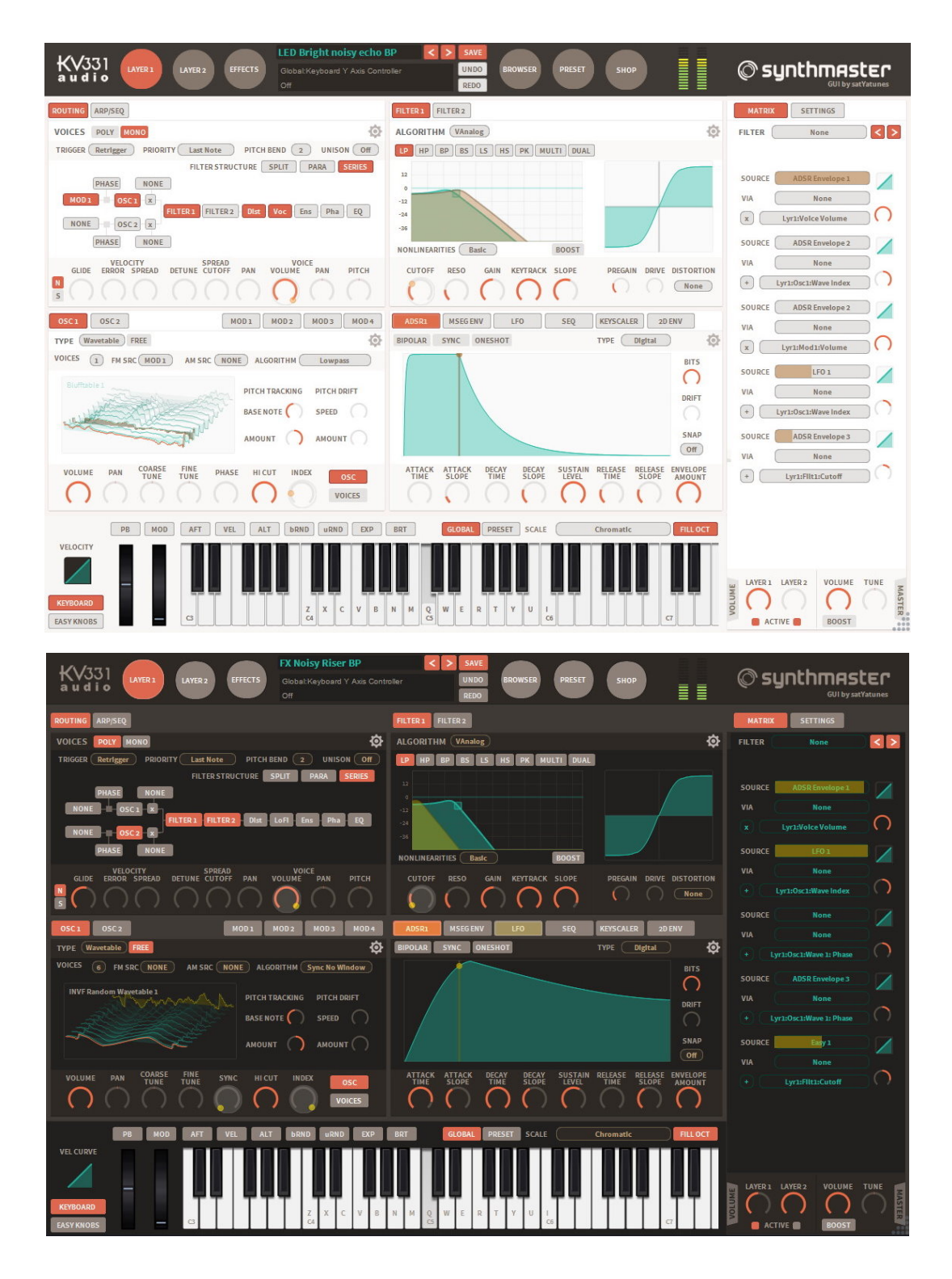

To switch between skins, right click your mouse, then click on "Change global skin" sub menu, it will display names of existing skins. Click on the one you would like to switch to:

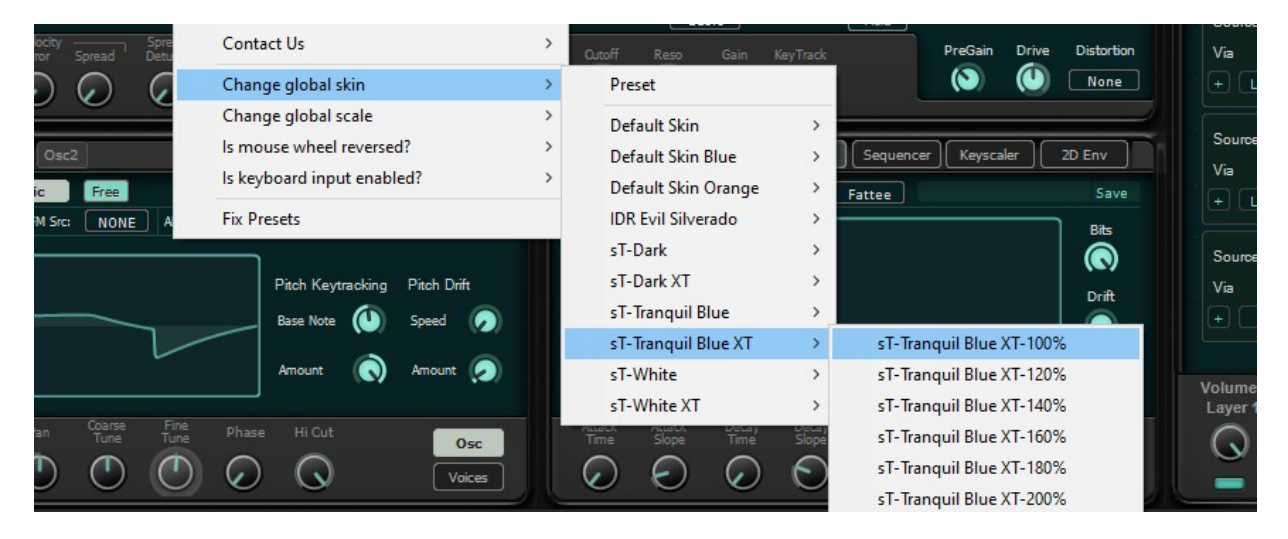

Once you make your selection, the new skin will be loaded:

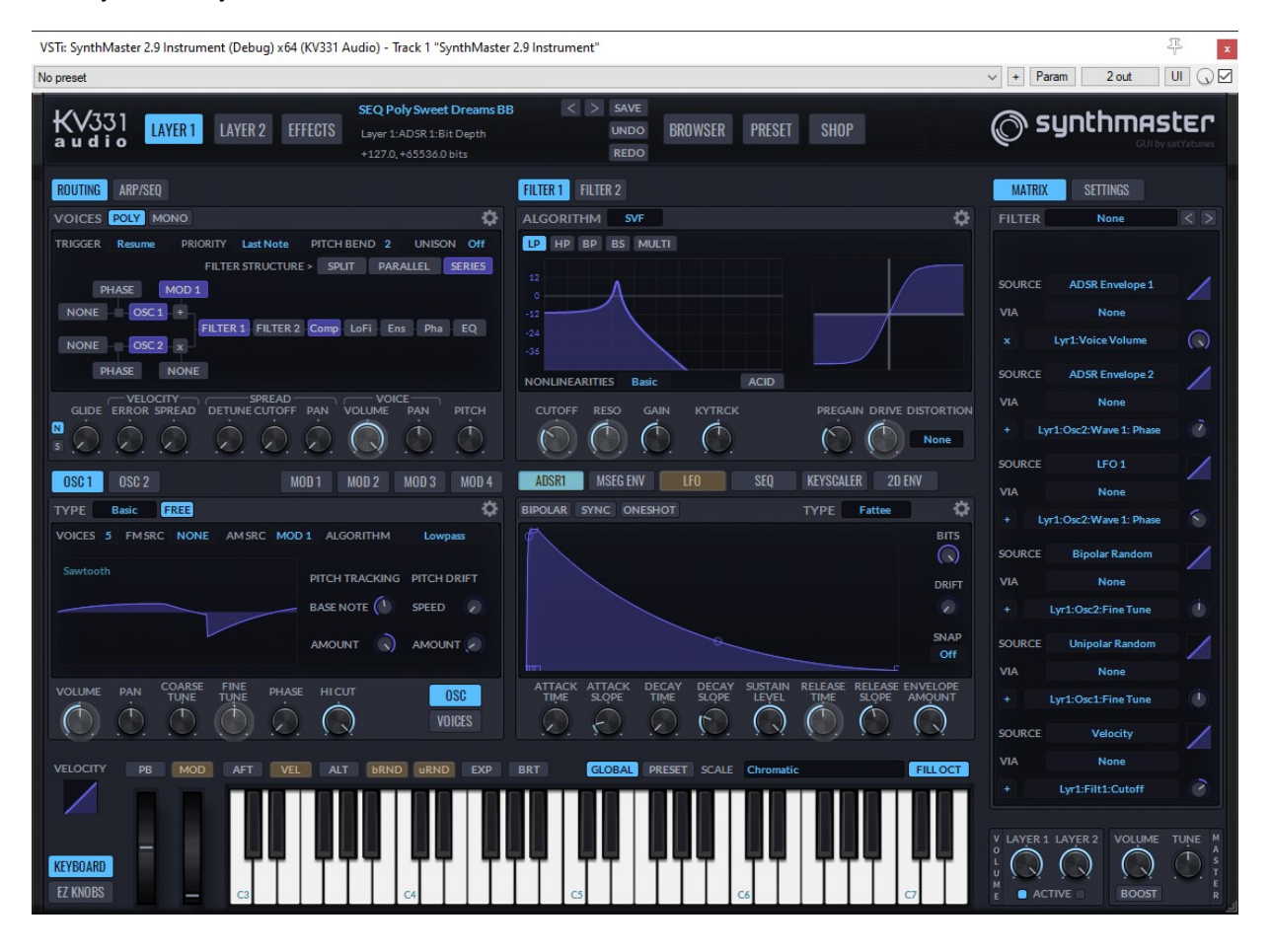

#### Preset Skin vs Global Skin:

When you change the skin globally, it affects all plugin instances. If you want to change the skin/size of each plugin instance separately, you can do that by setting the global skin to Preset, it is possible to set the skin/size of each plugin instance separately. To change the preset skin, click on the Settings tab, and then the Preset tab:

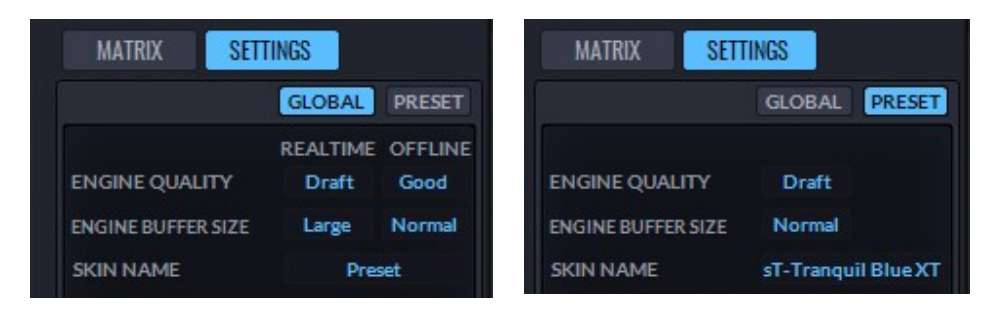

Below is a session with multiple instances each having its own skin:

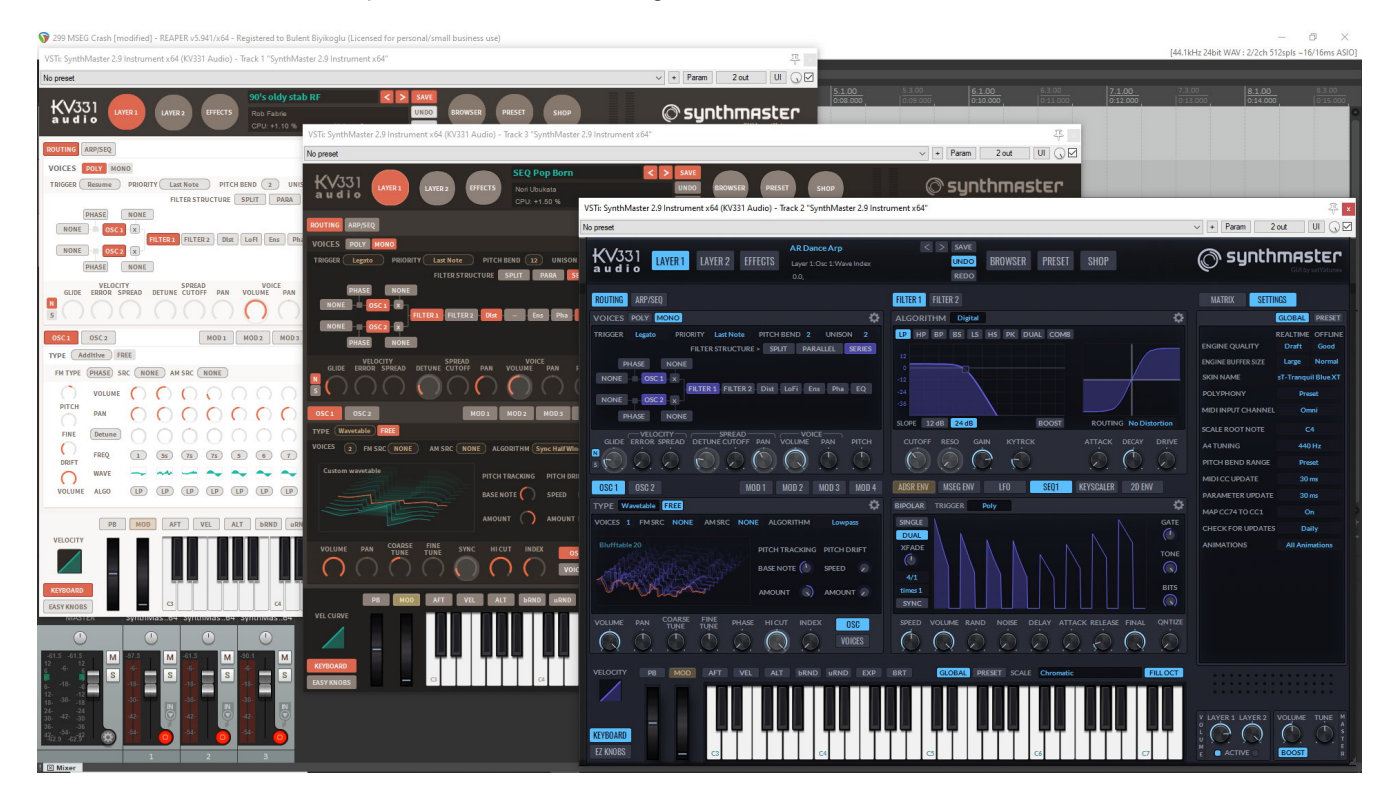

#### Resizing Skins

To resize the current skin, move the mouse over the triangle at the bottom right corner of the plugin window. Click on this triangle and drag the plugin window up or down:

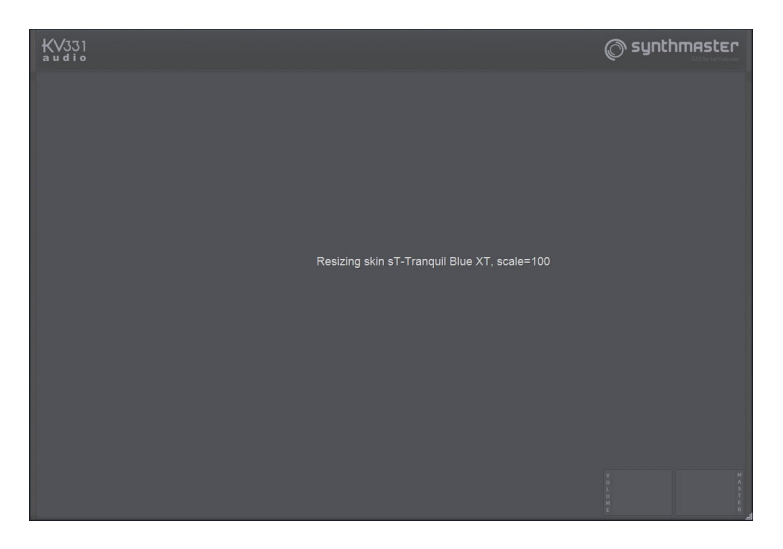

## Built-in QWERT Keyboard

Starting with version 2.9.9, SynthMaster features a built-in QWERT keyboard which can generate MIDI Note On/Off messages like a MIDI controller. This is especially handy when you don't have a MIDI controller hooked up to your DAW/SynthMaster and want to browser through the preset library in SynthMaster.

To enable/disable the keyboard, right click to show the popup menu:

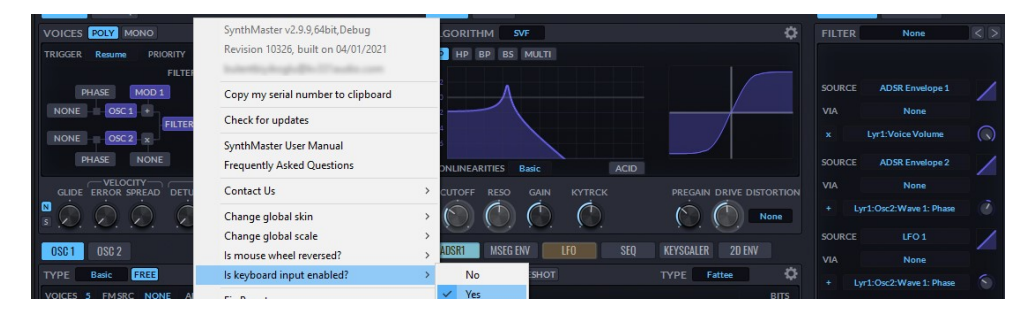

If the current skin is an extended one (sT Tranquil Blue XT, sT Dark XT or sT White XT), the key names will be displayed on the piano keyboard:

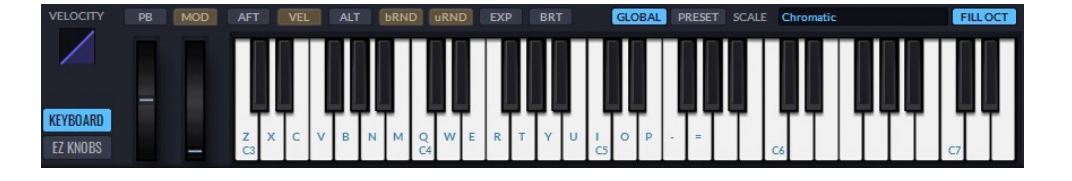

To change the current octave: By pressing left/right arrow keys, you can change the current octave To change the current preset: By pressing up/down arrow keys, you can change the current preset

## Browsing Presets

SynthMaster 2.9 comes with a comprehensive preset library, with more than 1800 presets to start with. To

start browsing the presets, click on the BROWSER button:

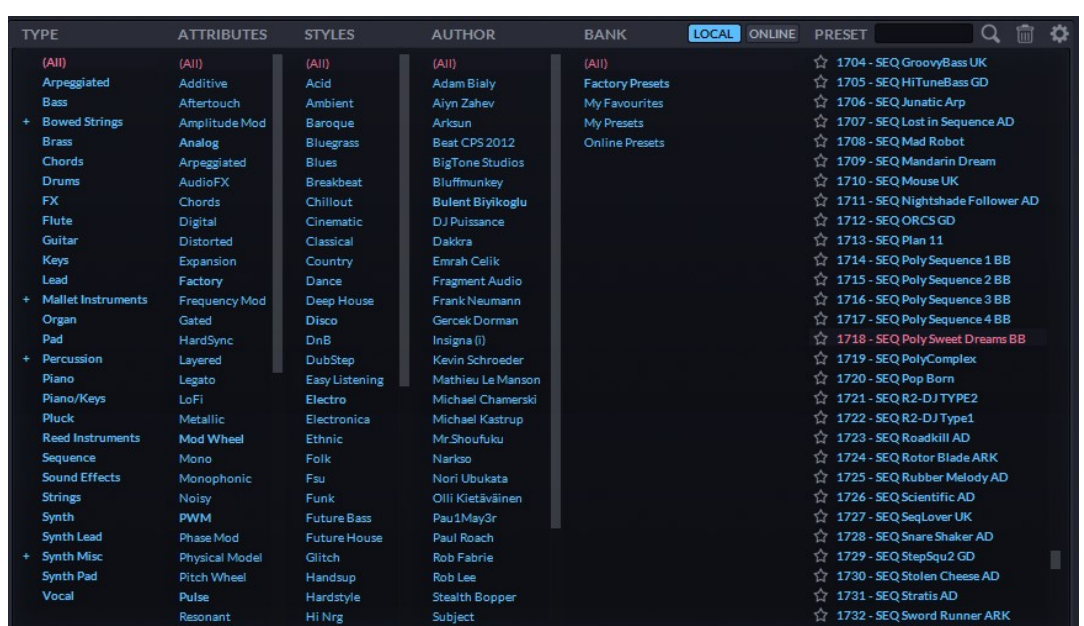

The presets can be filtered by

- Instrument Type
- Attributes
- Music Style
- Preset Author
- Bank Name

For instance, if you want to see all Mono Bass Factory presets for Electro music style created by Aiyn Zahev, click on Bass, Mono, Electro, Aiyn Zahev and then Factory Presets:

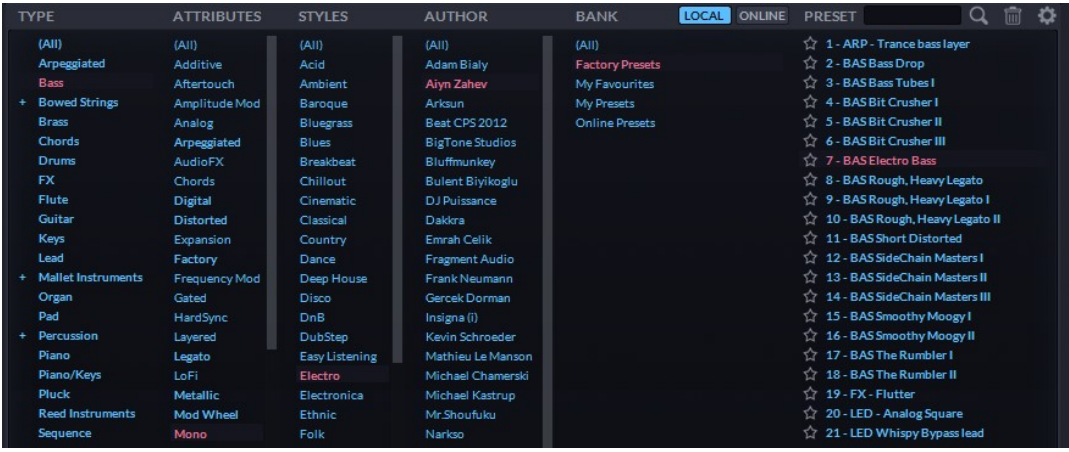

- BAS Bit Crusher III 7 - BAS Electro Bass 8 - BAS Rough, Heavy Legato To load a preset on the list: click on it:

To go to the next preset on the list: click on the left arrow  $\geq$  on the top header or press the Down arrow key on your keyboard.

To go to the previous preset on the list: click on the right arrow  $\leq$  on the top header or press the Up arrow key on your keyboard.

To load a random preset from the list: click on the preset name, and select "Load Random" menu item from the popup menu shown:

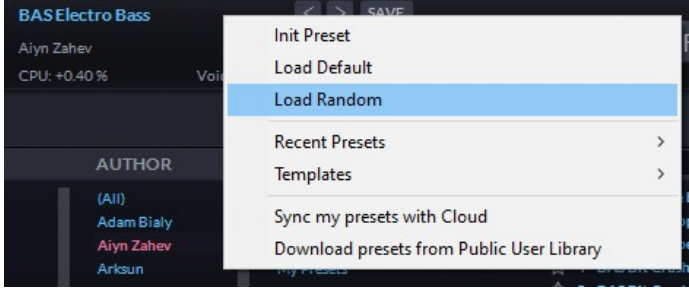

To search for a preset by name: type the text into the search textbox **PRESET** Piano  $\overline{Q}$  and press enter or click on the Search icon. The matching presets will be displayed on the list:

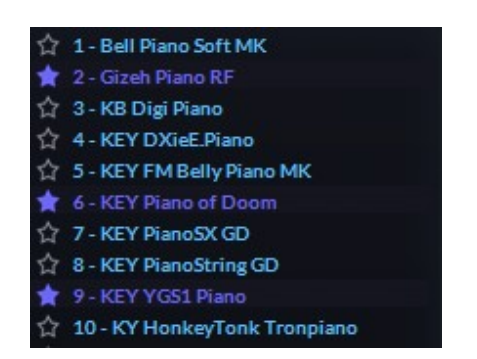

To clear all browser filters: Click on the Erase icon **......** That will reset all the filters:

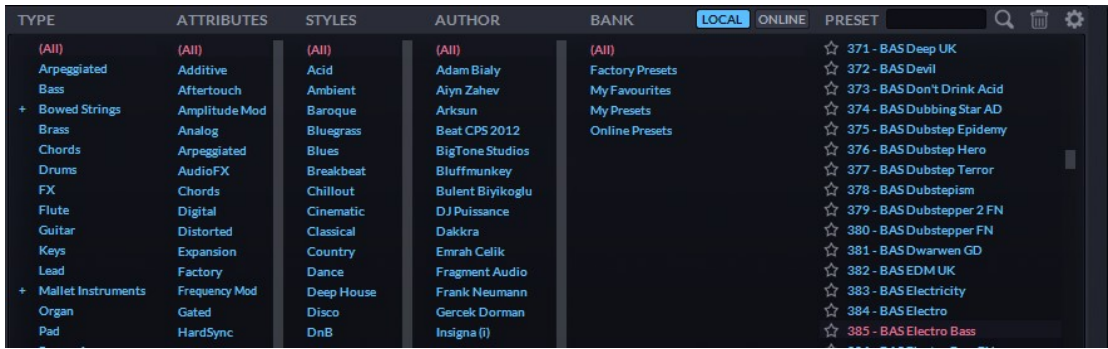

#### Assigning Presets to a MIDI Bank

SynthMaster supports MIDI Bank Change and MIDI Program Change messages. Especially during live performances, changing presets using MIDI messages is a real necessity.

To be able to use program change messages, you should assign presets to a MIDI bank first. To do that, follow these steps:

1. Filter the presets you'd like to add to the MIDI bank. For instance, the screenshot on the right shows Brass Factory Presets.

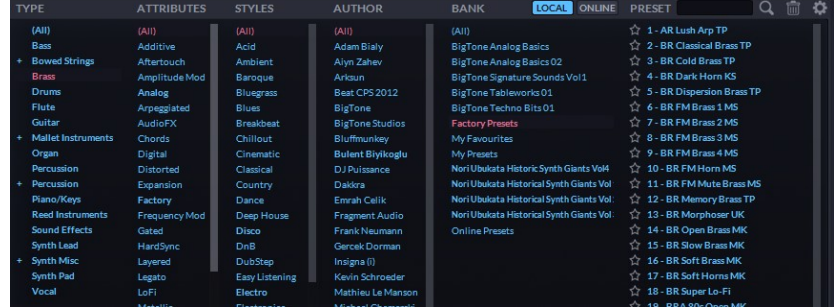

2. Move mouse over the Presets list and right click. From the context menu, choose "Assign presets to MIDI bank" sub menu and then choose an empty bank.

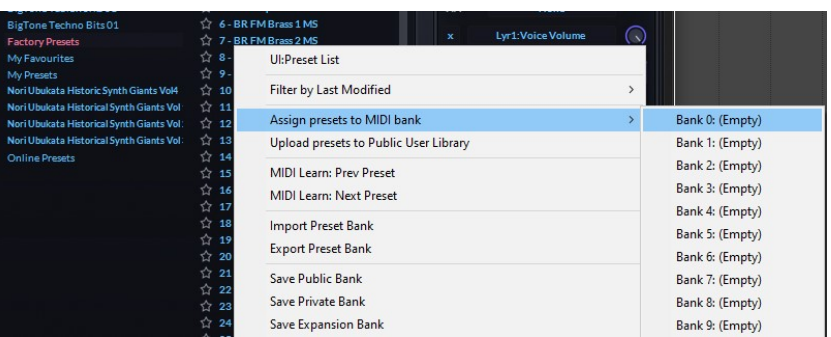

### Adding Presets to Your Favourites List

You can mark any presets you particularly like as Favourites, for quick and easy loading from the browser. To add a preset to your Favourites list, simply click on the  $\frac{1}{x}$  star icon next to the preset name, the icon will be lit to indicate that the preset is in favourites:

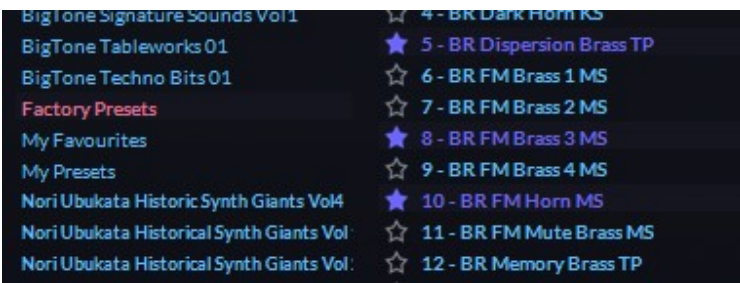

### Assigning the Default Preset

The Default preset is the preset that's loaded when a new instance of SynthMaster is created. To assign a preset as the Default preset:

- Click the preset name to select the preset
- Right-click the preset name to bring up the dropdown menu
- Choose "Set As Default Preset"

### Init Preset

To initialize the preset, click the preset name (or "New Preset" if no preset is loaded) in the preset bar at the top of the GUI and choose "Init Preset" from the menu. SynthMaster One resets to its initialized settings.

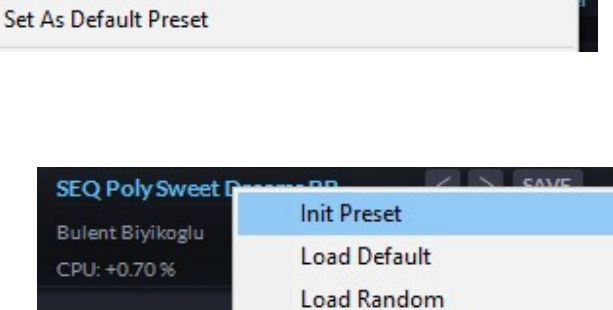

Upload AR Lush Arp TP to Online Public Library

**AUTH** 

\_\_\_\_\_\_\_\_\_\_\_\_\_\_\_\_\_\_\_\_\_\_\_\_\_

Rename AR Lush Arp TP

Delete AR Lush Arp TP

 $24 - 1$ 

 $25 - 1$ 

 $26 - ($ 

 $27 28 -$ 

### Loading the Default Preset

Rather than load the initialized preset, you can load the Default preset by clicking the preset name (or "New Preset" if no preset is loaded) and choosing the "Load Default" menu item.

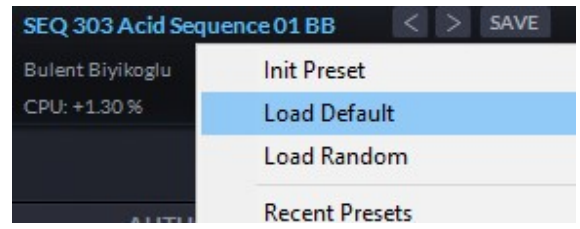

**Recent Presets** 

My Farouriter

### Loading a Preset from the Favourites List

As well as the Init and Default presets, you can load a preset from your Favourites list by clicking the preset name and choosing one from the "Favourites" menu item.

Alternatively, you can click on the "My Favourites" bank to show all Favourite presets and load one of them

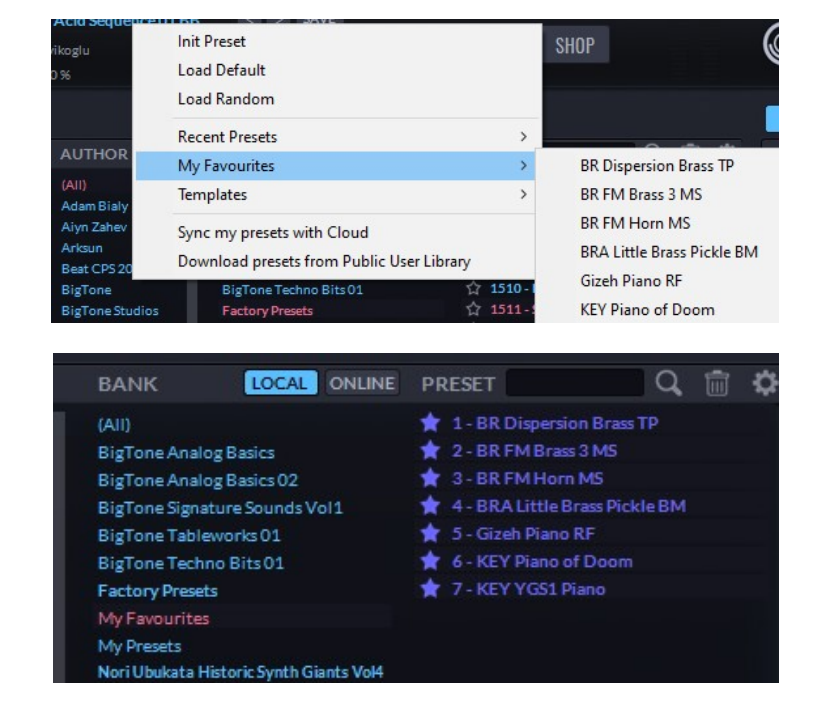

### Downloading Preset Banks purchased from KV331 Audio

By clicking on the **SHOP** button, you can browse through our products (Synths & Preset Expansions):

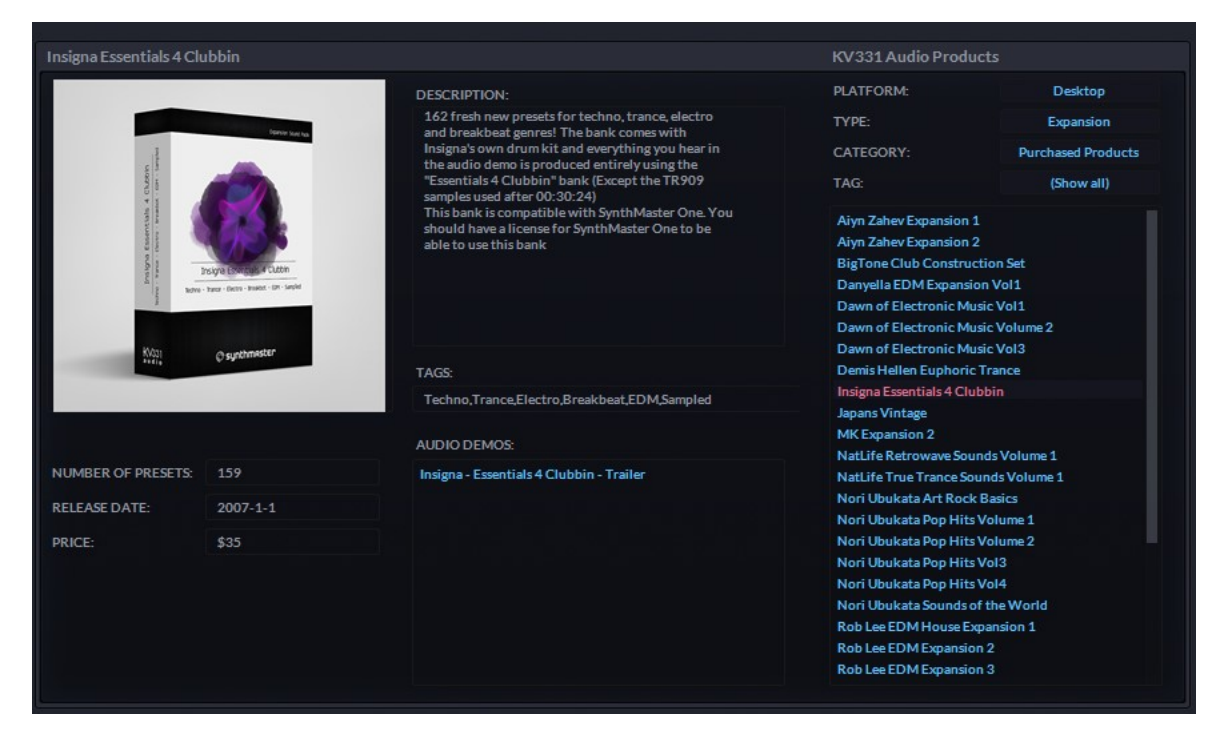

By clicking on the product image, you can go to the corresponding product page on our web site:

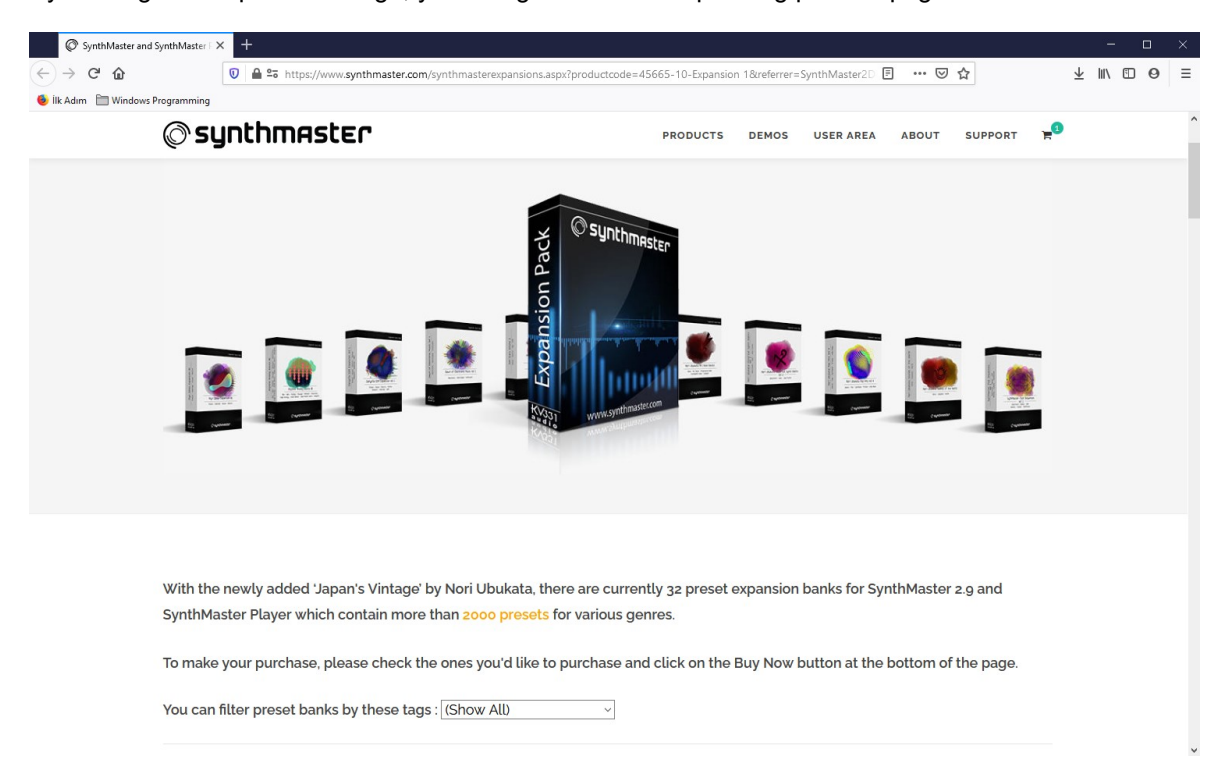

If you purchase any expansion banks from our website, you can easily download and install them inside SynthMaster. To start the download, follow these steps:

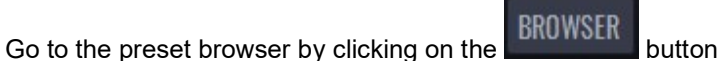

Right click on the Banks list, click on the "Restore my preset banks" menu:

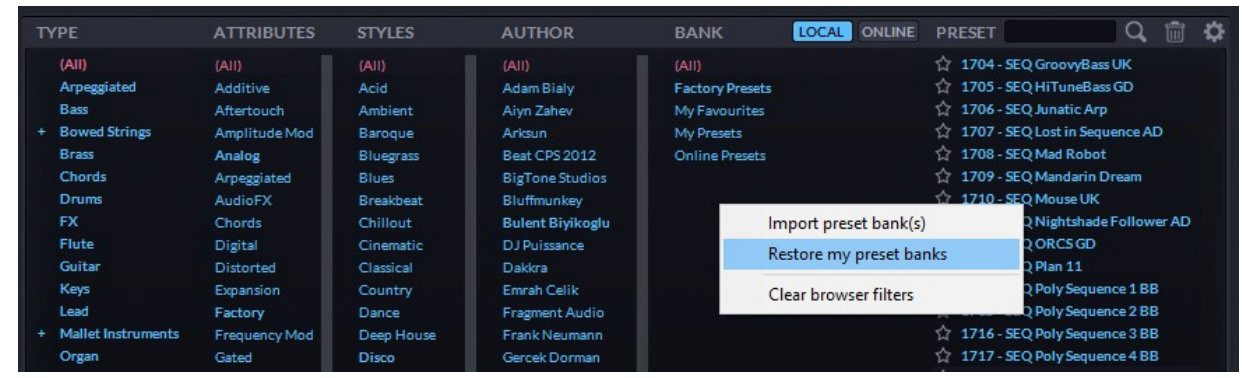

 SynthMaster will refresh your license key file, and if it detects any new/not installed products, it will ask you to download them:

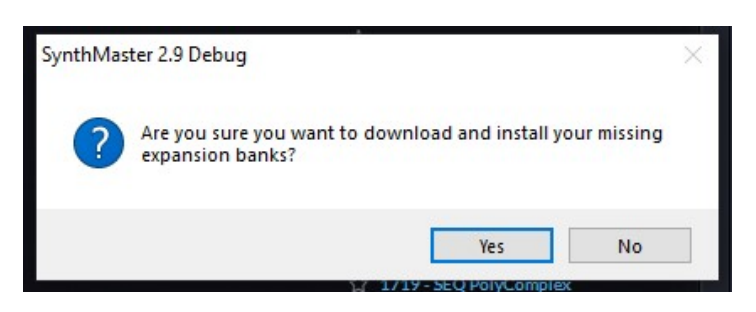

Once you click Yes, the download will start:

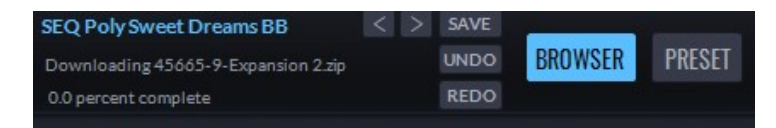

Once the download is complete, SynthMaster will install the downloaded banks:

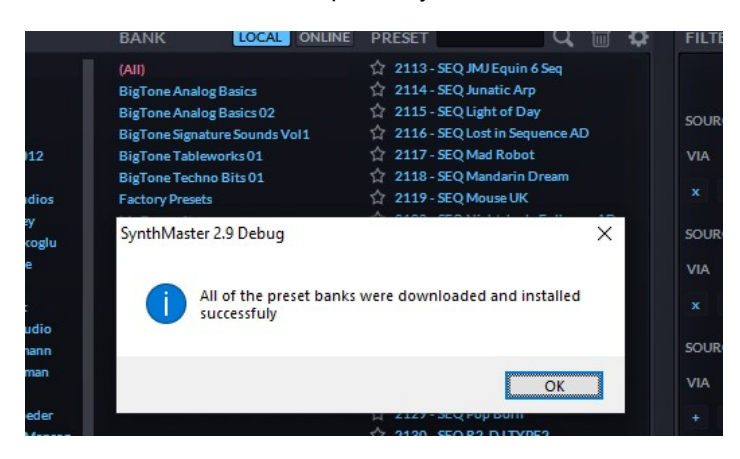

#### Downloading Presets from Public User Library

Aside from the "factory" presets that come with SynthMaster, SynthMaster has an "online" public user library where users can

- Upload their own presets to share with other users
- Download presets uploaded/shared by other users

To download & browse online presets: click on the **DNLINE** button. When you do this for the first time, SynthMaster will download the presets from the library to your computer:

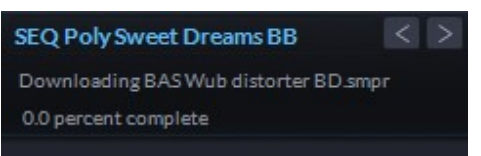

Alternatively, you can click on the preset name (top header) and then click on "Download presets from Public User Library" sub menu:

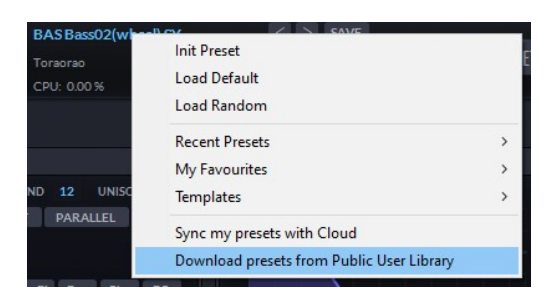

When the download is complete, SynthMaster will refresh the preset browser:

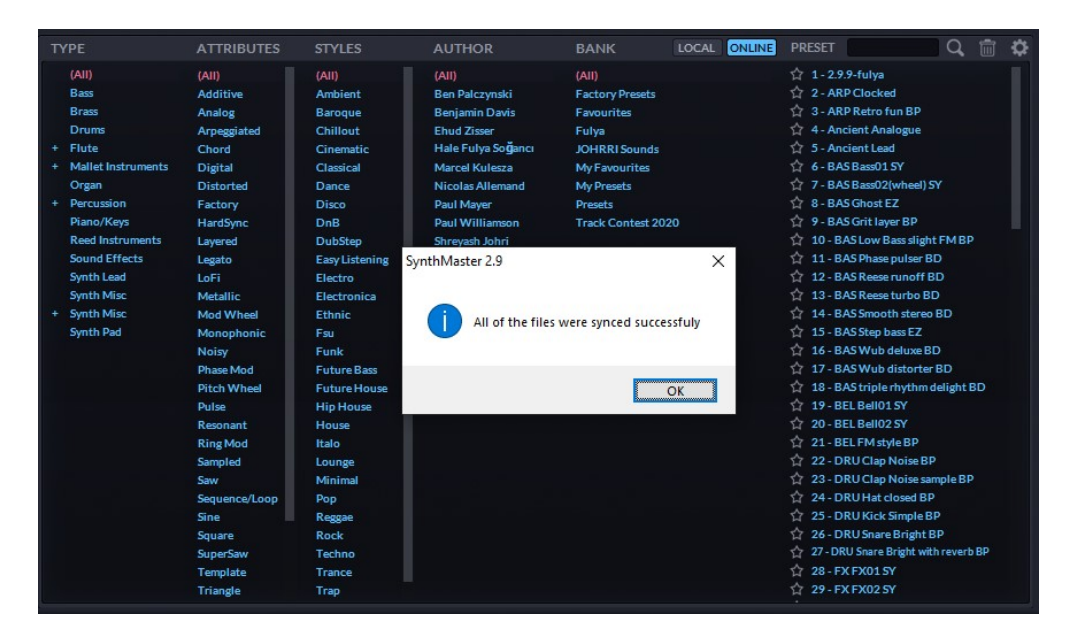

TIP: Online presets are downloaded to the following folder: <User documents folder>/SynthMaster/OnlineLibrary/Presets

## Editing Presets

To create a new preset the best way is to start off from scratch by clicking the preset name (or "New Preset" if no preset is loaded) in the preset bar at the top of the GUI and choose "Init Preset" from the menu. SynthMaster resets to its initialized settings.

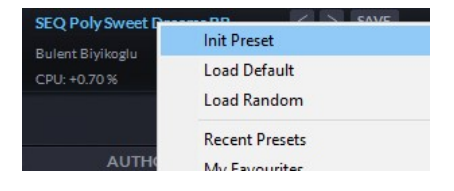

SynthMaster has many different types of user interface elements to edit parameters. Below we explain one by one how to use them:

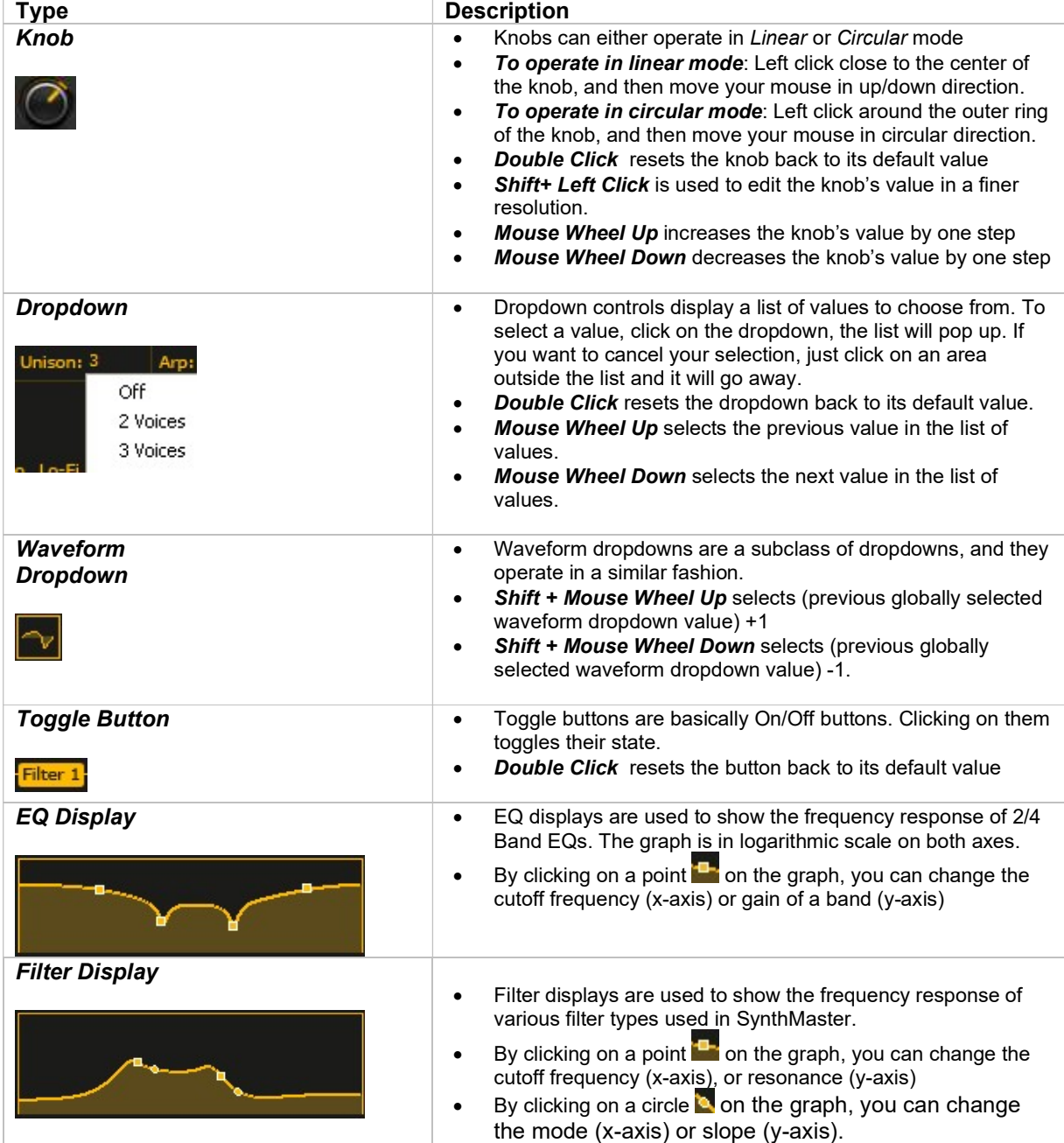

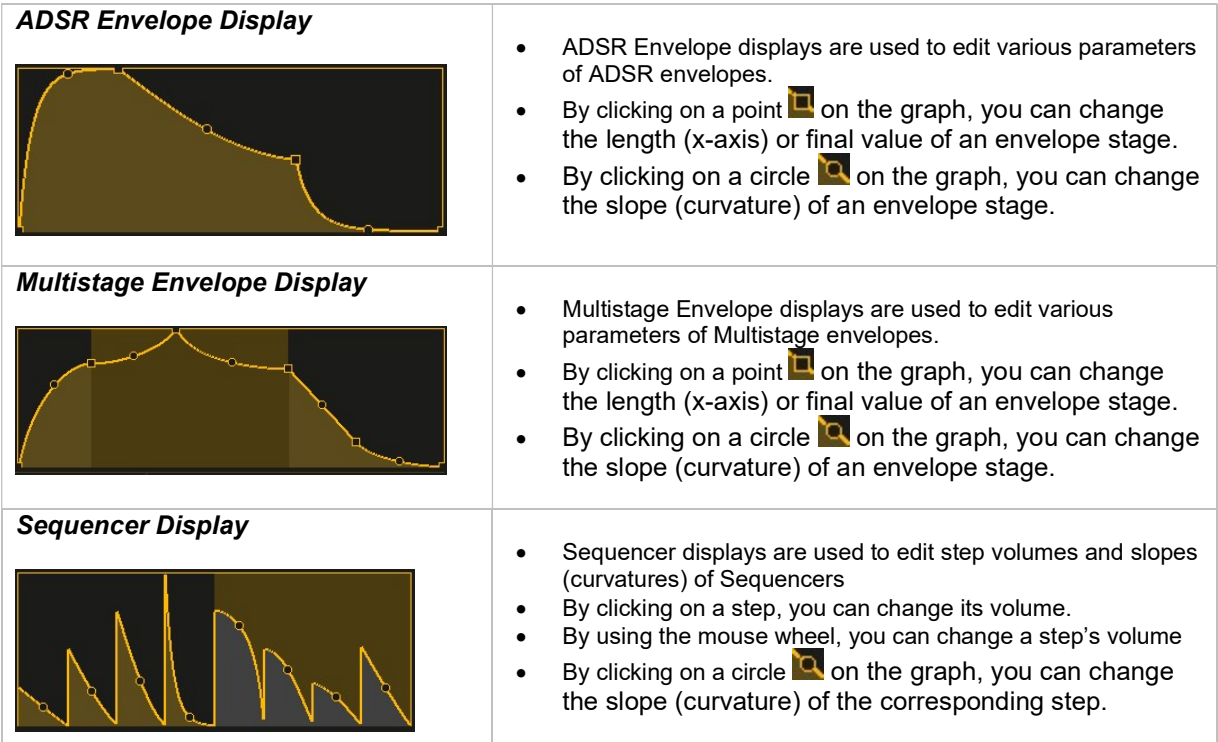

### Undo/Redo of Parameter Changes

Parameter changes are stored internally by SynthMaster, so you can undo or redo your last edit – even if the edit involves multiple parameter changes-.

When you change a parameter's value, the Undo button is lit: UNDO

When you click on the UNDO button, the parameter reverts back to the previous value, but this time the Redo button is lit: REDO

### Copy/Paste Module Settings

You can copy the settings of any module in SynthMaster (Oscillators, Filters, Modulators, Envelopes, etc), and paste on to another module of the same type.

To copy module settings: Click on the Settings icon on the top right corner of the module, select "Copy Settings" menu:

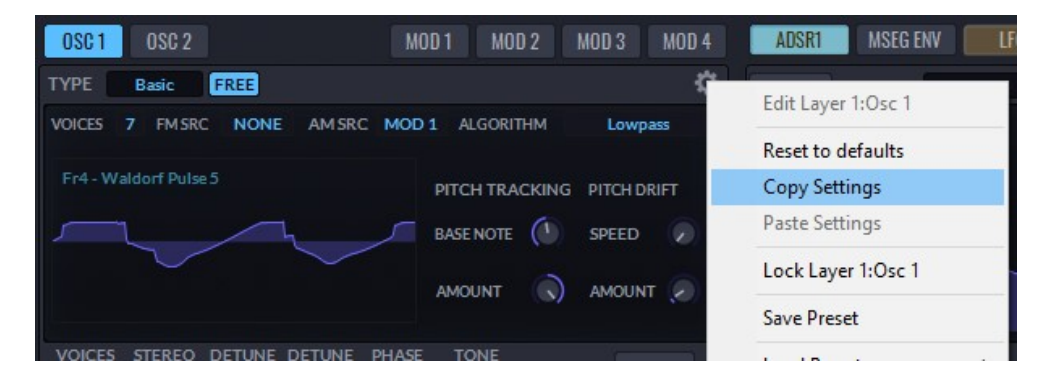

To paste module settings: Click on the Settings icon on the top right corner of the module, select "Paste Settings" menu:

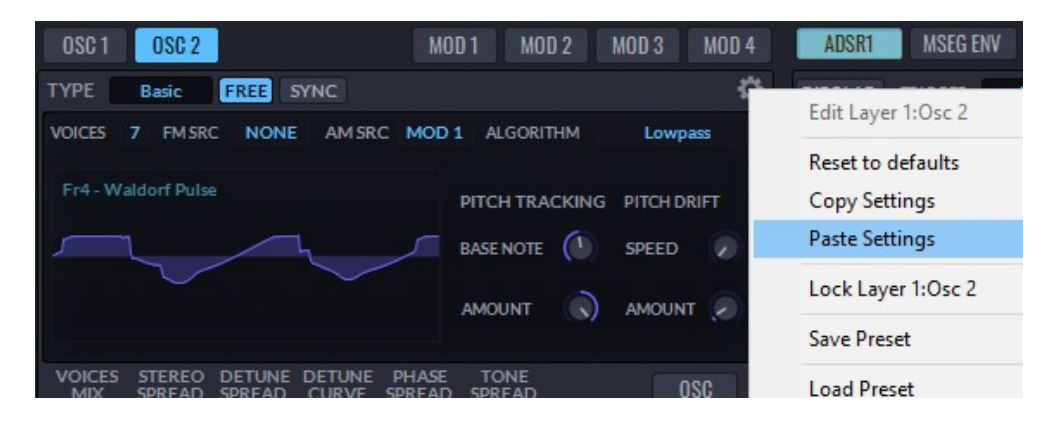

#### Linking Parameters to MIDI Controllers (MIDI Learn)

In SynthMaster, parameters can be assigned to MIDI controllers. This assignment is achieved by the MIDI Learn feature in SynthMaster. Up to 32 assignments can be defined, and they are saved within the preset.

To Start MIDI Learn: Bring your mouse over the parameter (knob), and then right click to bring up the content menu.

Click on MIDI Learn (Global) or MIDI Learn (Current Preset) menu item, and then start moving the corresponding knob/slider/etc on your MIDI controller device to send MIDI Control Change (CC) messages. As soon as SynthMaster receives a CC message, it will assign that controller to the parameter.

To Remove MIDI Controller Assignment: Bring your mouse over the parameter (knob) that's linked to a MIDI controller, and then right click to bring up the content menu.

Click on the Remove MIDI CC Link menu item, and the assignment will be removed.

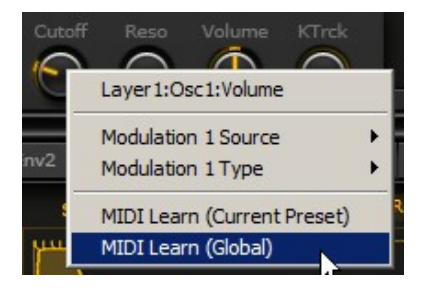

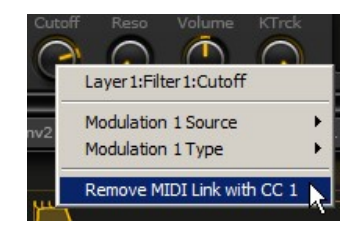

#### Assigning Modulation Sources for Parameters

In synthesizer terminology, modulation means varying a parameter's value over time using a modulation source. Modulating parameter values is an essential part of synthesizer sound design.

In SynthMaster, continuous parameters (knobs) can be modulated by the following modulation sources:

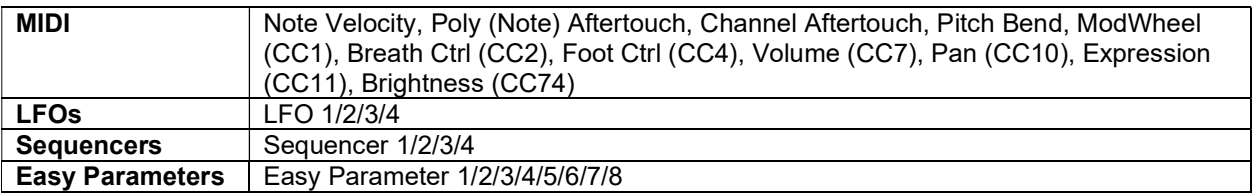

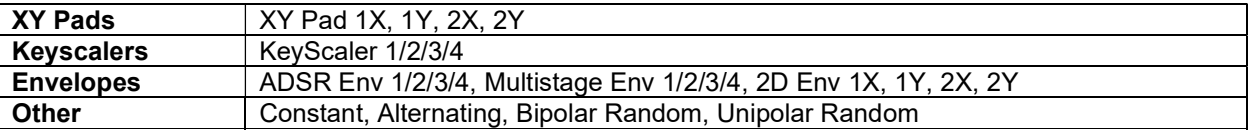

In SynthMaster, there are 2 types of modulation types:

+ Modulation: In this mode, the modulation amount is between -1 and +1. The center default value indicates zero modulation. The target parameter is calculated as:

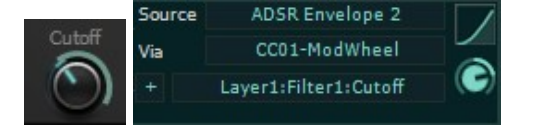

Target = Target + (Modulation Curve[Source X Via] X Mod Amount)

X Modulation: In this mode, the modulation amount is between 0 and 1. The target parameter is calculated as:

Target = Target x ((1-Mod Amount)+( Modulation Curve[Source X Via] X Mod Amount))

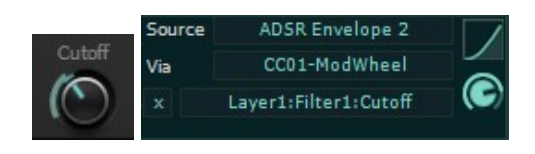

TIP: For an Oscillator/Voice to turn off completely after they receive MIDI Note Off messages, you should modulate the Osc/Voice Volume with an envelope in X mode, and set the modulation amount to the max value 1. If the volume parameter has other modulation sources as well, the X modulation must be applied as the last modulation source.

Modulation Curve and Modulation Via Source are recently added in version 2.8.

There are 3 ways to assign a modulation source for a parameter:

- 1. By right clicking on the parameter and assign a source from the popup menu
- 2. By dragging a modulation source and dropping it onto a parameter
- 3. By assigning sources and targets for a modulation matrix entry

#### Assigning Modulation Source from Popup Menu

Bring your mouse over the control (knob), and then right click to bring up the context menu:

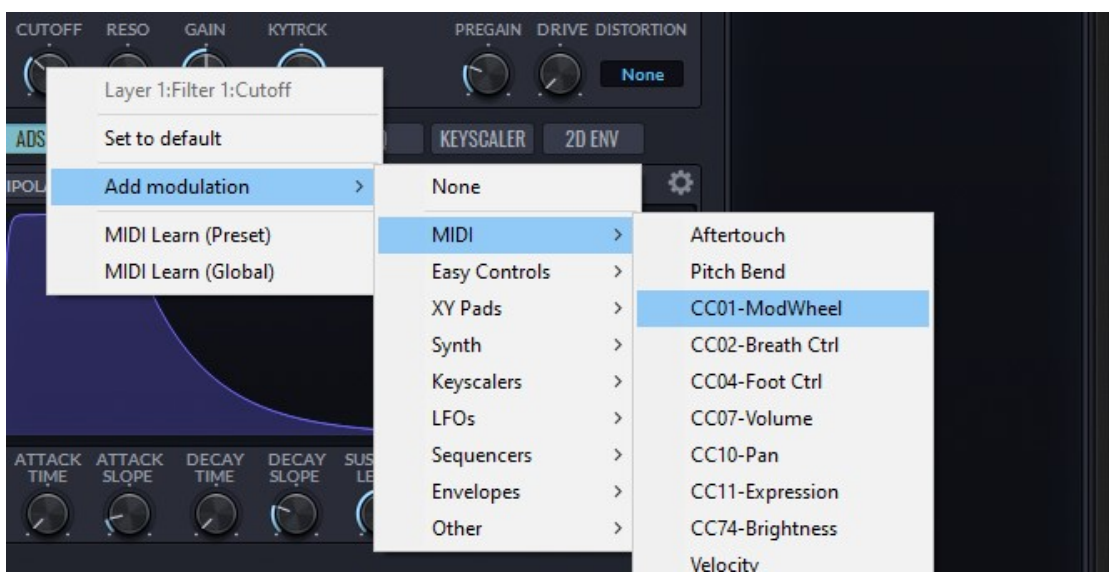

Once you decide on the modulation source, click on its menu item. The modulation matrix will also be updated to reflect the changes:

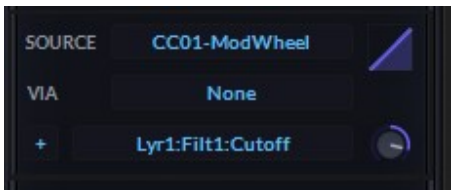

To change the modulation amount, you can either:

- Click on the modulation amount knob , and drag your mouse up/down.
- Bring your mouse over the modulation ring around the knob , then click on the ring, and drag your mouse up/down.

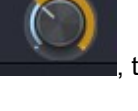

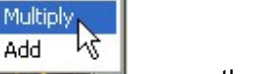

To change the modulation type, click on the modulation type dropdown , or use the mouse wheel after bringing the mouse over the dropdown control.

### Assigning Modulation Source by Drag and Drop

Starting with SynthMaster 2.8, we introduced a new modulation sources tab, which displays the modulation sources in a color-coded way:

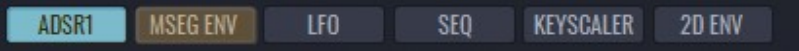

The following modulation sources are available on the modulation sources tab:

- ADSR Envelopes: ADSR1, ADSR2, ADSR3, ADSR4
- Multistage Envelopes: MSEG1, MSEG2, MSEG3, MSEG 4
- LFOs: LFO1, LFO2, LFO3, LFO4
- Sequencers: SEQ1, SEQ2, SEQ3, SEQ4
- Keyscalers: KSCL1, KSCL2, KSCL3, KSCL4

In the extended (XT) skins, the following global modulation sources are available as well: Pitch Wheel, Mod Wheel (CC1), Channel Aftertouch, Velocity, Alternating, Bipolar Random, Unipolar Random, Expression (CC74), Breath Controller (CC2):

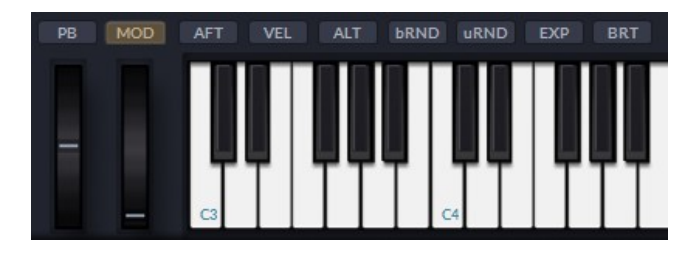

When you click on a modulation source, the mod matrix will filter out the targets for that source. Also, the min/max ranges of modulations will be displayed as a ring around the target knob parameters:

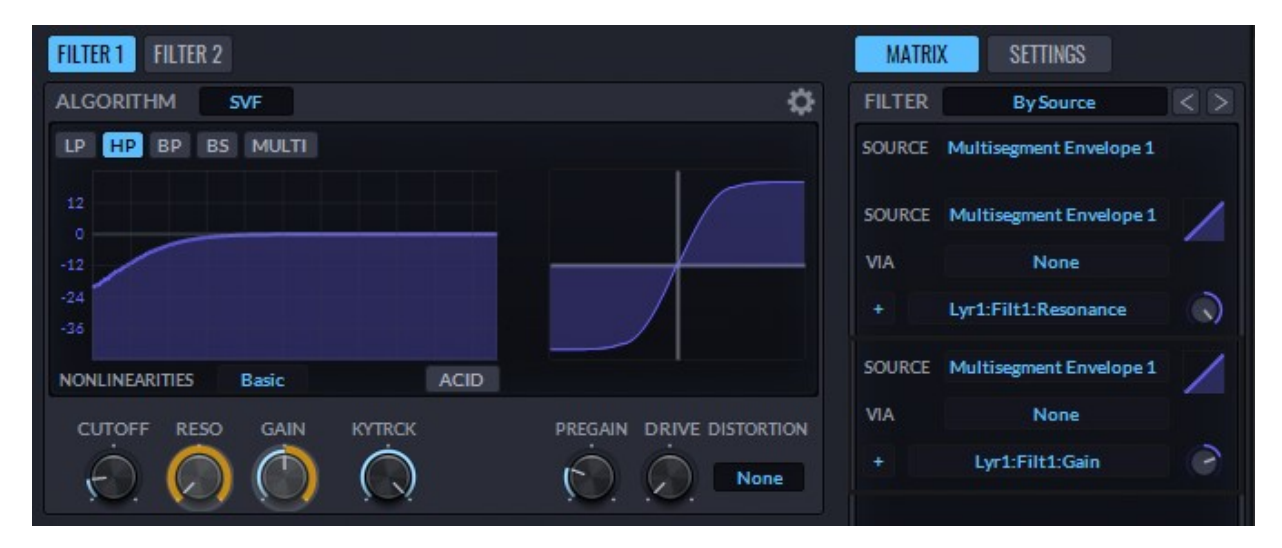

To create a new modulation matrix entry, first click on the tag/modulation source, the mouse cursor will instantly change:

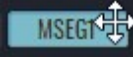

When you move/drag the mouse over any modulateable knob, the knob's display will change indicating that it can be modulated:

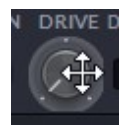

When you drop the mouse over the knob, a new modulation matrix will be created, and the modulation matrix will be filtered to show only modulations assigned for that knob/parameter:

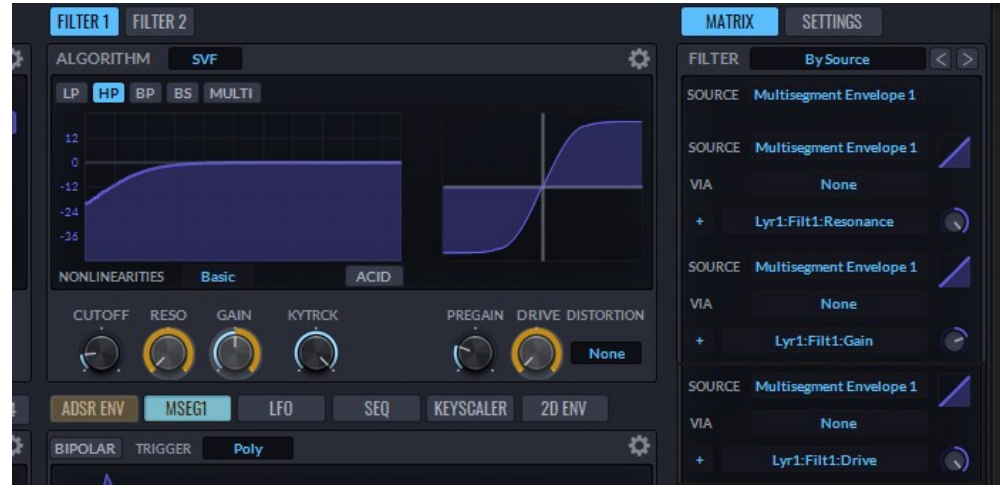

### Assigning a Modulation Source to Multiple Parameters

Starting with SynthMaster 2.7, it's possible to assign a single modulation source to multiple parameters. By doing that you can create complex morphs! The workflow to achieve that is as follows (We're demonstrating on Layer1:Oscillator1 parameters but it can be applied to any section)

STEREO<br>SPREAD

VOICES

1. Click on the "Edit Layer1:Filter 1" menu 拉 , choose "Copy Settings" menu item. This will copy the Layer1:Osc1 parameters to the clipboard.

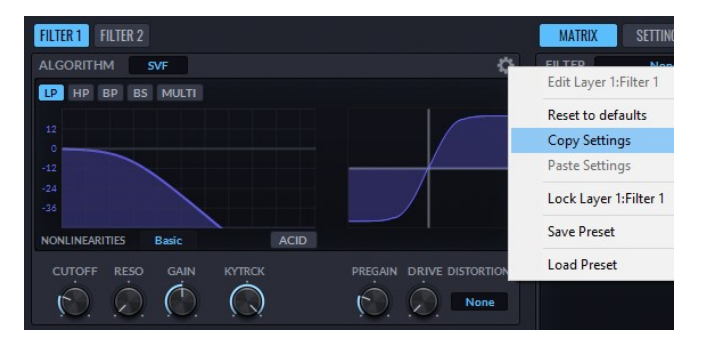

DETUNE<br>CURVE

PHASE

SPREAD

**DETUNE** 

SPREAD

TONE<br>SPREAD

- 2. Modify some parameters
- 3. Click on the edit menu again, since we modified some parameters we'll now see a new menu item: "Modulate changed parameters with:" Choose "Modulation Wheel" submenu under "MIDI"
- 4. You'll see that modulation matrix is populated with new entries now, and all modulation amounts are calculated automatically for you. Also, the modulation matrix filter is changed to "ModWheel", and the modulation ranges of the target knobs are displayed around the knobs as rings.

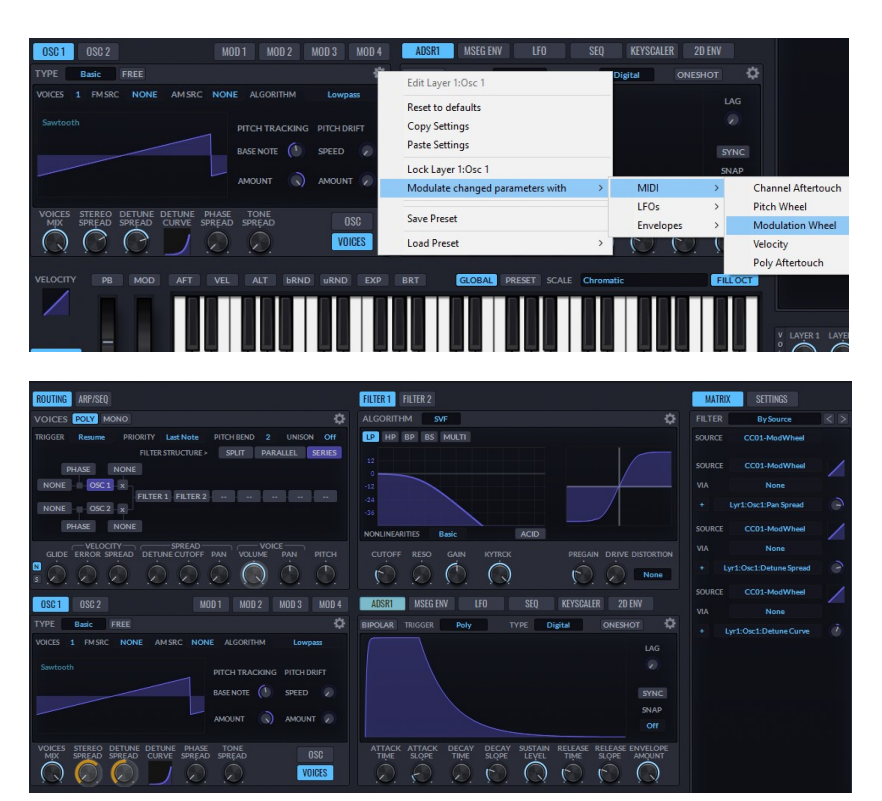

**OSC** 

**VOICES** 

#### Modulation Matrix

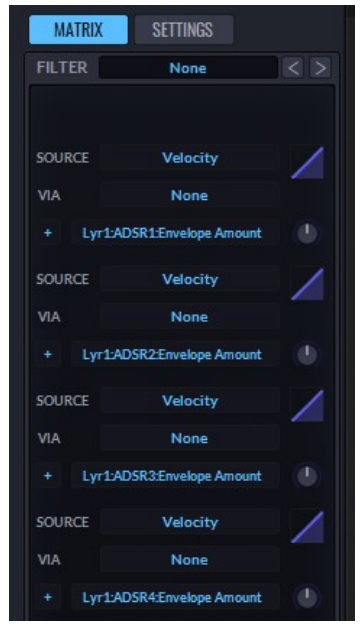

When you add new modulations for each parameter, they are shown on the modulation matrix. The matrix has 13 pages each

page displaying 5 entries. By clicking on the  $\frac{|\mathcal{L}|}{|\mathcal{L}|}$  arrows, or by using the mouse wheel, you can scroll through the matrix pages.

The matrix also has filtering functionality. By default, no filtering is applied, so all matrix entries are shown. To change the current display filter, click on the filter dropdown:

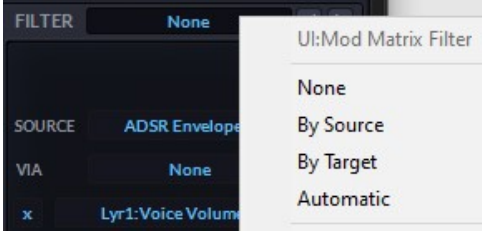

There are 4 display filter choices: None, By Modulation Source, By Modulation Target, and Automatic.

#### To see parameters modulated by a specific modulation source only: Select "By Source" from the display filter. SynthMaster will display another dropdown below to select the

modulation source. Select the source from this dropdown, and SynthMaster will only show the modulation targets for that source:

To see a specific parameter's modulation sources only: Select "By Target" from the display filter. SynthMaster will display another dropdown below to select the modulated parameter (target). Select the modulated parameter (target) from this dropdown, and SynthMaster will only show the modulation sources for that parameter:

Alternatively, you can click on a knob and SynthMaster will display modulation matrix entries for that parameter linked to that knob.

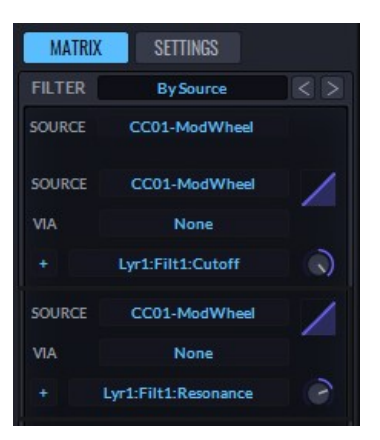

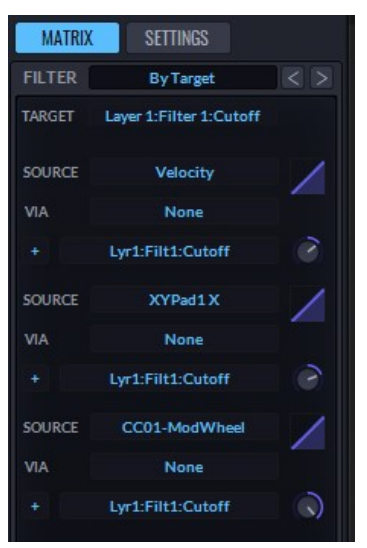

### Easy Parameters

SynthMaster has hundreds of modulateable parameters. This might look quite complicated at first! But using the 12 "easy" parameters, you can control the most important parameters using those 12 "easy" parameters.

Easy parameters are also modulation sources in SynthMaster, so to assign an easy parameter to any parameter, bring the mouse over the parameter, and right click

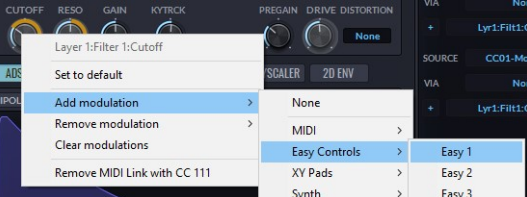

Aside from the 8 easy knobs, there are 2 xy pads which are also used as easy parameters. For any of the 12 easy parameters, you can rename each, and give them meaningful names for the current preset:

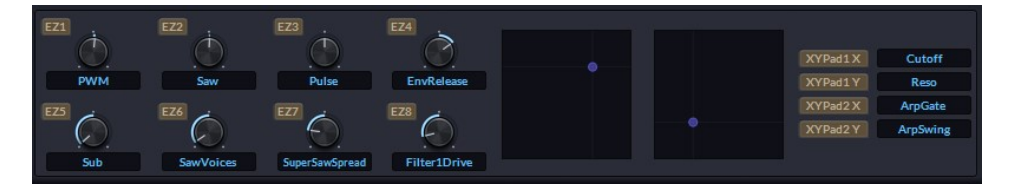

### Scales/Microtuning

Each SynthMaster instance can have its custom tuning, loaded from a Scala tuning file. Scala tuning files are text files that let you define custom scales:

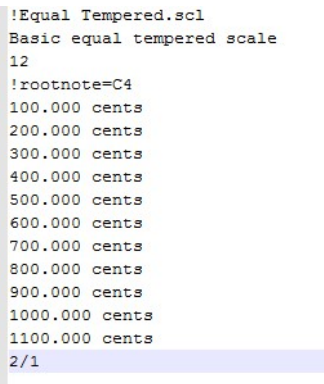

The tuning definition files in Scala format (.scl) are placed under:

- Windows: C:\Program Files\VstPlugIns\KV331 Audio\Scales
- MacOSX: /Library/Application Support/KV331 Audio/SynthMaster/Scales

If you want to use different tunings, you can copy the tunings file to:

#### <User Documents Folder>\SynthMaster\Scales folder

By default, "Chromatic" is the default tuning for each instance.

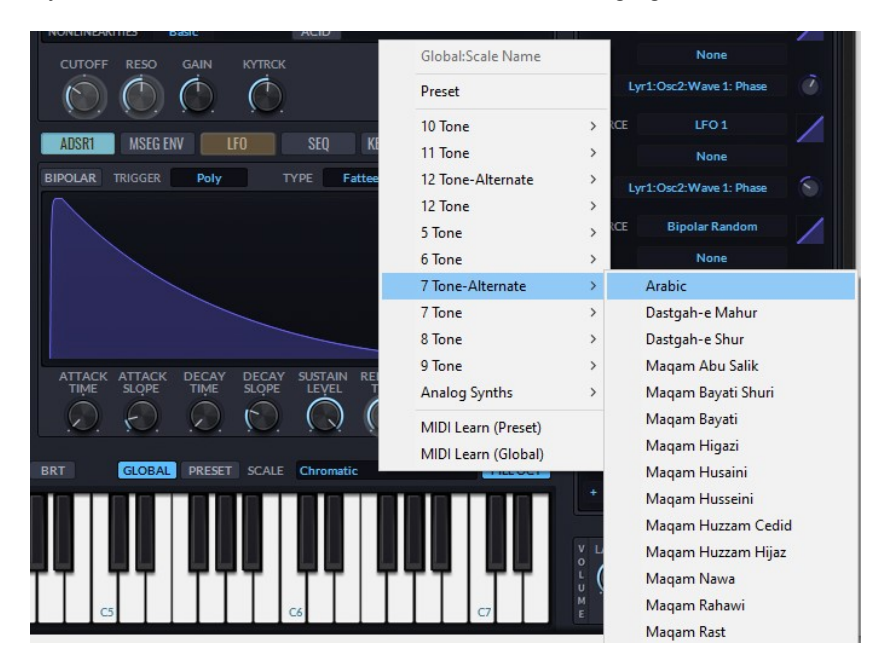

SynthMaster comes with more than 300 scales ranging from 5 note scales to 12 note scales:

### Global vs Preset Scale

When you select a global scale other than "Preset", that scale is used by all instances of SynthMaster. Based on the value of Keyboard Scale Mapping parameter, the keyboard renders differently:

1. If Fill Octave is On: The scale's notes are mapped to the closest semitones and the scale notes are highlighted:

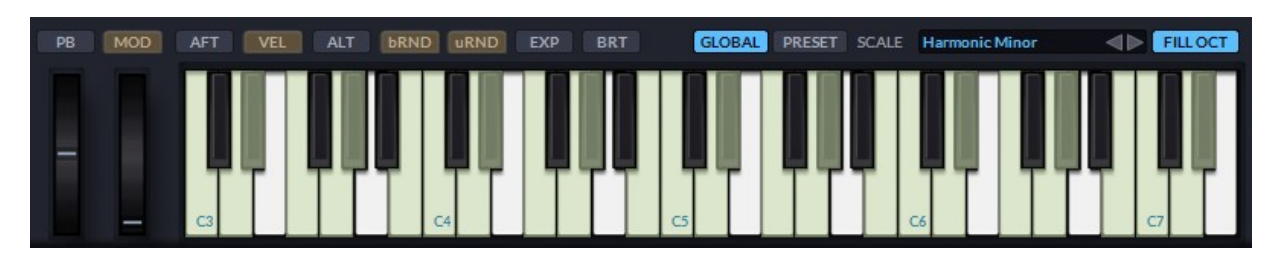

2. If Fill Octave is Off: The scale's notes are mapped consecutively on the keyboard. For example the below the scale "Harmonic Minor" has 7 notes, and the global scale root note is C4, so the scale repeats itself at every 7 semitones: Pressing G4 plays C5, pressing D5 plays C6. The scale octave notes are highlighted in this case:

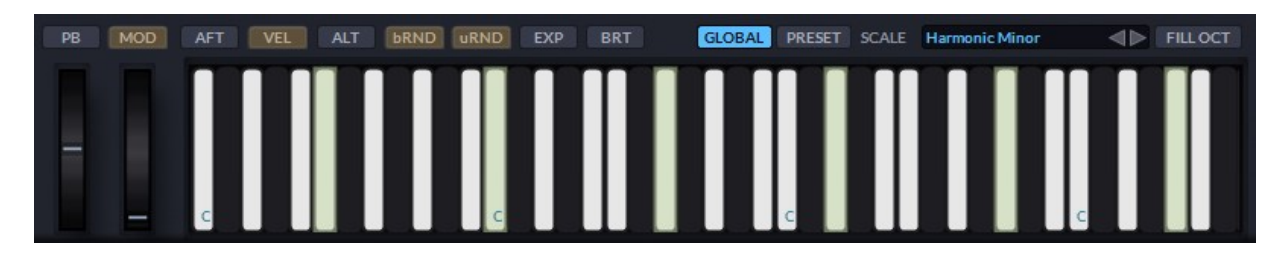

#### Preset Attributes (Metadata)

The following attributes/tags can be edited for any SynthMaster preset:

- Author name
- Company name
- Bank Name
- Comments
- Instrument type
- Attributes
- Music Style

To edit the attributes, click on the **button** button. Multiple entries can be entered for *Instrument type*, Attribute and Style. Starting with version 2.9.9, Instrument types are now categorized according to Native Instruments NKS standard:

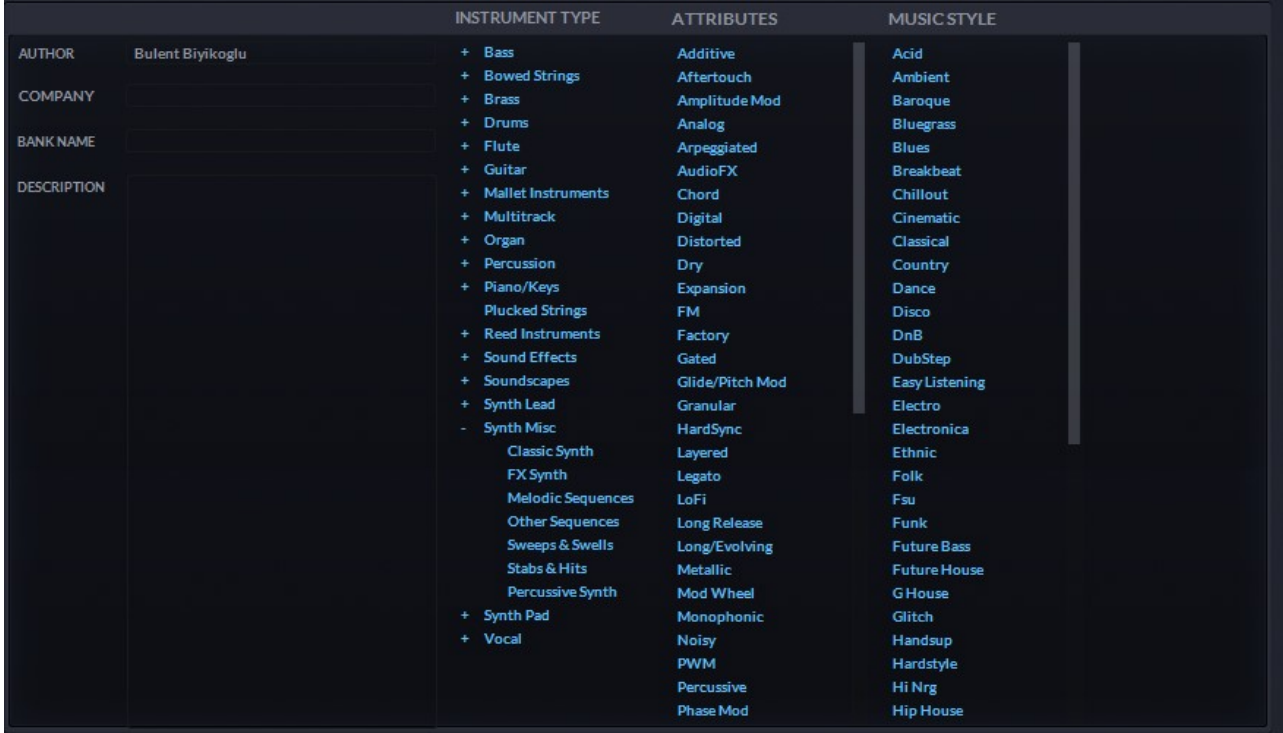

## Saving Presets

Once you're done editing preset parameters and attributes, it's time to save them in preset files. To save a preset, press the SAVE button and choose "Save Preset" or "Save Preset As" sub menu.

If you click on the "Save Preset" sub menu, SynthMaster will ask you whether you want to override the existing preset:

SynthMaster 2.6 Debug Are you sure you want to overwrite this preset?  $Yes$  No

If you click on the "Save Preset As" sub menu, SynthMaster will ask you to enter the name of the new preset:

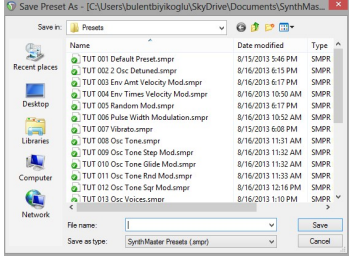

Once you save a preset, it will be listed under "My Presets":

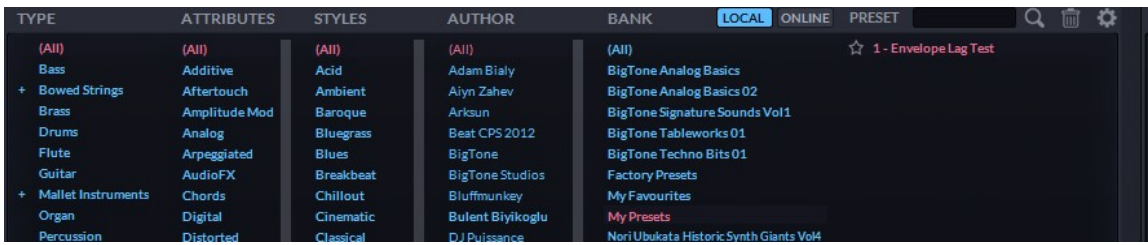

TIP 1: By default, presets are saved under <User Documents Folder>/SynthMaster/Presets folder

TIP 2: If you save the preset to a sub folder under the <User Documents Folder>/SynthMaster/Presets folder, that sub folder name will become the Bank Name.

### Saving "Partial" Presets

SynthMaster supports saving settings for separate modules (Osc, Mod, Filter, Chorus, Reverb, etc…) as "Partial" Presets.

To Save the settings for a module, click on the

Settings icon **on** on the upper right side of the corresponding module, and select the "Save Preset" menu. SynthMaster will ask you to enter the name of the new preset:

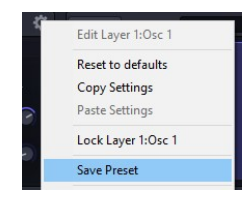

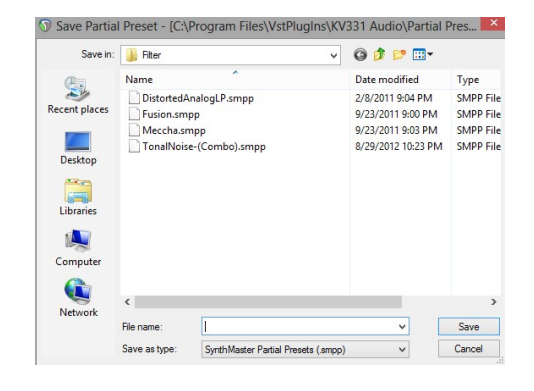

By default, SynthMaster will save the module settings under:

<User Documents Folder>\SynthMaster\Partial Presets\<Module Name>

To load the settings back for a section, click on the Edit menu for the corresponding section. The popup context menu will list presets for that module. If you select the first menu item "Reset to defaults" the parameter values for that module will be reset back to their default values:

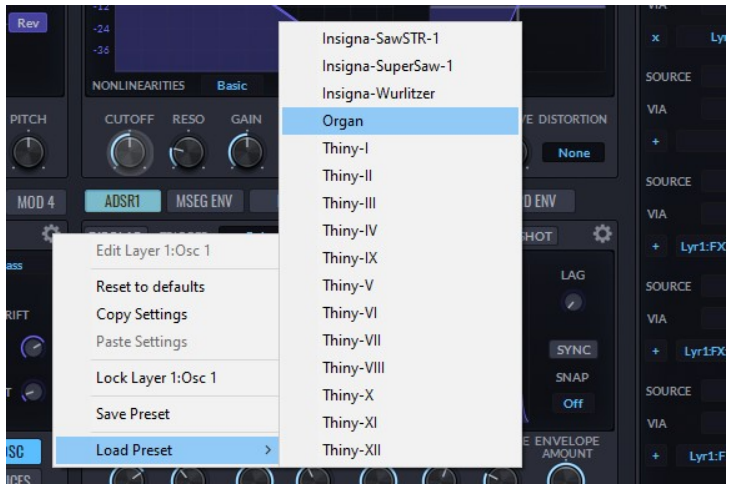

#### Uploading Presets to Public User Library

Once you save your presets, you can share them with other users if you'd like to. To share your preset, click on the **SAVE** button, and select "Upload to Public User Library" menu:

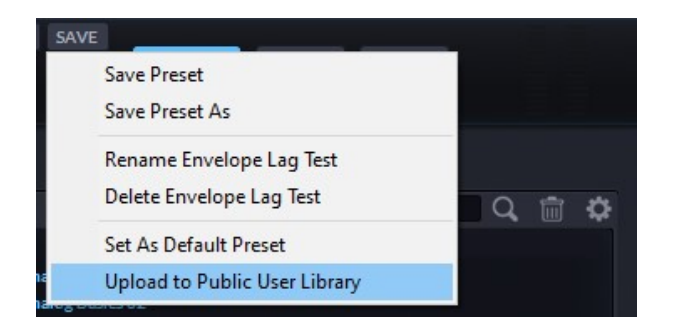

To be able to upload your preset(s), make sure you fill out the following preset metadata: Author Name, Instrument Type, Attributes, Music Style. If Author Name or Instrument Type is empty, the upload will fail:

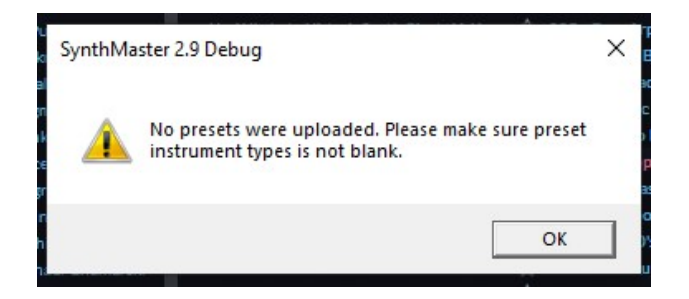
## Cross-platform Syncronization of User presets and related data

Starting with v2.9.9, SynthMaster now features built-in cloud features. Like the public cloud, there's also a private cloud where you can synchronize all your SynthMaster related data across multiple machines or platforms. This feature is currently supported on Windows, MacOS (Stay tuned for SynthMaster iOS in 2021!)

The following user data is stored in the cloud:

- User's presets, stored under <user documents folder>\SynthMaster\Presets folder
- User's waveforms, stored under <user documents folder>\SynthMaster\Waveforms folder
- User's samples, stored under <user documents folder>\SynthMaster\Samples folder
- User's scales, stored under <user documents folder>\SynthMaster\Scales folder
- User's favorite presets, stored under <user documents folder>\SynthMaster\FavouritePresets.txt file
- User's MIDI programs, stored under <user documents folder>\SynthMaster\MIDIPrograms.xml file

To initiate the synchronization, simply click on the preset name on the top of the plugin window and select "Sync my presets with the Cloud" menu.

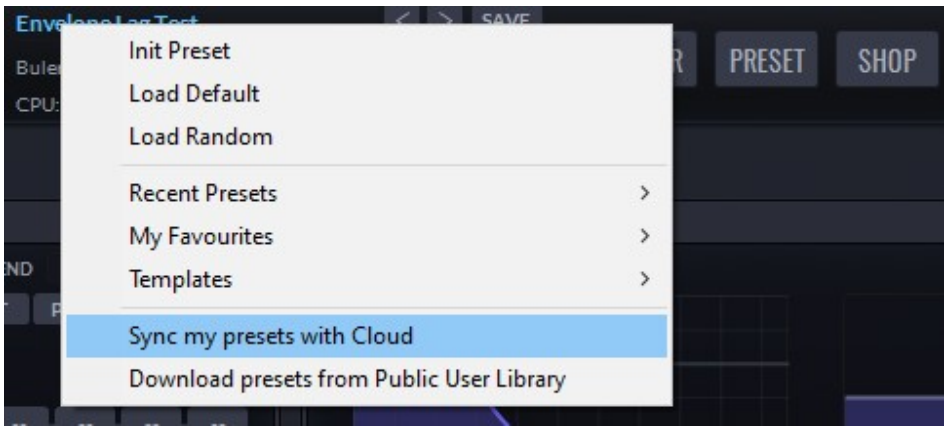

During the synchronization, SynthMaster will display progress:

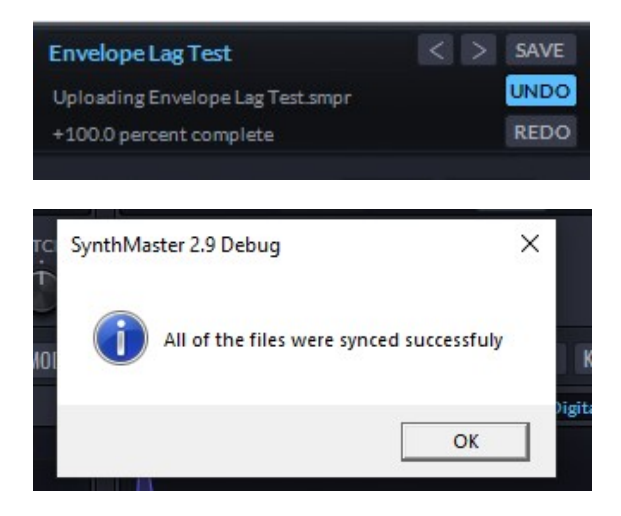

### Exporting Preset Banks

It is possible to export your presets as a preset bank. The export creates bank files which include all resources (samples, waveforms, sfz multisample definitions, scales) used by your presets.

To start the export:

Filter out the presets you want to export:

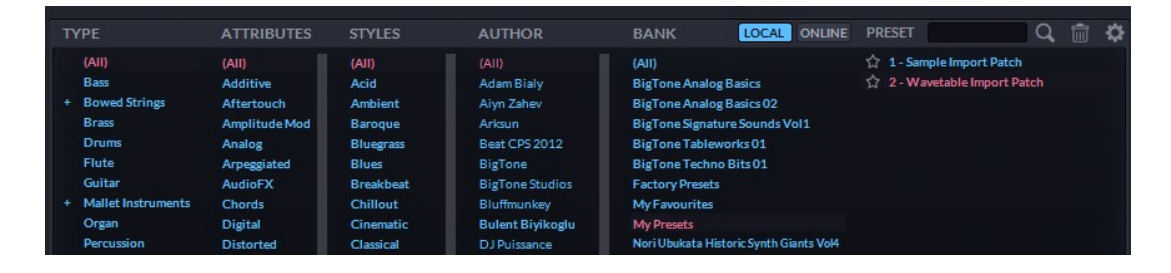

• Click on the settings icon **All and select "Export Preset Bank"** menu

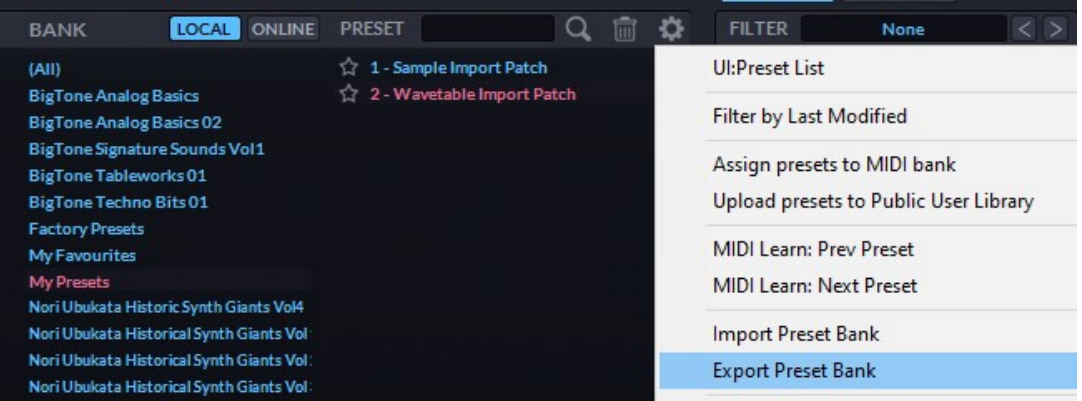

 Select the path for the bank and enter the bank name. SynthMaster will create the bank files and compress them into a zip archive:

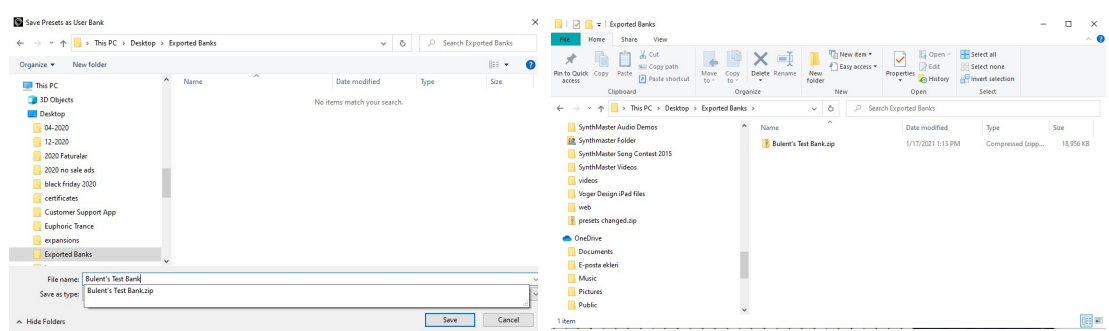

#### Importing Preset Banks

You can import preset banks created by you or other users. The imported files will be places under:

<User Documents Folder>/SynthMaster/Presets folder

To start the import:

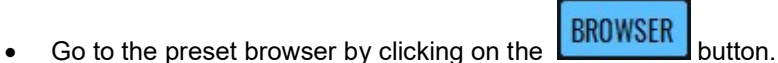

Right click on the Banks list, and select "Import Preset Bank(s)" menu:

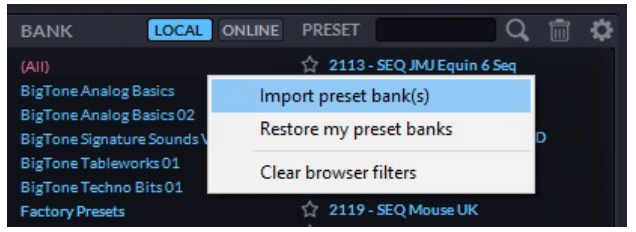

When the import is complete, SynthMaster will display the result of import:

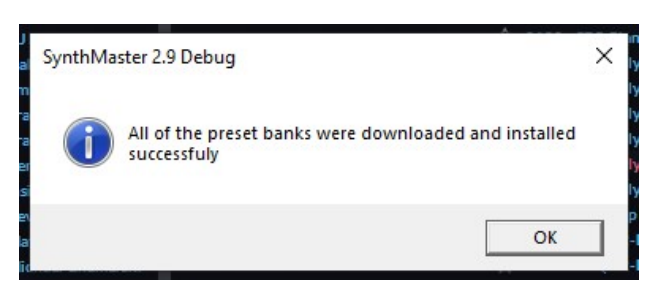

• The preset browser will be refreshed, and the new bank will be under Banks list:

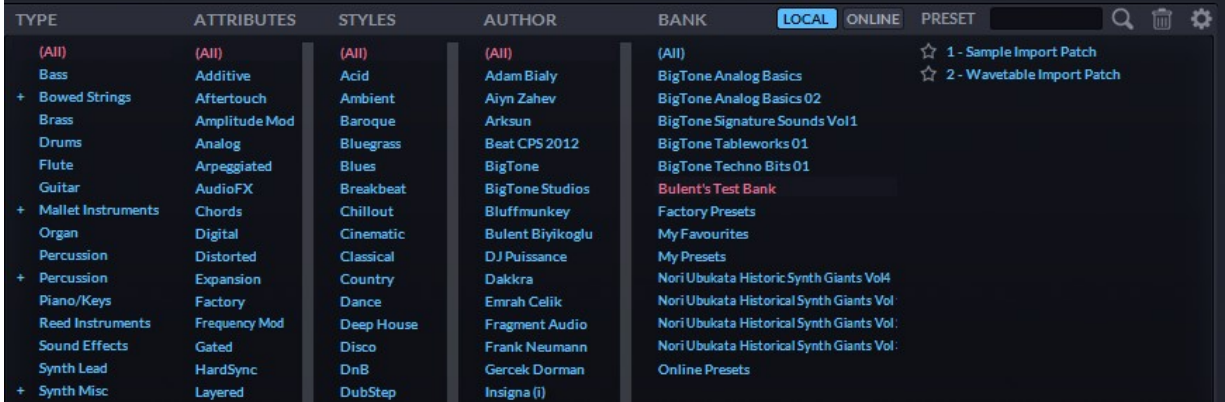

## **Settings**

Under the  $\frac{\text{SET} \cdot \text{SET} \cdot \text{SET}}{\text{B}}$  tab you can adjust various global or preset settings:

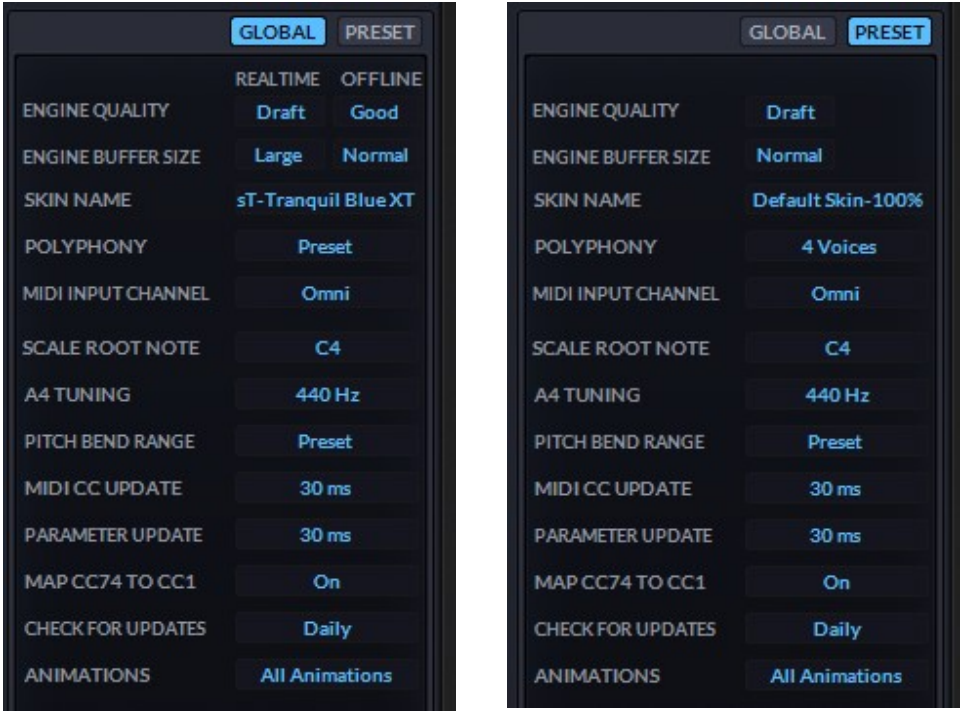

#### Pitch Bend Range

Sets the pitch bend range globally, with a range of 0-48 semitones. When Global Pitch Bend Range is set to "Preset" (as it is by default), each layer has its own Pitch Bend Range; otherwise, the Global Pitch Bend Range takes precedence for the layer.

#### Engine Quality and Buffer Size

There are two settings that govern SynthMaster's rendering quality:

Engine Quality sets the internal sampling rate. It has four possible values:

- "Draft" (No oversampling)
- $\bullet$  "Good" (2x)
- $\bullet$  "Better" (3x)
- $\bullet$  "Best" (4x)

Engine Buffer Size determines the smallest buffer size at which the internal LFOs, envelopes, etc, are recalculated. It also has four possible values:

- "Short" (16 samples)
- "Normal" (32 samples)
- "Large" (64 samples)
- "XLarge" (128 samples)

The global Realtime settings apply to the 'live' output of the synth, while the Offline settings are used when rendering/bouncing in the host DAW. If Realtime and Offline are set to anything other than "Preset", their global values override the preset values. Use the "Draft" engine quality setting in Realtime mode to save on system resources, then use "Best" in Offline mode for mixdown.

#### Skin Name

Each SynthMaster instance can have its own skin setting. If Global Skin is set to a skin other than "Preset", it always overrides the Preset Skin selection. When this parameter is changed, SynthMaster immediately loads the new skin.

#### Polyphony

Each SynthMaster instance can have its own polyphony setting. If Global Polyphony is set to a value other than "Preset", it always overrides the preset Polyphony. This parameter is per layer, so for instance if you set the polyphony to 4, 4 voices will be allocated for each layer.

#### MIDI Input Channel

Each SynthMaster instance has its own MIDI Input Channel setting. This parameter determines how SynthMaster handles multi-channel MIDI messages. It can take the following values:

- Channel 1-16: If MIDI Input Channel is set to a specific channel, SynthMaster processes MIDI data only from that channel.
- Omni: In Omni mode, SynthMaster disregards the MIDI channel by setting the channel number to 1 for incoming MIDI messages. Mono presets might not behave correctly in this mode if receiving multi-channel MIDI messages.
- MPE: In MPE mode, SynthMaster can receive&process multi-channel MIDI messages and Channel 1 becomes the global channel as per the MPE Standard. This mode is used with MPE compatible MIDI controllers such as ROLI Seaboard.
- Multi: In Multi mode, SynthMaster can receive and process multi-channel MIDI messages. This mode is used with MIDI Guitars.

#### Scale Root Note

Sets the root note of the preset scale globally. For the extended (XT) skins, the piano keyboard reflects the scale root note change (Set to F4 below)

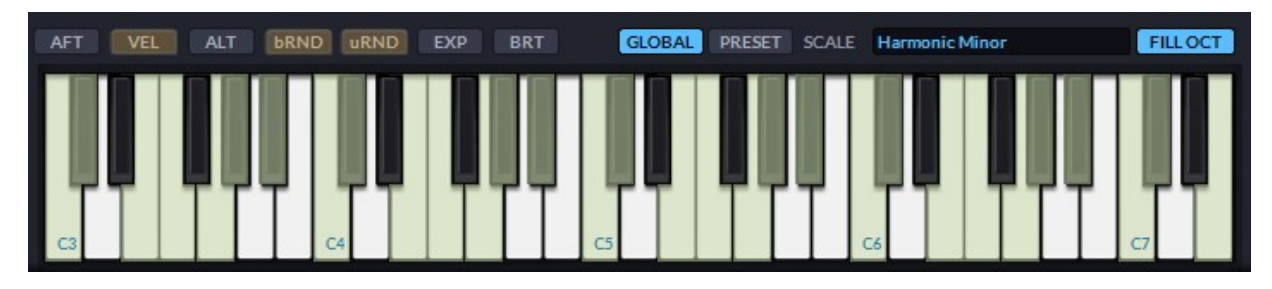

#### A4 Tuning

Sets the tuning of A4 note globally for all SynthMaster instances, between 420-460 Hz. The default value is set to 440 Hz.

#### MIDI CC Update

Sets the length of the smoothing filter (between 10-100ms) applied to incoming MIDI CC, Channel Aftertouch and Pitch Bend signals.

#### Parameter Update

Sets the length of the smoothing filter (from 10-100ms) applied to parameter automation data from the host DAW.

#### Map CC74 to CC1

Converts MIDI CC74 messages to MIDI CC1 messages. MPE keyboards like the ROLI Seaboard are capable of outputting CC74 (Brightness), and by converting that stream to CC1, we can take advantage of its modulation in presets with CC1 (Modwheel) assigned as a source.

#### Check for Updates

SynthMaster can check for updates if this parameter is set to Daily or Weekly. If there is an update, SynthMaster will notify you when you run it the first time during the day:

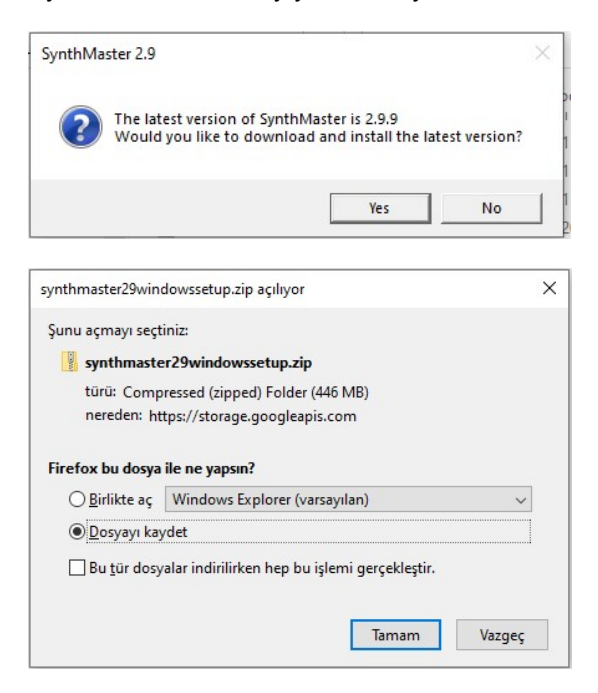

#### Animations

Starting with version 2.9.9, SynthMaster now has real-time visual feedback for modulation sources. These animations require additional CPU resources. Therefore we added this global setting so that animations could be turned on or off:

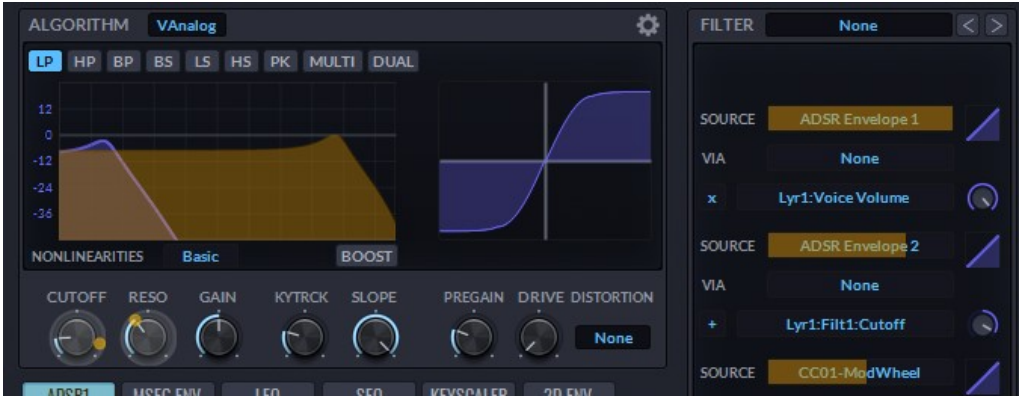

# SynthMaster Architecture

The architecture in SynthMaster consists of 2 layers followed by 2 global effect send busses. The effect routing is totally flexible. The effects can be inserted by right clicking on the insert and choosing the effect from the dropdown menu. An insert effect can be activated/bypassed by left clicking on it:

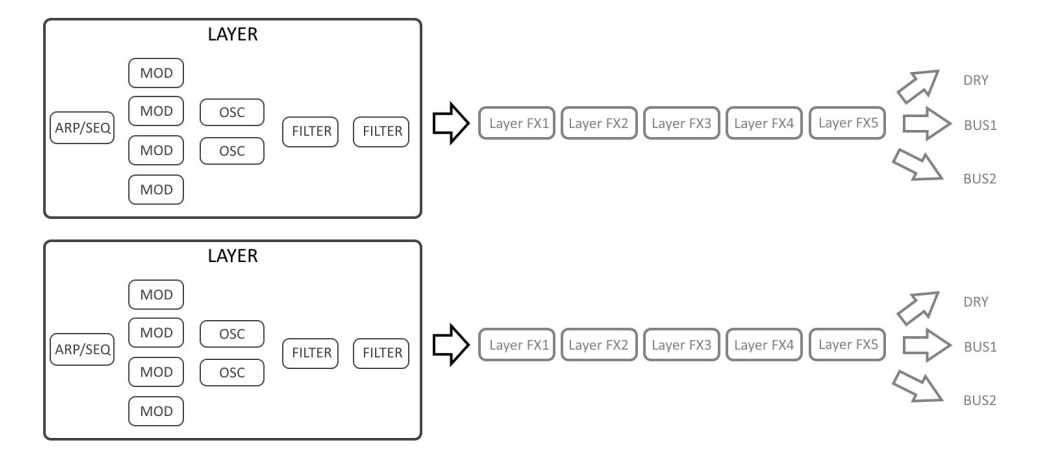

## Layers

Both layers have an identical look. You can switch between them by clicking on the corresponding tab

Edit Layer1: Filter1

 $\circledcirc$ 

Edit Layer1:ADSR3

J

**Modulation Sources** 

Save

Distorti Drive  $\circledcirc$ 

Save

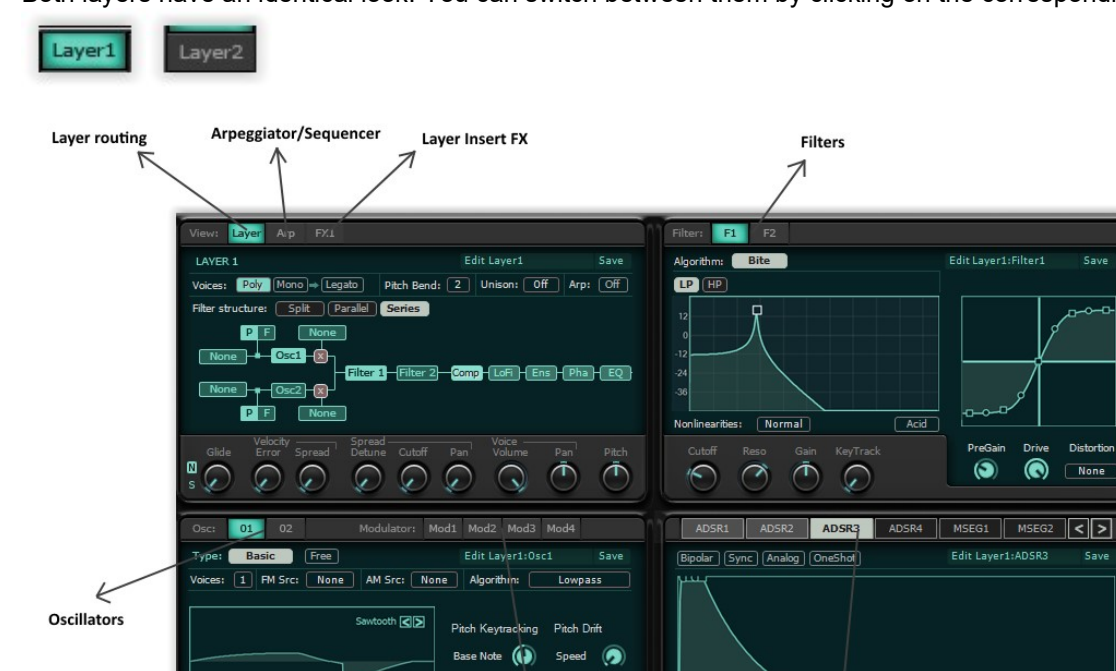

 $\ddot{\bullet}$ 

7

Modulators

Amount <sup>6</sup>

 $\boxed{\quad \text{Osc} \quad}$ Voices

## Layer Routing & Voice Parameters

On the Layer Tab, layer routing and voice parameters can be edited:

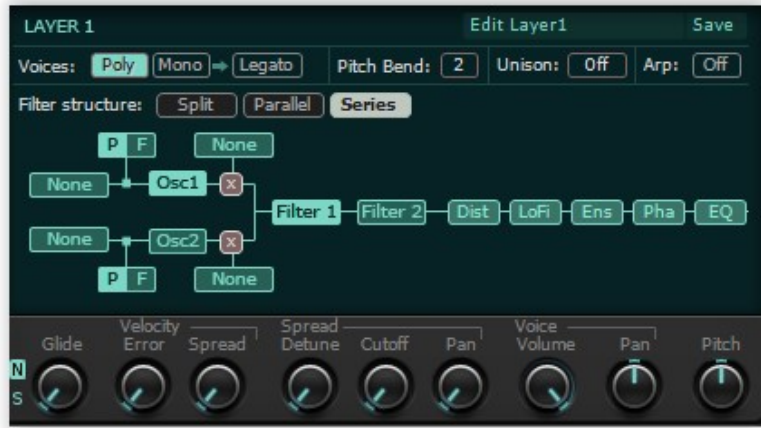

#### Voice Parameters

**Poly:** When the polyphony of the layer is set to "Poly", the layer can play multiple voices simultaneously. The maximum number of simultaneous voices depends on

- 1) Number of Voices parameter
- 2) Number of layers active
- 3) Unison setting for the layer

It's given by the formula: Number of Voices / Unison

If Unison value is set to N, polyphony for a single layer will decrease by N, because with Unison value of N, N voices play simultaneously for a single note (N is between 1 and 8)

If maximum polyphony is reached during playback, note stealing occurs only if there are notes in release state.

Mono: When the polyphony of the layer is set to Mono, the layer plays only a single voice at a time. If "Legato" is off, the envelopes are retriggered whenever a new note is on. SynthMaster's Mono mode has last note priority, so if multiple notes are on, only the last one is heard.

Legato: In Mono mode, if Legato is off envelopes are retriggered whenever a new note is pressed.

Glide (Time): In Mono mode, Glide controls the time it takes to slide from last note's pitch to the current note's pitch. Its value is between 3 ms – 20 sec.

Glide Type: In Mono mode, there are 2 types of glide:

- 1) "N"ormal: Slide occurs only when w new note on message is received while another note was already on.
- 2) "S"lide: Slide occurs whenever a new note on message is received.

Velocity Error: controls the amount of random error value added to MIDI note on messages received by the layer. Its value is between 0-127.

Voice Volume: controls the volume of each voice. Increases linearly between  $0.0 - 1.0$ . By default, ADSR 1 envelope is connected to this parameter so it acts like the VCA (Voltage controlled amplifier) stage of the voice.

Voice Pan: controls the stereo pan of each voice. Its value is between Hard Left – Hard Right. At the default mid value, the pan is at the center. The oscillators have their own pan parameter so this value is added to the oscillator pan value to get the final oscillator pan.

Voice Pitch: controls the pitch of each voice. Its value is between -64/+63 semitones. The oscillators and modulators have their own pitch (coarse tune) parameter as well so this value is added to the oscillator/modulator pitch value to get the final oscillator/modulator pitch.

Unison: When Unison is on, multiple voices are played simultaneously for each MIDI note on message received. Up to 8 voices can be played simultaneously to create a rich chorus effect. Since it wouldn't make sense for each voice to have the similar parameters, we have the following 4 spread parameters that creates variation for each voice:

- 1) Detune Spread
- 2) Pan Spread
- 3) Cutoff Spread
- 4) Velocity Spread.

As we explained on above, polyphony decreases when unison increases since there are "Unison" number of voices playing for each MIDI note on message received.

### Routing

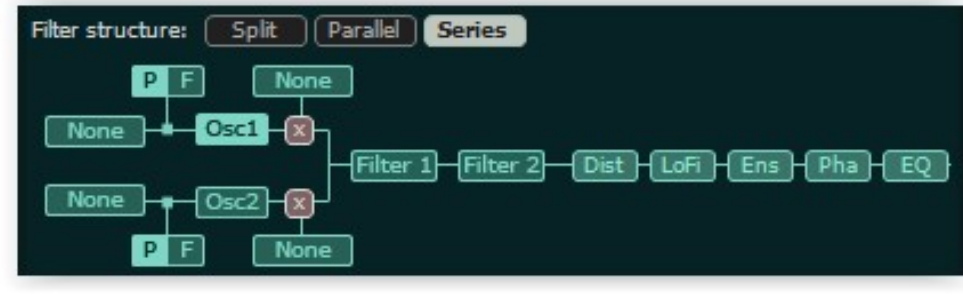

By left clicking on any of the insert effects, you can turn it on  $\overline{\text{Dist}}$  or off  $\overline{\text{Dist}}$ 

Starting with SynthMaster 2.8, its possible to change effect ordering by drag and drop:

- Click on effect and start moving the mouse:  $\frac{1}{\sqrt{1-\frac{1}{n}}}$
- Drag and drop the effect onto another one:
- 
- The effects will be swapped:

To replace an effect with another one, right click on the effect, list of available effects will be displayed:

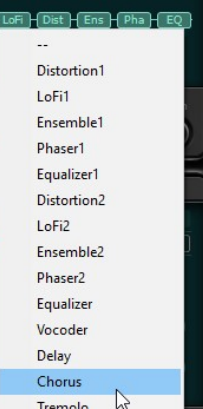

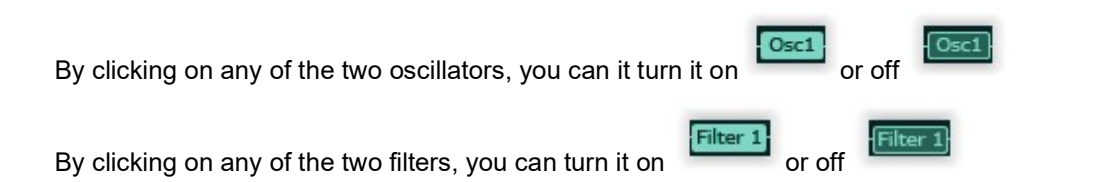

Filter structure controls how filters are connected:

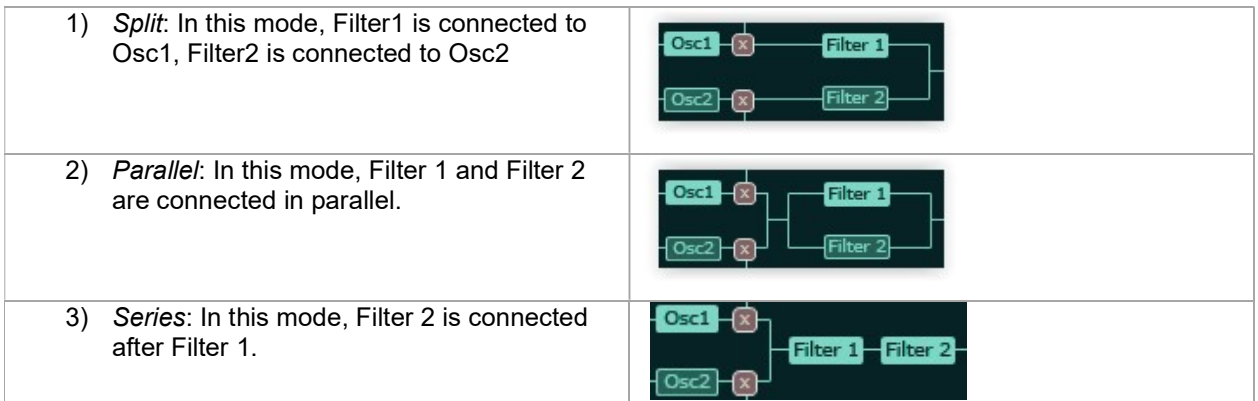

Phase, Frequency (Pitch) and amplitude of each oscillator can be modulated by the following sources at audio rate:

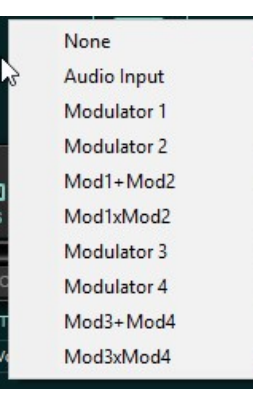

## Phase Modulation

To modulate the phase of an oscillator: change the modulation type to "Phase Modulation"  $\boxed{\text{P} \text{F}}$  and then select a modulation source:

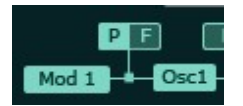

Phase modulation has been used extensively in synths like Yamaha DX7. SynthMaster is capable of creating most of Yamaha DX7's algorithms. For instance, take a look at the below diagram which is DX7 Algorithm 10:

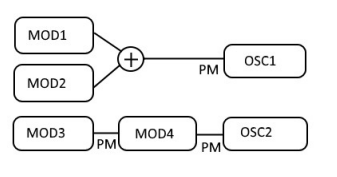

DX7 Algorithm 10

### Frequency Modulation

To modulate the frequency (pitch) of an oscillator, change the modulation type to "Frequency Modulation"

 $\boxed{\mathsf{P}}$   $\boxed{\mathsf{B}}$ and then select a modulation source:

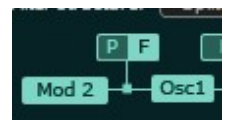

TIP: For analog style frequency modulation, make sure to set the DC offset of the modulation to 1.0.

## Ring Modulation

To modulate the amplitude of an oscillator, change the RM type to "Multiply"  $\mathbb{Z}$  and then select a modulation source:

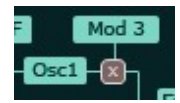

Please keep in mind that there are two types of amplitude modulation

- 1. Ring Modulation: In this modulation, oscillator waveform is multiplied by modulator waveform
- 2. Amplitude modulation: In this modulation, oscillator waveform is multiplied by (offset+modulator waveform)

Therefore, for ring modulation set DC Offset parameter of the modulator to zero. For amplitude modulation, set DC offset parameter of the modulator to 1.

## Using Modulators as oscillators

Starting with SynthMaster 2.7, modulators can now be used as regular oscillators, when the oscillator RM type is set to "Add"

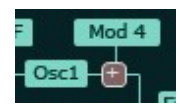

## **Oscillators**

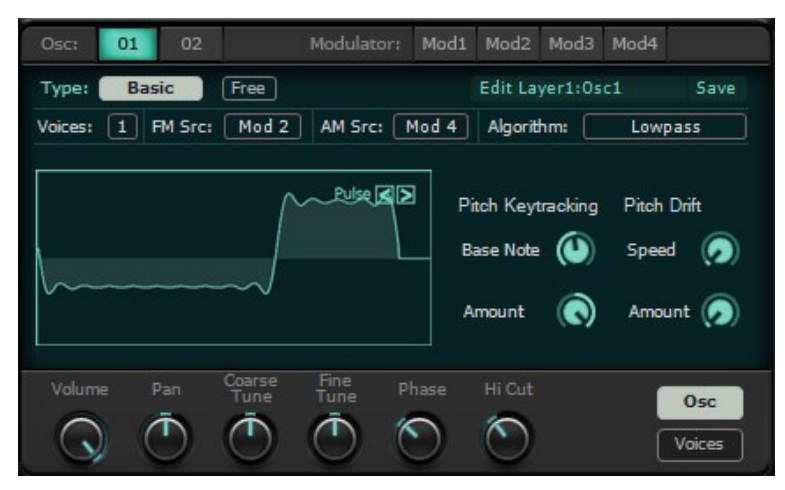

Oscillators are the sound generators in a synthesizer. Each layer in SynthMaster has 2 oscillators. There are 5 types of oscillators in SynthMaster:

- 1. Basic
- 2. Additive
- 3. Vector
- 4. Wavetable
- 5. Audio Input

Basic, Additive, Vector and Wavetable oscillators share the following common parameters:

**Volume:** controls the volume of the oscillator. Increases linearly between  $0.0 - 1.0$ .

Pan: controls the stereo pan of the oscillator. Its value is between Hard Left – Hard Right. At the default mid value, the pan is at the center. Since there is also a pan parameter for the layer voice this value is added to the oscillator pan value to get the final oscillator pan.

Coarse tune: controls the pitch of the oscillator. Its value is between -64/+63 semitones.

Fine Tune: controls the pitch of the oscillator. Its value is between -64/+63 cents.

Pitch Drift Speed: controls the frequency of the random drift LFO added to the oscillator pitch.

Pitch Drift Amount: controls the volume of the random drift LFO added to the oscillator pitch. Its value is between 0-1 semitones. The final oscillator pitch is calculated by the following formula:

Osc Pitch = Coarse tune + Fine tune + Pitch Drift Amount + Voice Pitch

Pitch Keytracking Base Note: This is the reference note for oscillator pitch key tracking. Notes below and above this note will have different pitches according to the pitch keytracking amount parameter.

**Pitch Keytracking Amount:** Controls how oscillator pitch follows the MIDI note frequency. Its value is between -100%/+100%. If it's value is set to 0%, the oscillator's pitch stays at the constant value determined by Pitch Keytracking Base Note.

Free: Controls whether the oscillator waveform(s) start at a random phase, similar to free-running analog synthesizer oscillators. This is especially useful when voices parameter is increased to create "SuperSaw" type sounds.

### Basic Oscillator

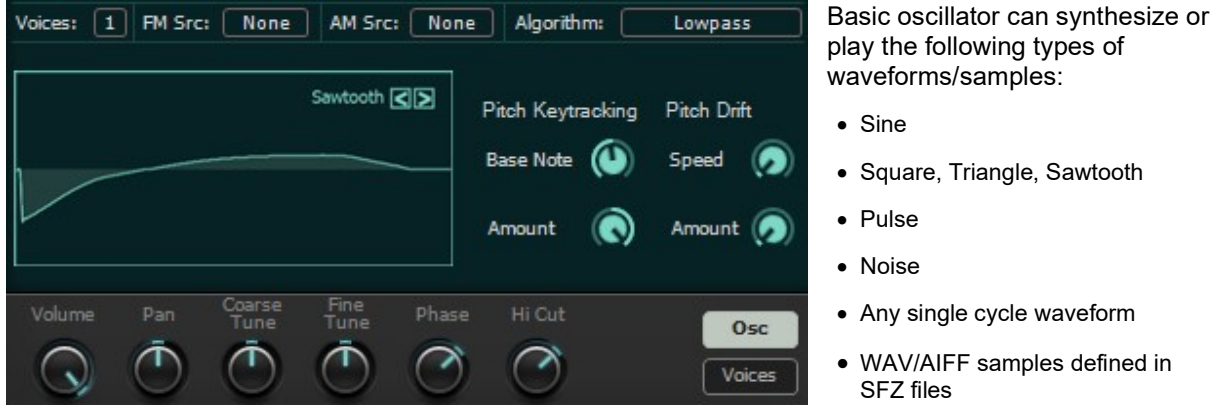

To select a waveform or sample for the oscillator, click on the waveform display, or the arrow keys  $\Box$ on the waveform display:

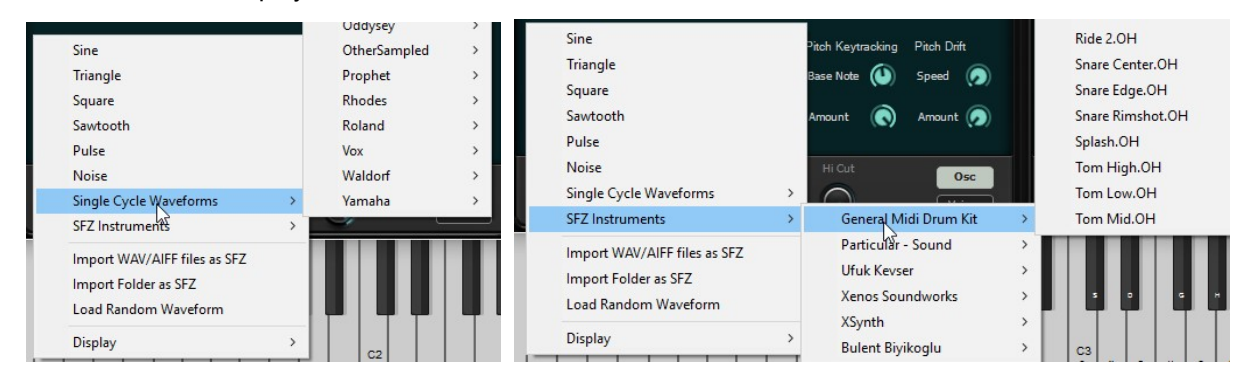

**Voices:** By increasing voices, up to 8 instances of the same waveform/sample can be played back simultaneously. Since we'd want parameter values for each instance to have different values, we have the following

spread parameters that can be accessed by clicking on the **Voices** tab: etune Detune Phase Tone Spread Osc **Voices** 

TIP: Compared to layer Unison, increasing oscillator voices consumes much less CPU since less resources are used compared to Unison.

Algorithm: Starting with SynthMaster v2.7, oscillators have different synthesis algorithms:

- Spectral algorithms: Lowpass, Highpass, LowShelve, HighShelve, Bandpass, Bandstop
- Bend algorithms: Bend+, Bend-, Bend +/-
- Sync algorithms: Sync No Window, Sync Half Window, Sync Cos Window, Sync Triangle Window, Sync Saw Window
- Other: Pulse1, Pulse2, Bit Crush

For each algorithm, Phase and Tone parameters have an algorithm specific function. Below, algorithms and their spectrums are listed:

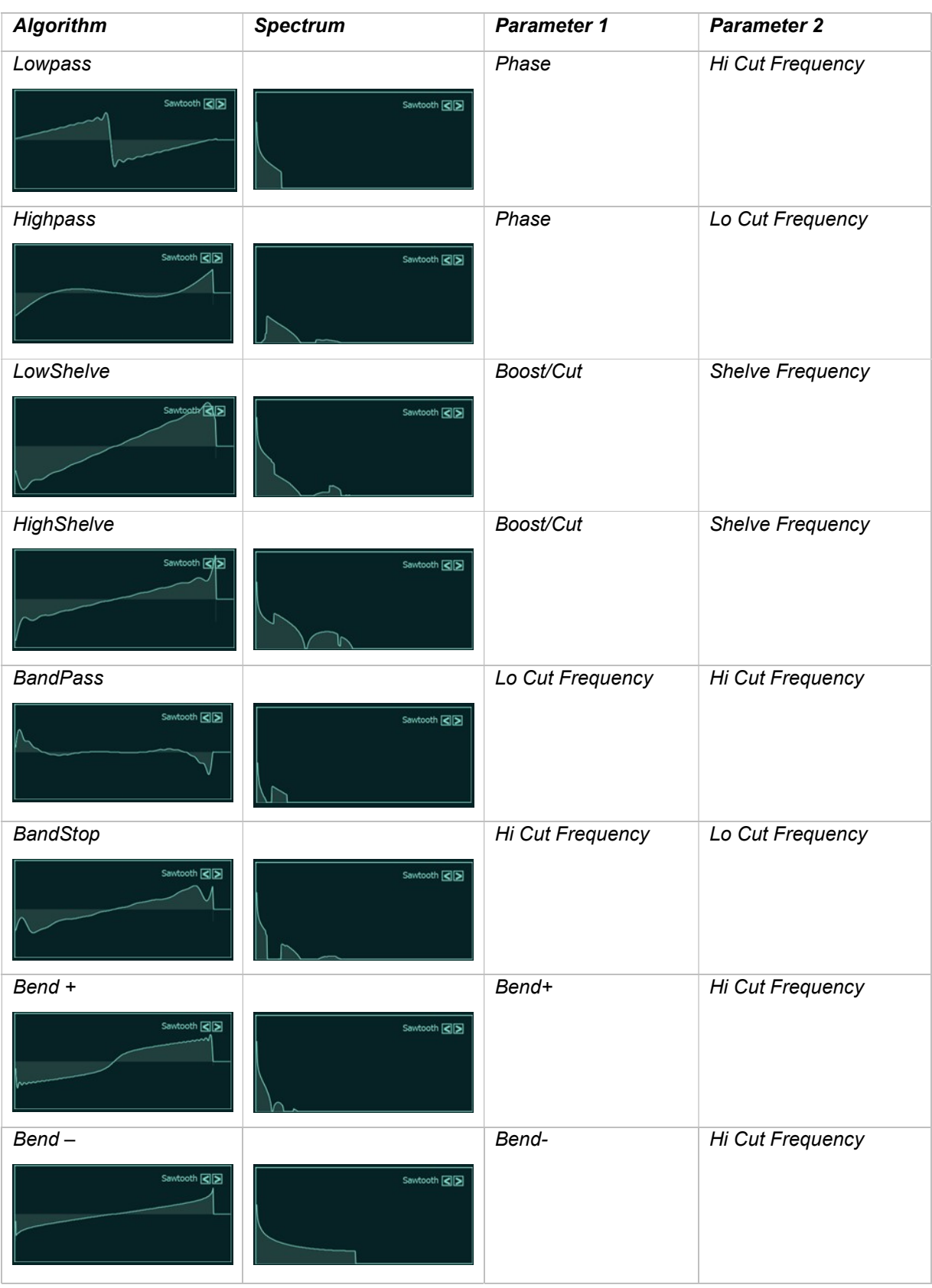

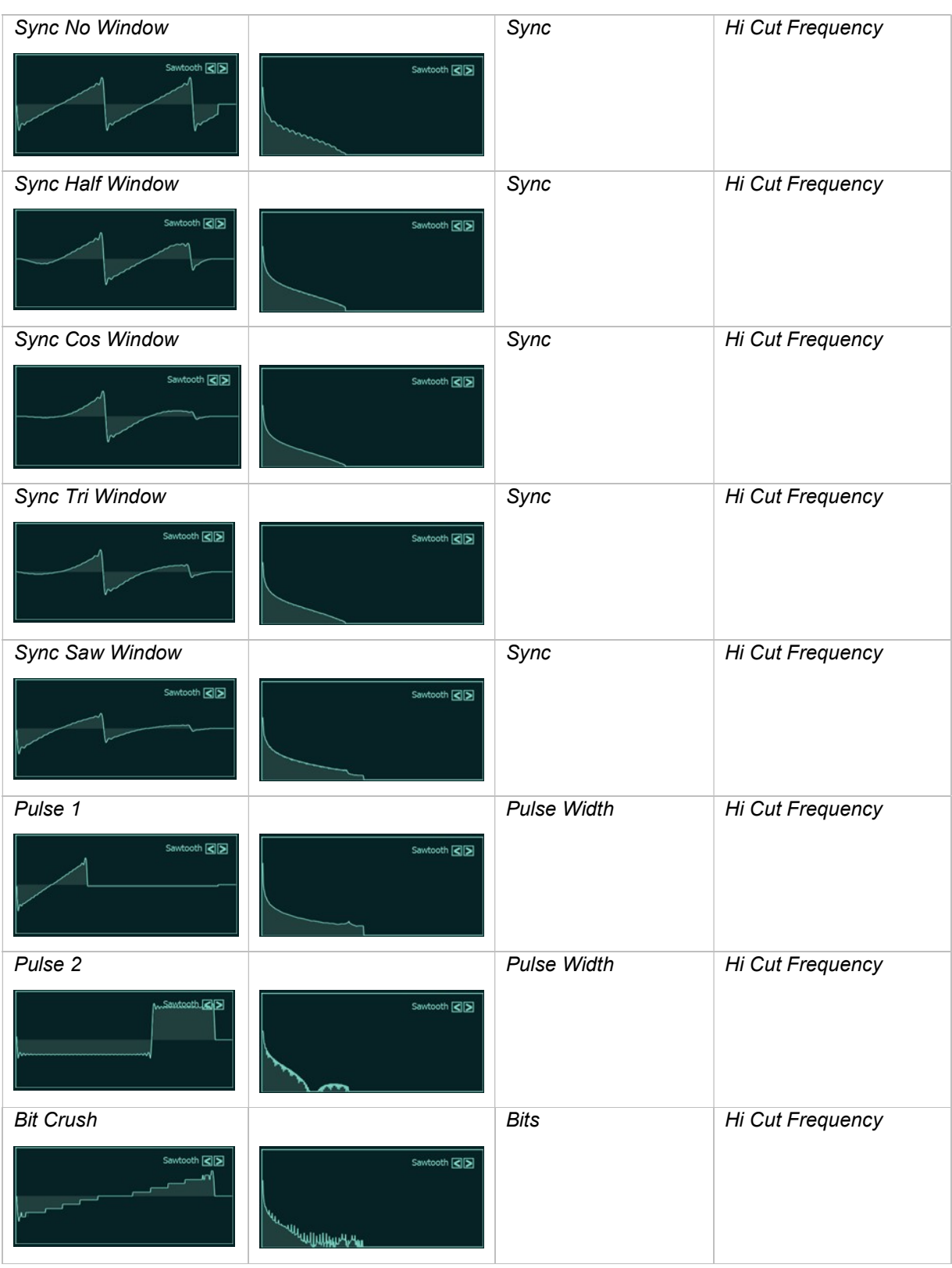

### Additive Oscillator

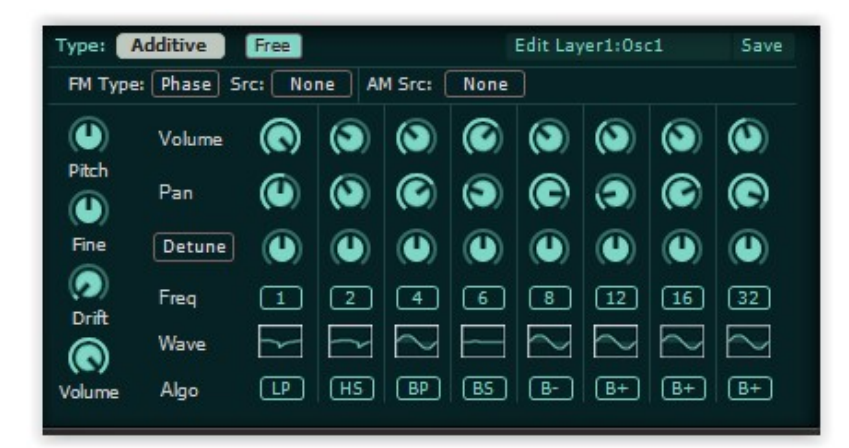

Additive oscillator is 8 basic oscillators running together.

Each basic oscillator has its own:

- Volume
- $\bullet$  Pan
- Detune / Tone / Phase
- Waveform type
- Algorithm
- Frequency

### Vector Oscillator

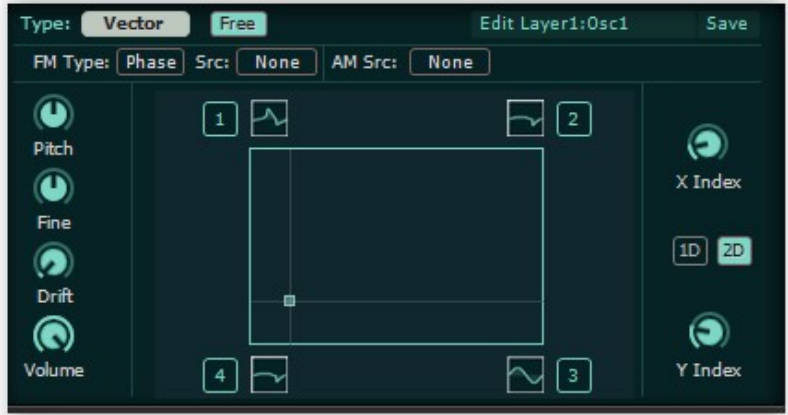

Vector oscillator is a subset of Additive oscillator. There are 4 basic oscillators running together.

The mix ratios of oscillators are determined by the x and y indexes and 1D/2D buttons (For classical vector synthesis, 2D is on by default)

## Wavetable Oscillator

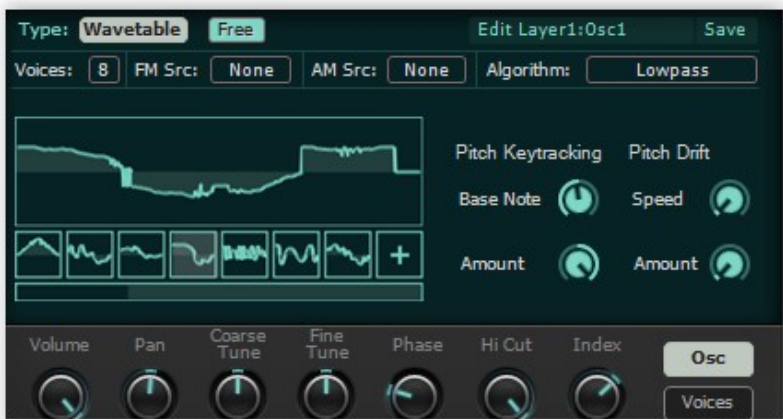

Wavetable oscillator is similar to basic oscillator, except that the waveform can be scanned (interpolated) in between 16 different waveforms shapes.

The position of the waveform can be adjusted using the wave index parameter Initially, wavetable oscillator has 2 waveforms:

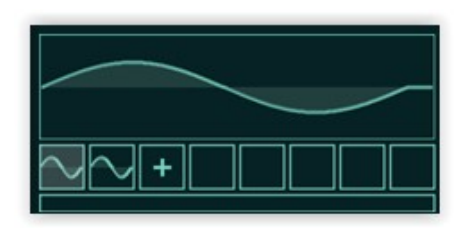

By clicking on the  $\overline{f}$  sign, you can add a new waveform to the wavetable:

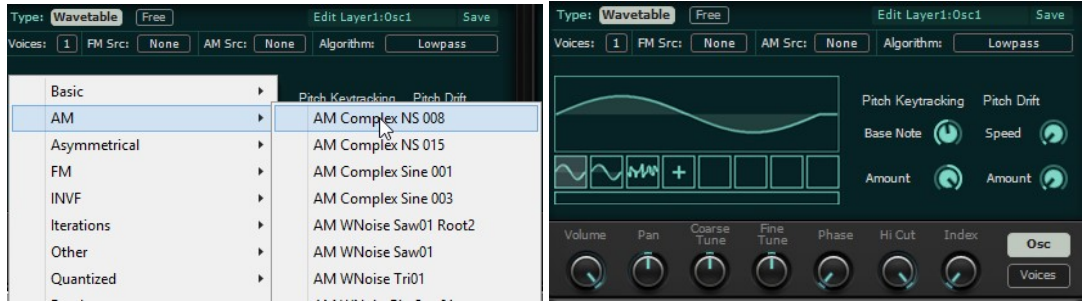

To remove a waveform from the wavetable, right click on it, and choose "Remove Waveform" from the popup menu:

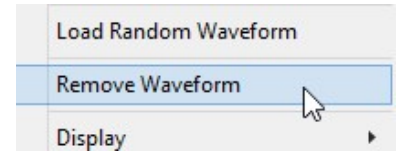

When you right click on a waveform, or use the mouse wheel, you can change the waveform:

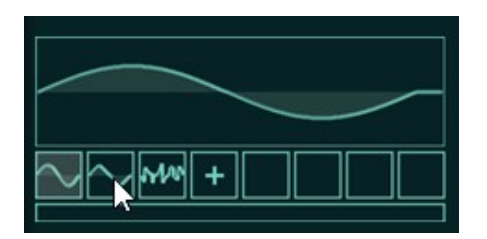

When you click on a waveform, the wave index changes accordingly and the waveform is highlighted:

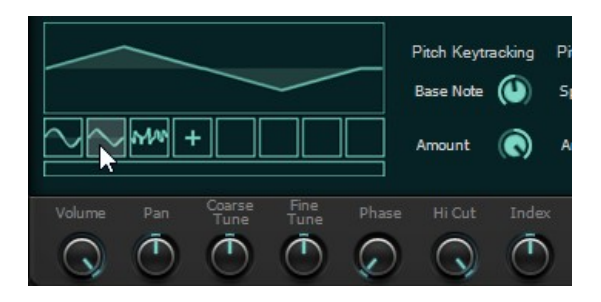

### Audio-In Oscillator

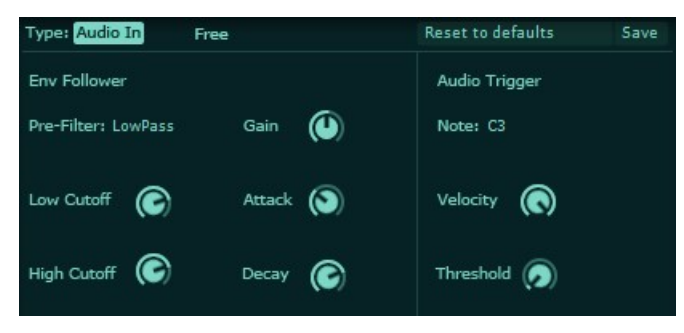

Audio-In oscillator is used to pass the incoming audio input of SynthMaster through its oscillators/filters/effects/etc.

SynthMaster features an envelope follower as well, which can trigger a MIDI note when the follower output is above a certain threshold. This way the internal oscillators/filters/effects etc can be used to process the incoming audio in various ways.

## Importing Single Cycle Waveforms

SynthMaster supports importing your own single cycle waveforms into its engine. You can even import multiple single cycles taken at different root keys. The below screenshot shows how the default waveforms in SynthMaster are imported:

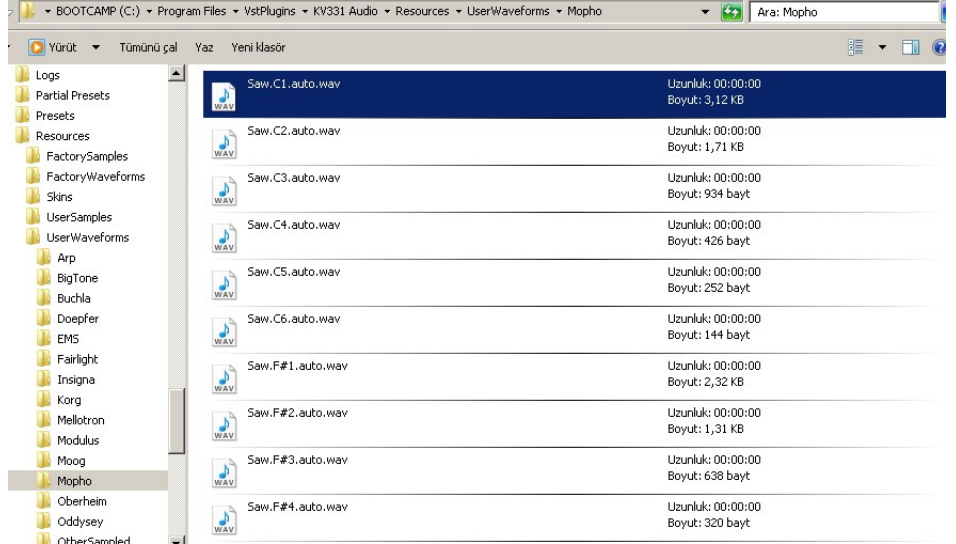

So basicly, to import your single cycles, you should place your single cycle WAV/AIFF waveforms under:

#### <My Documents Folder>\SynthMaster\Waveforms

If you have multisamples, they should be named as

- < Waveform>.<Root Note>.<file extension>
- Or <Waveform>.<Root Note>.auto.<file extension>

For instance, if you look at the above screenshot, the default waveforms are named as:

- Saw.C1.auto.wav
- Saw.F1.auto.wav
- Saw.C2.auto.wav
- Etc…

"auto" in the file name is used to indicate that SynthMaster will detect the period start/end positions. For it to work correctly, the waveform should start before a zero crossing, and end after a zero crossing, as shown below:

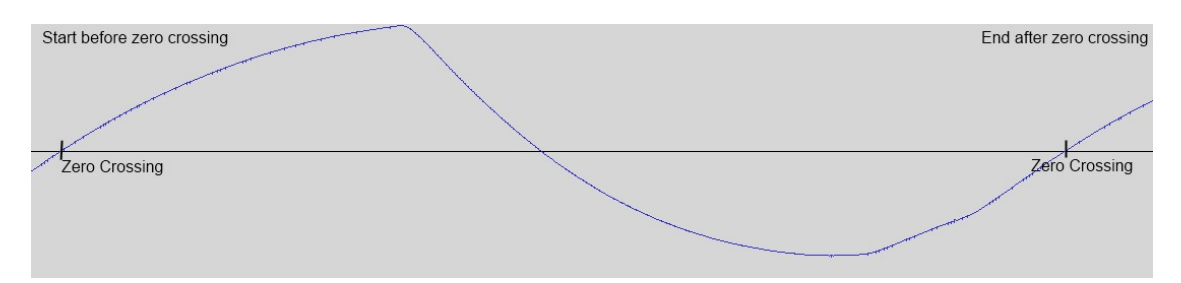

TIP: If the waveform is a single cycle, you don't have to use .auto in the name of the file, root note is sufficient, such as: Saw.C1.wav

When importing multiple single cycles, SynthMaster takes care of resampling, filtering and phase alignment of the multisamples automatically, using spectral (FFT/IFFT) processing.

TIP: Currently, the maximum period length SynthMaster supports is 2048 samples.

### Importing WAV/AIFF samples as SFZ Instruments

In SynthMaster, it is possible to import single/multisampled WAV/AIFF files onto SynthMaster as SFZ Instruments, which can be played by any oscillator/modulator.

SynthMaster can read the root note information from each WAV/AIFF file. It can also read loop start/end points, so you don't have to worry about those if they are defined in the WAV/AIFF header.

If you are importing multisamples, and they don't have root notes defined in the WAV/AIFF headers, you can do that by renaming the files in the following way:

- Multi1.C1.wav
- Multi1 G1 wav
- Multi1.D2.wav
- Multi1.A2.wav…

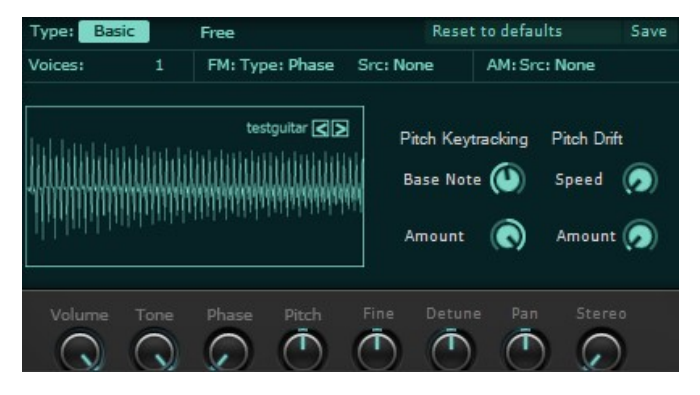

To import the file(s), simply do the following:

- 1. Drag and drop your WAV/AIFF file(s) on to the oscillator waveform view (or alternatively choose "Import Multisamples as SFZ" from osc waveform dropdown menu)
- 2. Enter the name of the SFZ file to create, and save!

## Modulators

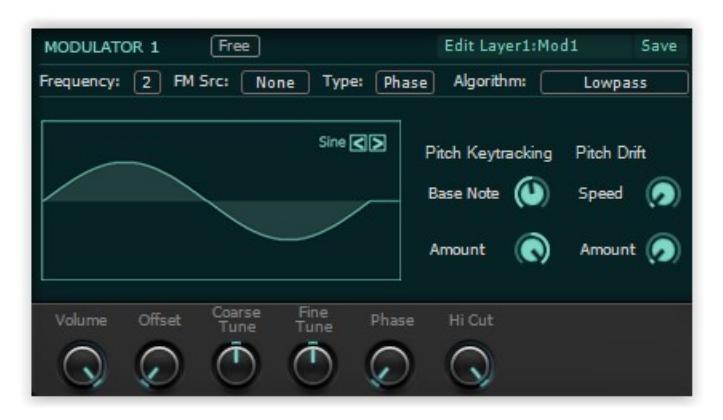

A modulator is essentially a "basic" oscillator, but it is not heard directly. It is used to modulate frequency, phase (pulse width for pulse) or amplitude of Osc 1/Osc 2 or other modulators.

The only extra parameter a modulator has is the "DC Offset" parameter, which is used to add a constant value to the modulator output. This is useful in Frequency Modulation and Ring Modulation (which then becomes Amplitude Modulation when offset is added)

### **Filters**

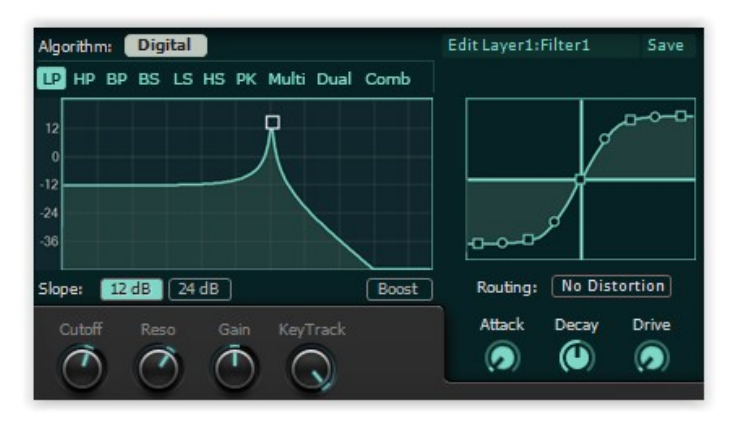

Filters in synthesizers are used to boost/cut certain frequency ranges based in their types. Each layer in SynthMaster has 2 filters with 6 different algorithm categories:

- 1. Digital
- 2. Virtual Analog
- 3. Ladder
- 4. Diode Ladder
- 5. State Variable Filter (SVF)
- 6. Bite Filter

For all categories, filters have the following common parameters:

#### Cutoff: is the frequency at which attenuation is -3 dB.

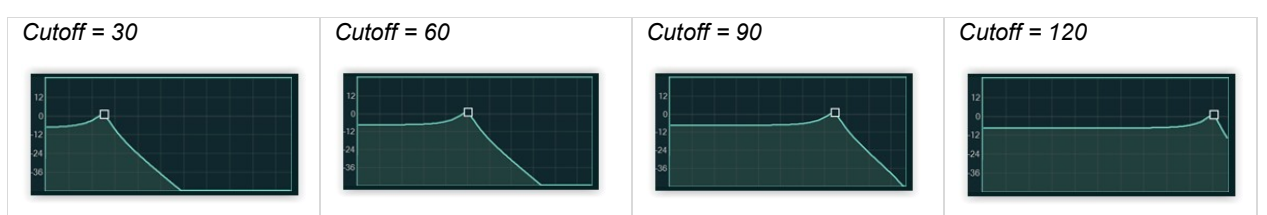

Resonance: emphasizes frequencies around cutoff frequency. For analog modelled filters (all categories other than digital), setting the resonance around the max value causes the filter to self-oscillate: i.e. to create a sine like tone at cutoff frequency even if there is no/very little input to the filter.

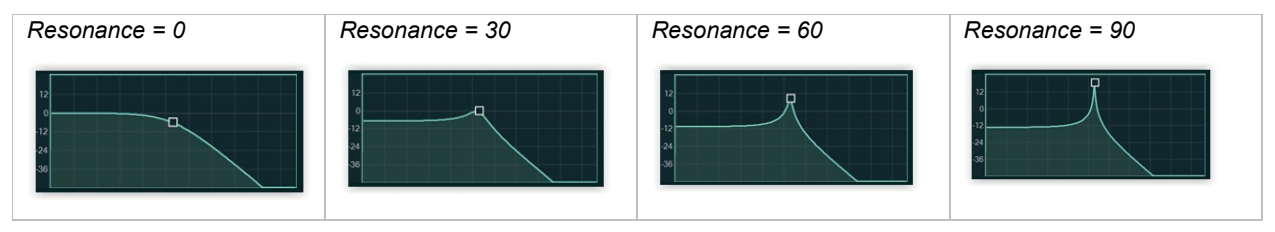

Key Tracking: Ranges between 0% and 100%. When set to max, the cutoff frequency follows the MIDI note 100%. Cutoff = 16 corresponds to the MIDI note frequency, Cutoff = 28 -> 1 octave higher, Cutoff = 40 -> 2 octave higher, etc.

**PreGain:** Before the input passes through the filter, it's first multiplied by the PreGain amount. Its value is between -20dB/+20dB. For analog filters, boosting the filter input using PreGain can create nice distorted filter sounds!

(Distortion) Routing: Each filter has its own distortion curve. This distortion can be turned off, or applied before or after the filter.

### Digital Filter

Digital filters don't try to model any analog filters. They are constructed using digital biquad filters, however after the filter stage there's a hard limiter internally which is triggered by an envelope follower whose attack and decay times are controlled by Attack and Decay parameters.

All filters except the Comb filter type have 2 different slopes: 12 dB/oct (2 pole), and 24 dB/oct (4 pole)

The following digital filter types are available in SynthMaster:

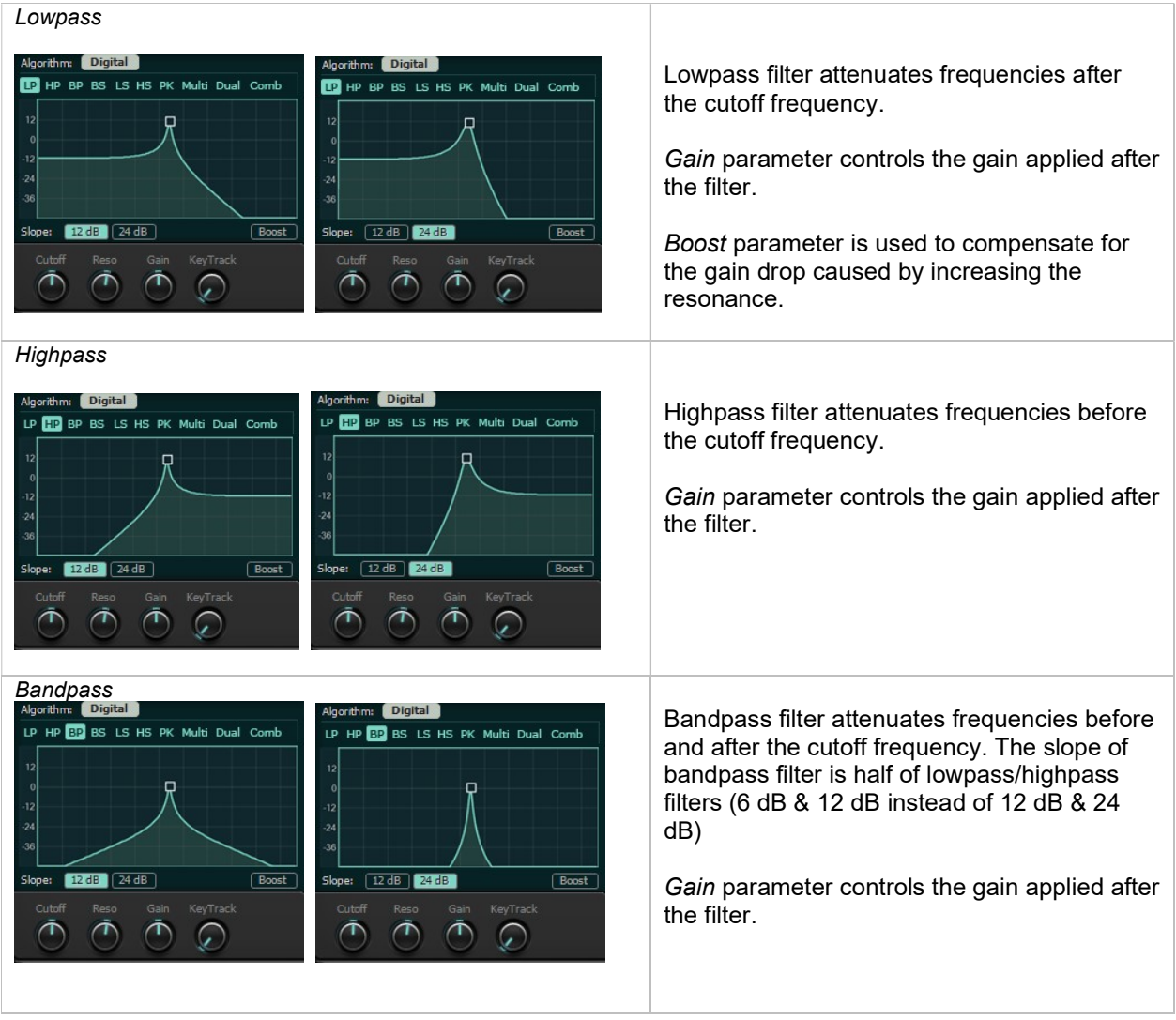

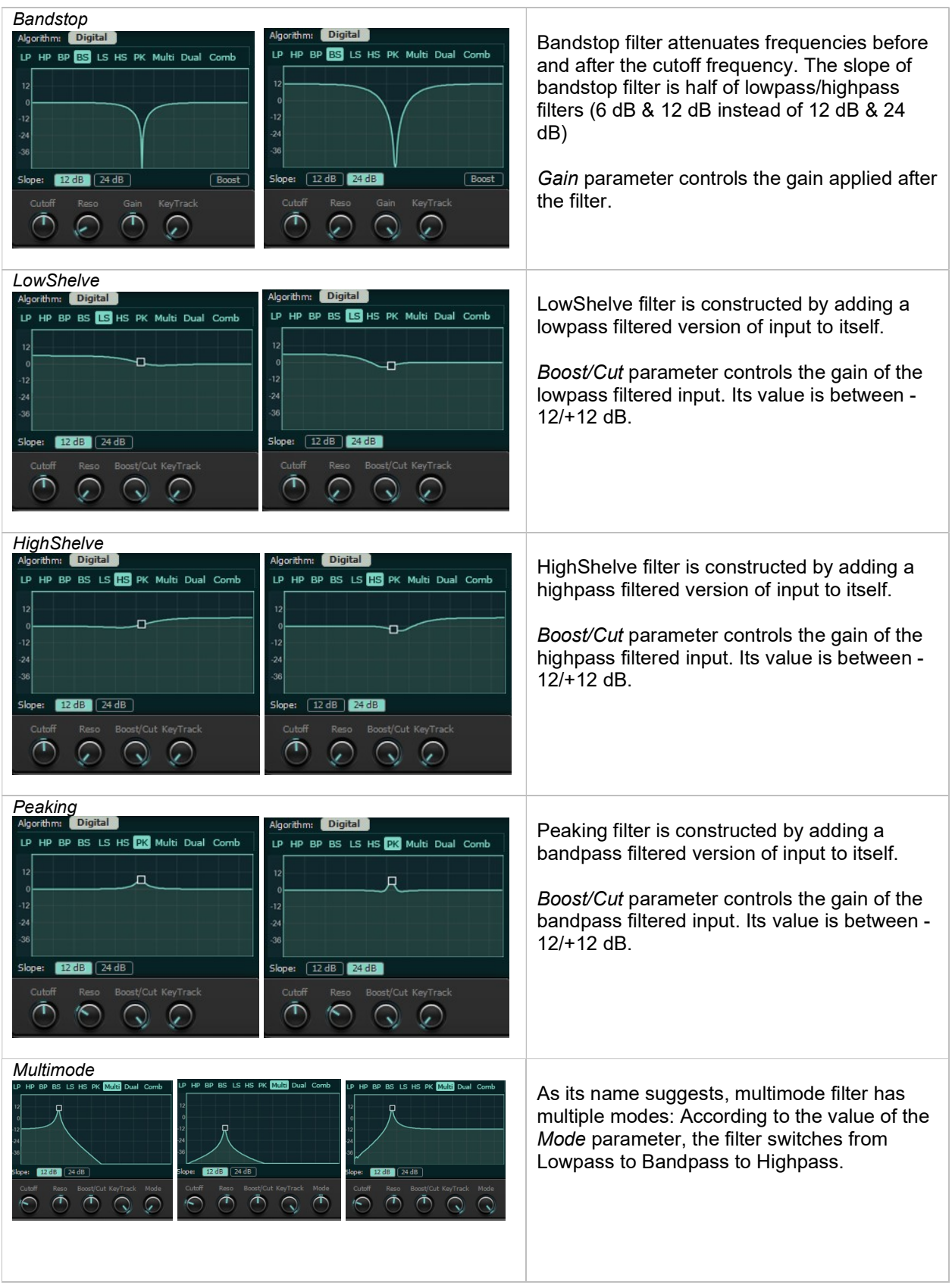

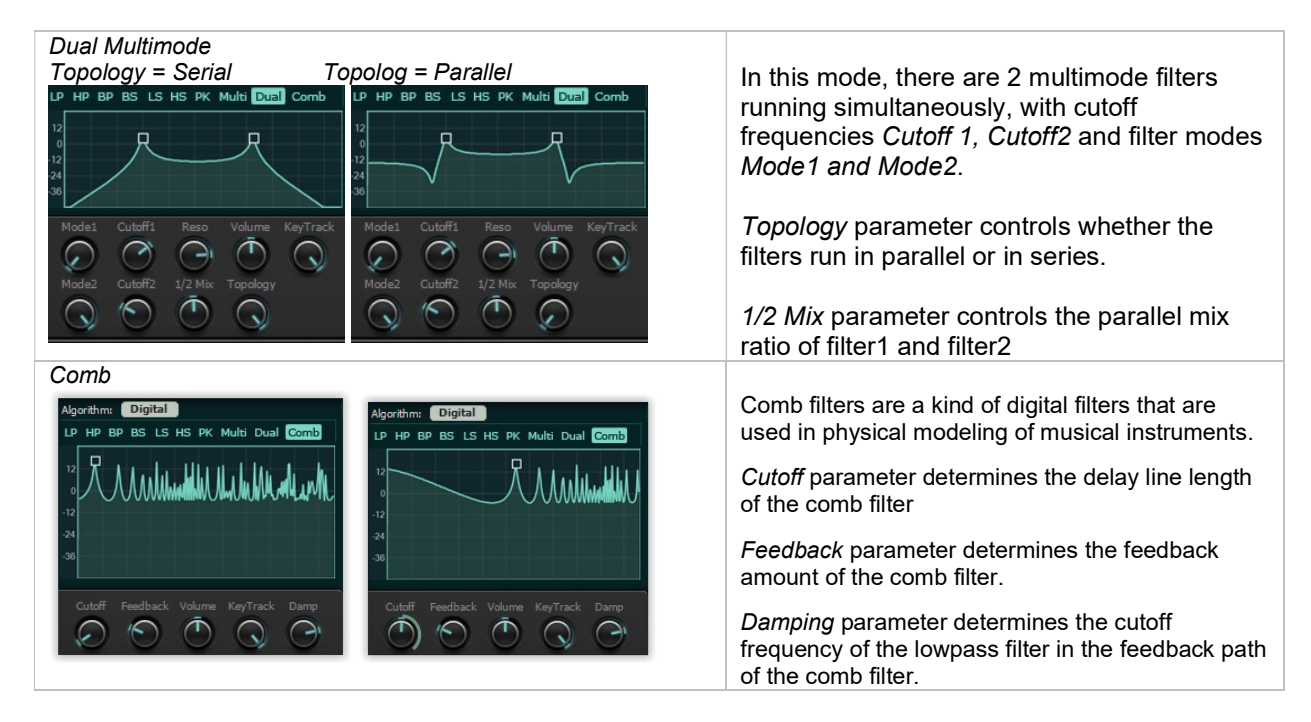

### VAnalog Filter

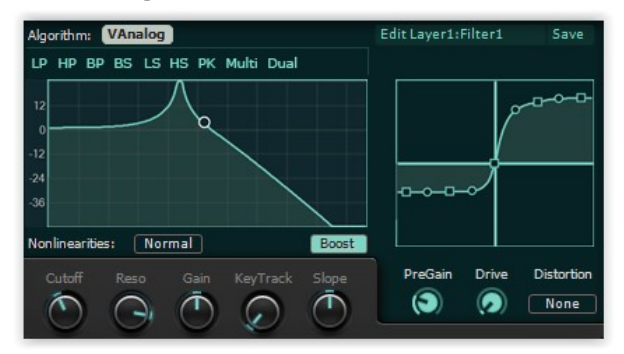

VAnalog filter is modeled after the famous ladder filter. It has continuously variable Slope, unlike the digital filters with fixed slope (This is a feature unique to SynthMaster). At high resonance values, the filter self-oscillate.

Drive: parameter is used to boost the signal within the four filter stages. It is useful when combined with PreGain and Resonance parameters.

Boost: is used in Lowpass mode to compensate for the gain drop due to increased resonance.

For VAnalog filters, there are 3 types of Nonlinearities: Basic, Normal and High. For realistic modeling High is the best one to use but it's costly in terms of CPU usage. For most cases (like low-mid resonance polyphonic patches), Basic should be sufficient.

## Ladder Filter

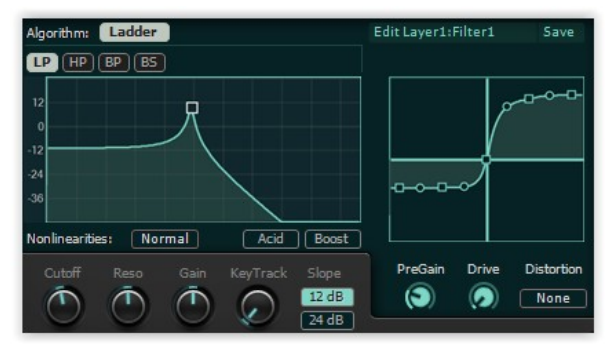

Ladder filter, similar to VAnalog filter, is modeled after the famous ladder filter, but is a zero delay feedback filter. Unlike VAnalog filters we added only 2 slopes (12 dB/oct and 24 dB/oct), and 4 filter types (LP, HP, BP and BS)

Acid: When this button is pressed, the filter resonance is coupled to the cutoff frequency: When cutoff decreases the resonance decreases as well. This gives a nice TB303 style "Acid" filter response!

### Diode Ladder Filter

State Variable Filter

Normal

 $\curvearrowright$ 

 $\bar{\cap}$ 

Algorithm: SVF

 $\boxed{\mathbf{IP}}$   $(\mathsf{HP})(\mathsf{BP})(\mathsf{BS})(\mathsf{Mult})$ Þ

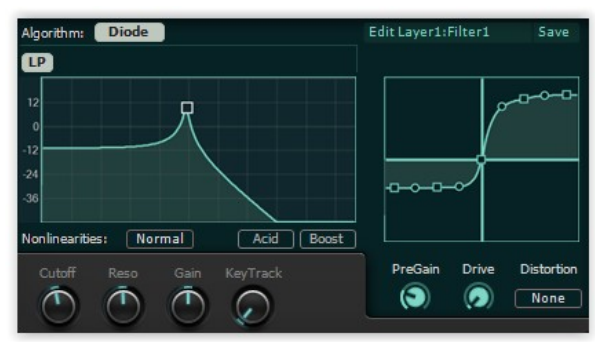

Edit Laver1: Filter)

PreGain

 $\circledcirc$ 

Drive

 $\circledcirc$ 

Distortion

None

Diode Ladder filter is modeled after a well-known analog filter circuit found in synths such as the TB303. It is a zero delay feedback filter. There's only 1 filter type: Lowpass with 24dB/oct slope

Acid: When this button is pressed, the filter resonance is coupled to the cutoff frequency: When cutoff decreases the resonance decreases as well. This gives a nice TB303 style "Acid" filter response!

Boost: is used to compensate for the gain drop due to increased resonance

#### State Variable filter is modeled after analog state variable filters found in synths like the SEM. It is a zero delay feedback filter and is available in 5 types: Lowpass, Highpass, Bandpass, Bandstop and Multimode. When filter type is set to multimode, Mode parameter changes the type of the filter from Lowpass to Bandstop (Notch) to Highpass.

Acid: When this button is pressed, the filter resonance is coupled to the cutoff frequency: When cutoff decreases the resonance decreases as well. This gives a nice TB303 style "Acid" filter response!

### Bite Filter

Vonlinearities:

 $\sqrt{2}$ 

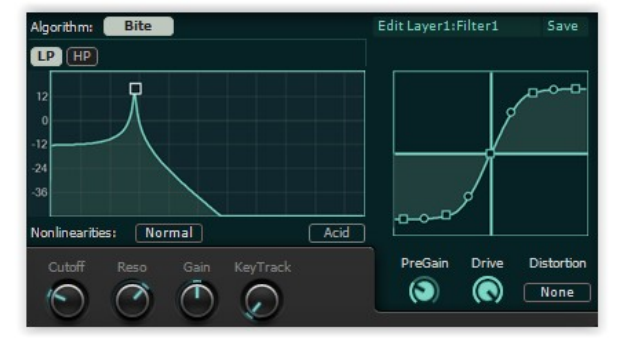

 $A$ cid

KeyTrack

C

**Bite filter** is modeled after the analog 12 db/Oct lowpass & 6dB/oct highpass filters found in the famous MS20 synth. It is a zero delay feedback filter and available in 2 types: 12 db/oct Lowpass and 6 dB/oct Highpass

Acid: When this button is pressed, the filter resonance is coupled to the cutoff frequency: When cutoff decreases the resonance decreases as well. This gives a nice TB303 style "Acid" filter response!

## Arpeggiator/Sequencer

SynthMaster features a very powerful arpeggiator/sequencer, with up to 32 steps each step having its own

Velocity, Length, Slide, Hold, Delta (used in Arpeggiate mode) and Note number(s) (used in Sequence mode). Using the arpeggiator, you can create rhythmic arpeggios, sequences or drum patterns. The arpeggiator receives MIDI input, and sends MIDI output.

TIP: For the VST version of SynthMaster, you can record the output of the arpeggiator and use it on other tracks as well!

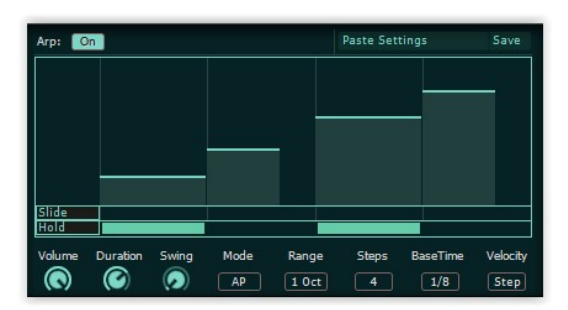

Arpeggiator/Sequencer has the following modes:

- Classic Modes: Up, Down, UpDown, DownUp, UpDown2, DownUp2, As Played, Chord
- Sequence
- Drum Kit

For each mode, the following parameters are common:

Steps: This parameter determines the total number of steps, which can be between 1-32 steps. There's also a special value "- -" for classic arpeggio modes, where the number of steps is variable: When the current playing step note falls out of the "Range" the current step is reset back to the first step.

**BaseTime:** This parameter determines the base length of each step, synchronized to host tempo/BPM. So for instance if base time is quarter notes (1 beat) at a tempo of 120 beats/sec, each step will have a length of: 60/120 seconds -> 0.5 seconds.

**Duration**: The note on duration of each step is calculated by BaseTime X Duration X Step Length. If duration is at maximum value and Layer polyphony is set to Mono, notes are tied:

![](_page_60_Figure_14.jpeg)

![](_page_61_Figure_1.jpeg)

Swing: increases and decreases consecutive step lengths by the swing amount.

**Range:** For classic/arpeggiator modes, it changes the range of the arpeggios. For sequence mode, the sequence is repeated at upper octaves based on the range value. For drum kit mode, this parameter doesn't have any effect.

Volume, Velocity: Each step generates a corresponding MIDI note on/off message. The velocity of the note on message is determined by the following formula (Input Note Velocity refers to the velocity of the pressed notes):

- When Velocity = Step -> Volume  $X$  Step Volume
- When Velocity = Note -> Input Note Velocity
- When Velocity = Step + Note -> Input Note Velocity + Volume  $X$  Step Volume
- When Velocity = Step x Note -> Input Note Velocity X Volume X Step Volume

Step Volume: Each step has a volume that's between 0 and 1. When the step volume is zero, the step is considered as a rest, i.e. it doesn't generate any MIDI note on/off messages.

You can edit the step volume in 2 different ways:

1. Move mouse to the right top corner of the

step. The cursor will change to : **. ...** Click on the mouse and move it up/down to change the step volume amount.

2. Move mouse over the step and then use the mouse wheel up or down to change the step volume amount

![](_page_61_Picture_141.jpeg)

Step Length: Each step has a length that's between 1 and 8. The note on duration of each step is calculated by BaseTime X Duration X Step Length

To edit the step length, move mouse to the right

corner of the step. The cursor will change to:  $\Box$ 

![](_page_61_Picture_19.jpeg)

Click on the mouse and move it left/right to change the step length amount.

## Classic Modes

Below we explain how the classic modes work using the following input notes: C3, G3 and E3. The range of the arpeggiator is set to 2 octaves and the number of steps is set to 8:

![](_page_62_Figure_3.jpeg)

![](_page_63_Figure_1.jpeg)

### Arpeggiate Mode

SynthMaster features a very unique "Arpeggiate" mode where you can design your custom arpeggios. In this mode, you can adjust the successive note increments/decrements, within the set of notes that are formed by the arpeggiator input notes and the octave "Range" parameter. For instance, if the arpeggiator input is C3, E3, and G3, and the Range is set to 2 octaves, the set of notes will be:

![](_page_64_Figure_3.jpeg)

To understand this mode better, let's analyze the below pattern:

![](_page_64_Figure_5.jpeg)

Assuming that the arpeggiator input notes are C3, E3 and G3, the generated notes will be:

![](_page_64_Picture_126.jpeg)

When we run the arpeggio, the following notes will be rendered:

![](_page_64_Figure_9.jpeg)

### Sequence Mode

In Sequence mode, you can edit, record or import monophonic or polyphonic (chord) sequences.

![](_page_65_Picture_3.jpeg)

In this mode, each step can have up to 4 notes.

To add a new note, click on a cell on the grid  $\blacksquare$ . the note will be inserted at the cell

![](_page_65_Picture_6.jpeg)

Similarly, to delete an existing note click on its cell, it will be removed.

The octave range for each step is between -24/+24 semitones (4 octaves). Only one octave of that range is visible. To view a different octave, you can click on the up/down arrows  $\sim$   $\sim$  or move the mouse over the piano keys and use the mouse wheel to scroll up or down.

If the number of steps exceeds 16, the scrollbar becomes active. In that case, you can click on the left/right arrows  $\leq$   $\geq$  to scroll between the steps.

If you want to delete an existing step completely, right click on the mouse while its over the step, and select "Delete Step" menu from the popup menu:

If you want to insert a step into the sequence, bring the mouse over the step you want to insert the new step, right click on the mouse and select "Insert Step" menu from the popup menu:

![](_page_65_Picture_12.jpeg)

### Recording Sequences Using MIDI Input

The easiest way to enter sequences is to record them by sending MIDI to the arpeggiator/sequencer! Starting with version 2.8, SynthMaster can record steps using MIDI input. When the layer is in Poly mode, up to 4 notes per step can be recorded.

To start recording, click on the arpeggiator bypass button, it'll change the state to "Recording" Rec

When recording, the current step will be highlighted: and the first note received by the sequencer will be the reference (zero) note:

![](_page_66_Figure_5.jpeg)

Whenever a new note/chord is received, the current step will be incremented by one. If the step index exceeds number of steps, the number of steps is automatically incremented, until the maximum number of steps (32) is reached.

When you are done with recording steps, click on the arpeggiator bypass button again. Recording will stop and arpeggiator's state will change to **Off** 

When recording MIDI input, the input note velocity is recorded as well. If you want to turn off velocity sensitivity during recording, move mouse over the arpeggiator view and right click the mouse. Choose "Recording Options" menu from the popup menu, and then click on "Set note velocity to 127" sub menu.

![](_page_66_Picture_9.jpeg)

### Recording Monophonic Sequences Using MIDI Input

If the layer is in Mono mode, the sequencer records only one note at a time. It also detects tied notes, and turns on the Hold for that step automatically.

![](_page_66_Figure_12.jpeg)

### Importing MIDI Sequences into Arpeggiator

It is possible to import monophonic or polyphonic (chord) MIDI sequences into the arpeggiator/sequencer. To do that you can either:

- 1. Drag and drop the MIDI file on to the arpeggiator view.
- 2. Or Select "Import MIDI Sequence" from the arrpeggiator presets menu, then select the MIDI file to import.

![](_page_67_Figure_5.jpeg)

When the MIDI data is imported, the mode is set to Sequence, and the Number Of Steps, BaseTime and Sync Speed parameters are calculated automatically from the MIDI data:

![](_page_67_Figure_7.jpeg)

TIP: Before importing the MIDI file make sure you quantize the note durations!

## Drum Kit Mode

Starting in SynthMaster 2.8, we added a new mode for the arpeggiator/sequencer where you can create drum patterns:

![](_page_67_Figure_11.jpeg)

Drum Kits are defined in text files located at <SynthMaster Data Folder>\Resources\Drum Maps folder. The instruments of the kit and their corresponding notes are defined as below:

![](_page_68_Picture_151.jpeg)

There can be up to 16 instruments per kit in a drum kit definition file. The file doesn't reference any sample data. Samples for each instrument is loaded into the Additive oscillators using SFZ definition files:

![](_page_68_Figure_4.jpeg)

## Layer Effects

### 6 Band EQ

![](_page_69_Picture_3.jpeg)

The Highpass and Lowpass bands of the EQ can have a slope between 12-48 db/octave. They can be turned on/off.

The LowShelve, HighShelve bands have 6dB/oct slope.

The Lo Mid, Hi Mid bands have 6 db/oct slope, with variable Q.

## **Distortion**

![](_page_69_Figure_8.jpeg)

The Distortion effect in SynthMaster consists of a 2 Band EQ followed by a distortion stage followed by a 2 Band EQ.

The EQ Bands can be cut or shelve.

The distortion curve can be drawn by the user.

The distortion effect has also an envelope follower whose output can be used to add a bias to the distortion stage.

### LoFi

![](_page_69_Picture_14.jpeg)

The LoFi effect is used to apply bit reduction and sample rate reduction (through sample and hold)

The output bits can be controlled by the Bits parameter

The output sample rate can be controlled by the S-H parameter.

The effect also has a resonant filter that has Cutoff and Reso parameters.

### Phaser

![](_page_70_Picture_2.jpeg)

The Phaser effect is 4-8-12-16 stage analog modelled phaser.

With the Feedback parameter, the phaser output can be feedback to its input.

Initial Cutoff, and Cutoff Spacing parameters can be modulated by the internal LFO of the phaser. The speed of the LFO can be controlled with the Speed parameter.

The internal LFO has stereo output, L-R outputs can have different phases or speeds controllable by L/R Phase, L/R Ratio parameters. The LFO speed can be synced to the tempo as well by turning on Sync parameter.

### Chorus

![](_page_70_Picture_8.jpeg)

Chorus effect is used to add time varying delays to its stereo inputs.

The amount of delay modulation is controlled by Mod Depth parameter.

The delay modulation speed is controlled by Mod Rate parameter.

The feedback of the delayed output can be controlled by the Feedback parameter.

The internal LFO has stereo output, L-R outputs can have different phases or speeds controllable by  $L/R$  Phase,  $LR$  Ratio parameters. The LFO speed can be synced to the tempo as well by turning on Sync parameter.

The stereo width of the chorus output is controlled by Width parameter.

### Tremolo

![](_page_70_Picture_16.jpeg)

Tremolo effect is used to modulate the amplitude of its stereo inputs.

The internal LFO of the effect is used for amplitude modulation

The internal LFO has stereo output, L-R outputs can have different phases or speeds controllable by L/R Phase, L/R Ratio parameters. The LFO speed can be synced to the tempo as well by turning on Sync parameter.

## Ensemble

![](_page_71_Figure_2.jpeg)

The ensemble effect is up to 8 voices running in parallel at different delay modulations.

There are 2 LFOs at 2 different speeds that can modulate the initial delay/delay spacing..

Each LFO has multiple outputs, at different phases. Phase parameter controls the phase difference of each LFO output. LFOs can modulate the delay or spacing of each voice.

The stereo width of the ensemble output is controlled by the Width parameter.

### **Delay**

![](_page_71_Figure_8.jpeg)

The delayed + EQed Left/Right signals can be feedback using the Feedback parameter, creating Echo.

When PingPong button is pressed, left output is feedback to right input, and right output into left input vice versa.

The 2 Band EQ is used to filter the delayed outputs.

The distortion stage after the EQ can be turned on/off.

The stereo width of the delay outputs is controlled by the Width parameter.

### Reverb

![](_page_71_Figure_15.jpeg)

SynthMaster features a powerful Reverb effect, used to simulate rooms/spaces

Early/Late EQs are used to change the tonal characteristics of the early/late reflections of the effect.

Eary/Late reflection mix ratios can be controlled using the E/L Mix parameter.

The (late reflections) reverb time (time it takes to decay 60 dB) is controlled using the Reverb Time parameter.

The Room Size parameter calculates the early reflection tap delays/gains behind the scenes.

The Distance parameter controls the distance between the listener and the reverb inputs.

The *Damping* parameter controls the high frequency loss that takes place when reflections in a room bounce off of walls.

The Mod Amount, Mod Speed parameters control the amount and speed of random modulations that
slowly change the delay line lengths within the reverb algorithm.

#### Compressor

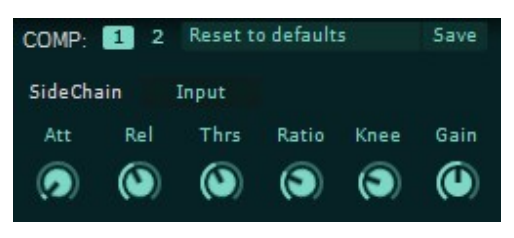

Compressor effect is used for dynamic gain reduction.

The Ratio parameter controls the compression ratio, that is between 1:1 – 1:20 (in dB)

The Threshold parameter controls the level at which compression starts.

Knee controls the smoothness of the compression curve. At zero value, the compression curve is the sharpest.

#### Vocoder

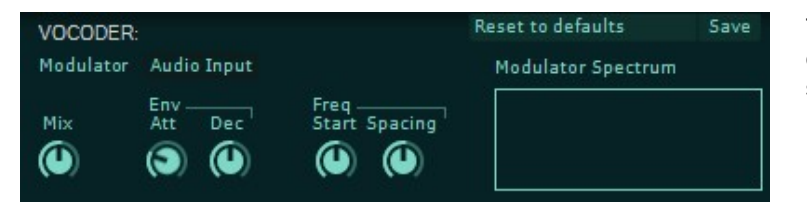

The vocoder in SynthMaster consists of 16 analysis and 16 synthesis filters  $(1 \text{ LP} + 14 \text{ BP} + 1)$ HP)

The analysis filters are at fixed frequencies (similar to analog vocoders). The initial frequency and frequency spacing of the synthesis filters, on the other hand, can be controlled by Start Frequency and Frequency Spacing parameters.

The analysis filter outputs are displayed on the Modulator Spectrum display. They can also be used as global (synth) modulation sources.

## Modulation Sources

Each layer in SynthMaster has the following voice modulation sources, which are available separately for each voice (as opposed to global modulation sources such as MIDI CC, synth LFOs, etc):

- 4 ADSR envelopes
- 2 Multistage envelopes (up to 16 points)
- 2 2D envelopes (up to 16 points)
- 2 Voice LFOs
- 4 Keyscalers
- MIDI Velocity
- Unison Index
- Bipolar/Unipolar Random
- Alternating

### ADSR Envelopes

There are 4 ADSR (Attack, Decay, Sustain, Release) envelopes available for each layer voice as a modulation source. The output of the envelope is unipolar (between 0.0-1.0). The envelope has basically 3 stages: Attack, Decay (ending in sustain), and Release.

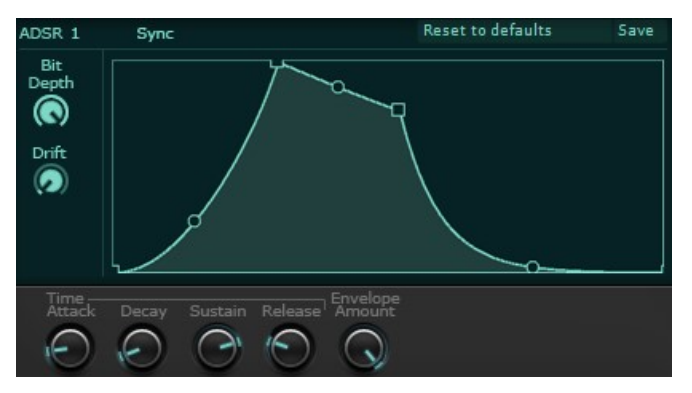

Attack (time) controls the time it takes to reach from initial envelope level to the attack level.

Decay (time) controls the time it takes to reach from attack level to sustain level. When the envelopes reaches the sustain level, the envelope stays at that level until the voice receives a MIDI note off message (if Hold pedal is pressed the envelope stays at sustain level until the pedal is released)

Release time controls the time it takes to reach from sustain level to final level.

Envelope amount controls the volume of the envelope (It's useful for modulating envelope output with other sources such as MIDI velocity)

By using Bit Depth, the output bit depth of the envelope can be quantized between 2-24 bits. By using Drift, the output volume of the envelope can be slightly modulated by a random glide LFO.

### Multistage Envelopes

There are 4 Multistage envelopes available for each layer voice as a modulation source. The output of the envelope is unipolar (between 0.0-1.0).

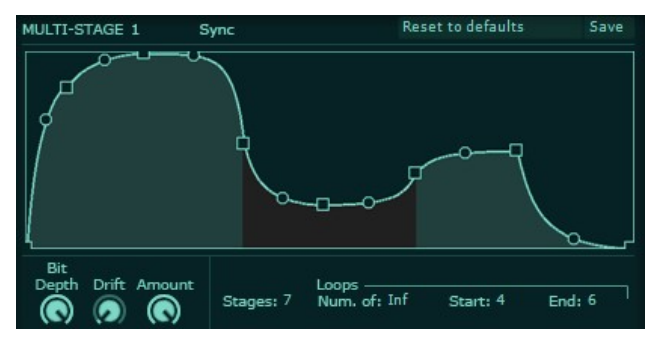

Number of stages sets the number of envelope stages. Each stage has 3 parameters: Length, Slope, and Final Value.

A loop can be defined between 2 segments by setting Loop Start and Loop End parameters. The loop can repeat itself either indefinitely, or between 1-32 times, based on the Number of Loops parameter.

Envelope amount controls the volume of the envelope (It's useful for modulating envelope output with other sources such as MIDI velocity)

By using Bit Depth, the output bit depth of the envelope can be quantized between 2-24 bits. By using *Drift*, the output volume of the envelope can be slightly modulated by a random glide LFO.

## 2D Envelopes

2D envelopes are similar to multistage envelopes, but with one major difference: They are 2 dimensional and therefore have 2 separate outputs, X and Y.

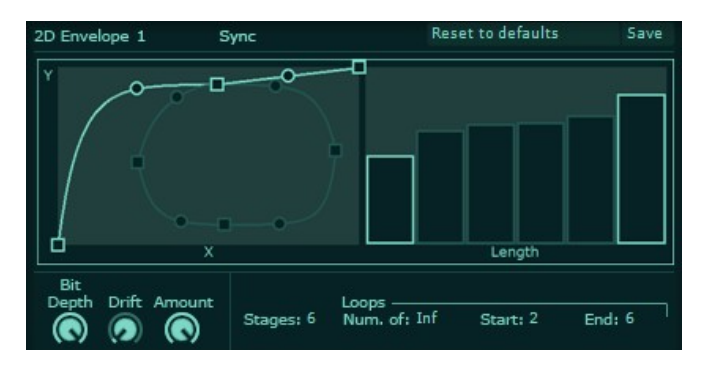

Number of stages sets the number of envelope stages. Each stage has 3 parameters: Length, Slope, and Final Value.

A loop can be defined between 2 segments by setting Loop Start and Loop End parameters. The loop can repeat itself either indefinitely, or between 1-32 times, based on the Number of Loops parameter.

The length of each stage can be set by adjusting the bars on the right side of the envelope view. Envelope amount controls the volume of the envelope (It's useful for modulating envelope output with other sources such as MIDI velocity)

By using *Bit Depth*, the output bit depth of the envelope can be quantized between 2-24 bits. By using *Drift*, the output volume of the envelope can be slightly modulated by a random glide LFO.

# LFOs

There are 4 LFOs (Low Frequency Oscillators) available for each layer as a modulation source. The output of the LFO can be either bipolar (between -1.0 +1.0) or unipolar (between 0.0-1.0), based on the Bipolar parameter's value.

There are 3 LFO types in SynthMaster:

- 1. Basic LFO
- 2. Step LFO
- 3. Glide LFO

For all 3 types, the LFO has a 2 stage Attack/Release envelope: Attack Slope/Time and Release Slope/Time parameters are available for the envelope.

#### SynthMaster 2.9 User Manual 76

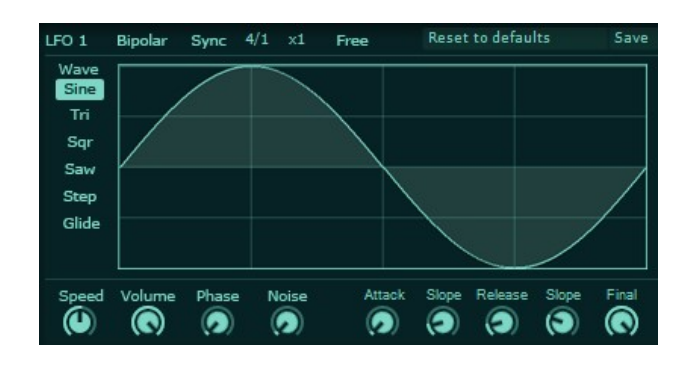

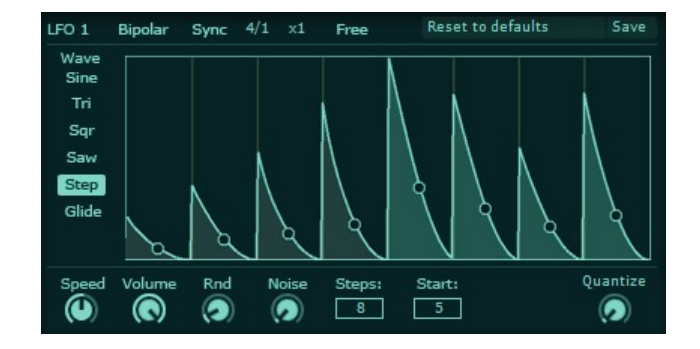

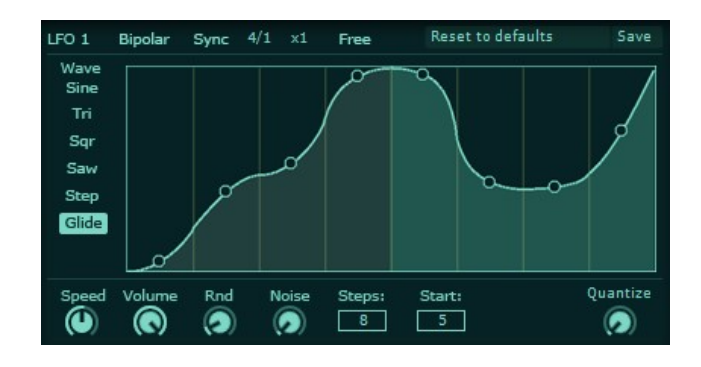

Basic LFO can have one of the 4 basic wave shapes: Sine, Triangle, Square and Sawtooth

The LFO start phase can be controlled by adjusting the Phase parameter.

The LFO speed can be controlled by adjusting the Speed parameter.

The LFO speed can be synced to host tempo by turning on Sync parameter. If Sync is on, Speed parameter multiplies the synced speed (between 1/128 – 128/128)

In Step LFO mode, Steps parameter controls the number of steps the LFO has, while Loop Start controls the loop start step. The loop end step will always be the last step.

The duration of each step is controlled by the Speed parameter.

By turning on Sync, step durations can be synced to host tempo. If Sync is on, Speed parameter multiplies the synced speed (between 1/128 – 128/128)

For each step, there are 2 parameters: initial value, and slope. The final value of the step is always zero.

Glide LFO mode is very similar to Step LFO, with one exception: The final value of a step is the initial value of the next step.

# Keyscalers

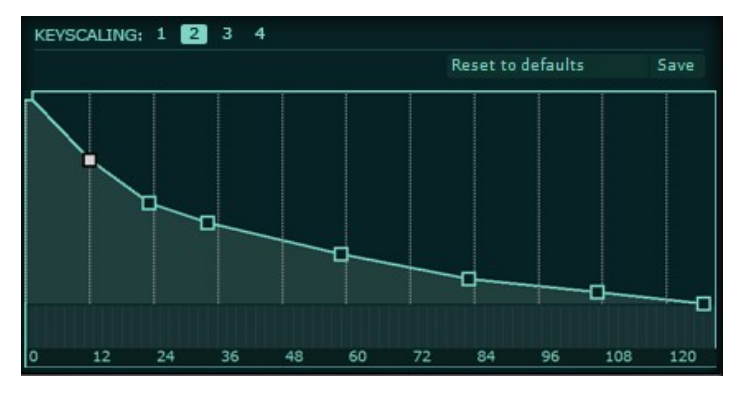

Keyscalers are used to modulate parameter values based on the current MIDI note number.

The keyscaler graph can have upto 16 points, and the graph determines the scaling for each MIDI note between 0-127. The scaling amount is unipolar, between 0.0-1.0